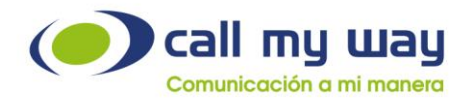

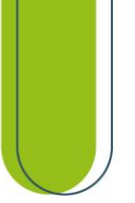

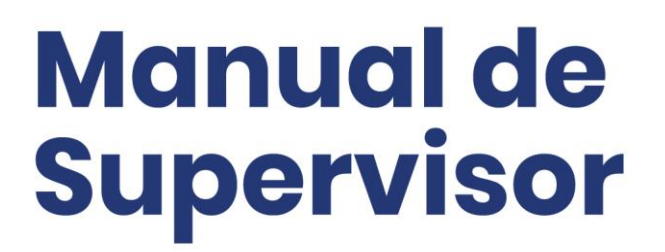

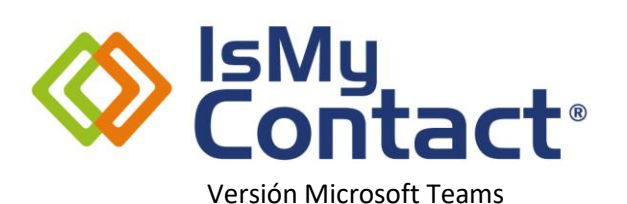

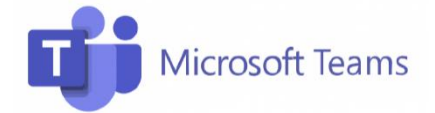

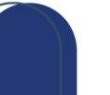

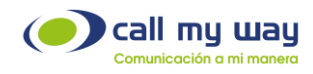

## Tabla de contenido

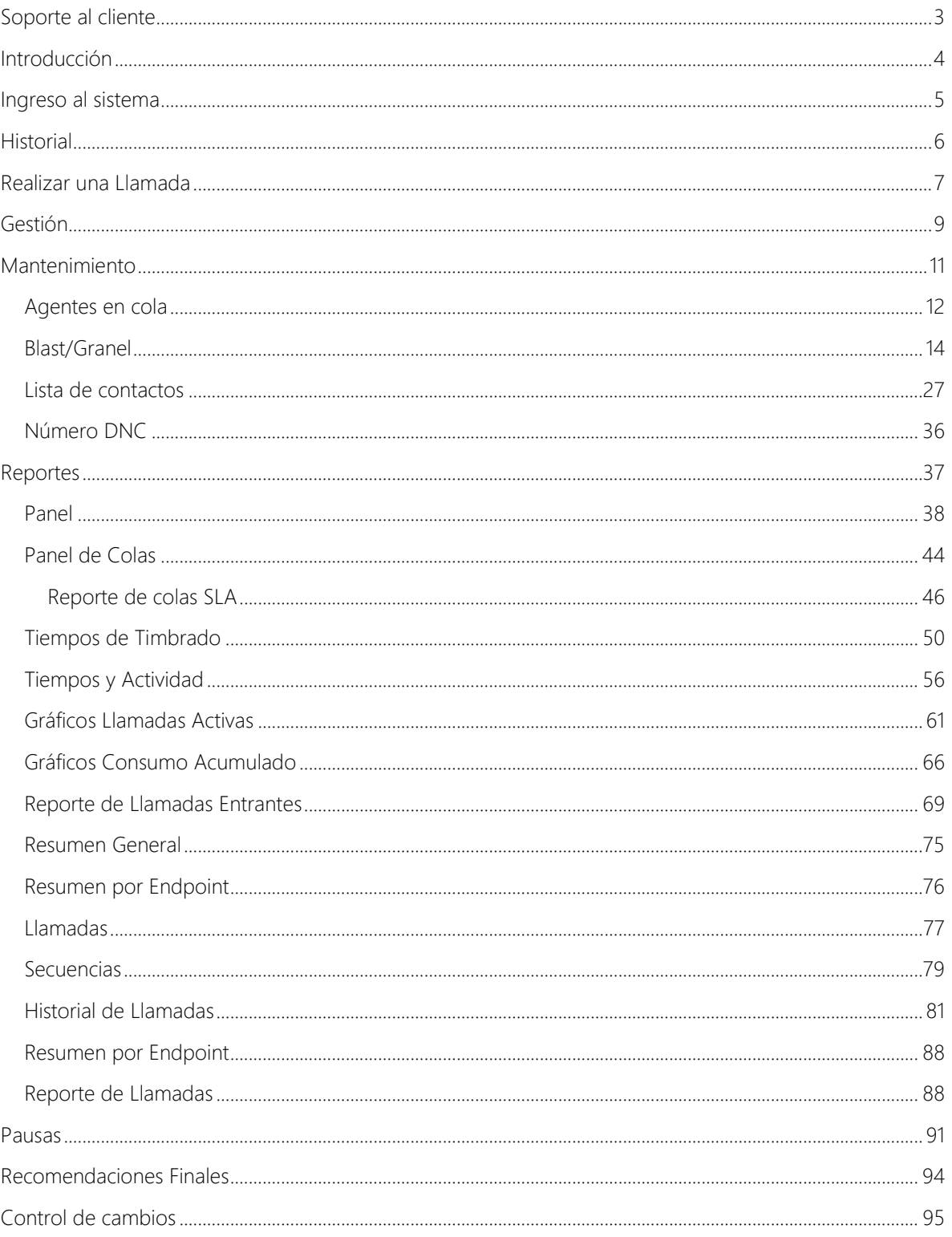

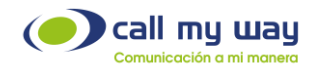

# <span id="page-2-0"></span>Soporte al cliente

CallMyWay cuenta con un Centro de Servicio y Soporte al Cliente de primer nivel, para asegurar la máxima satisfacción de nuestros clientes.

Ante cualquier consulta o incidente, sírvase contactarnos a través de nuestros diferentes canales de comunicación y atención, los cuales están a su disposición.

Será un gusto atenderle.

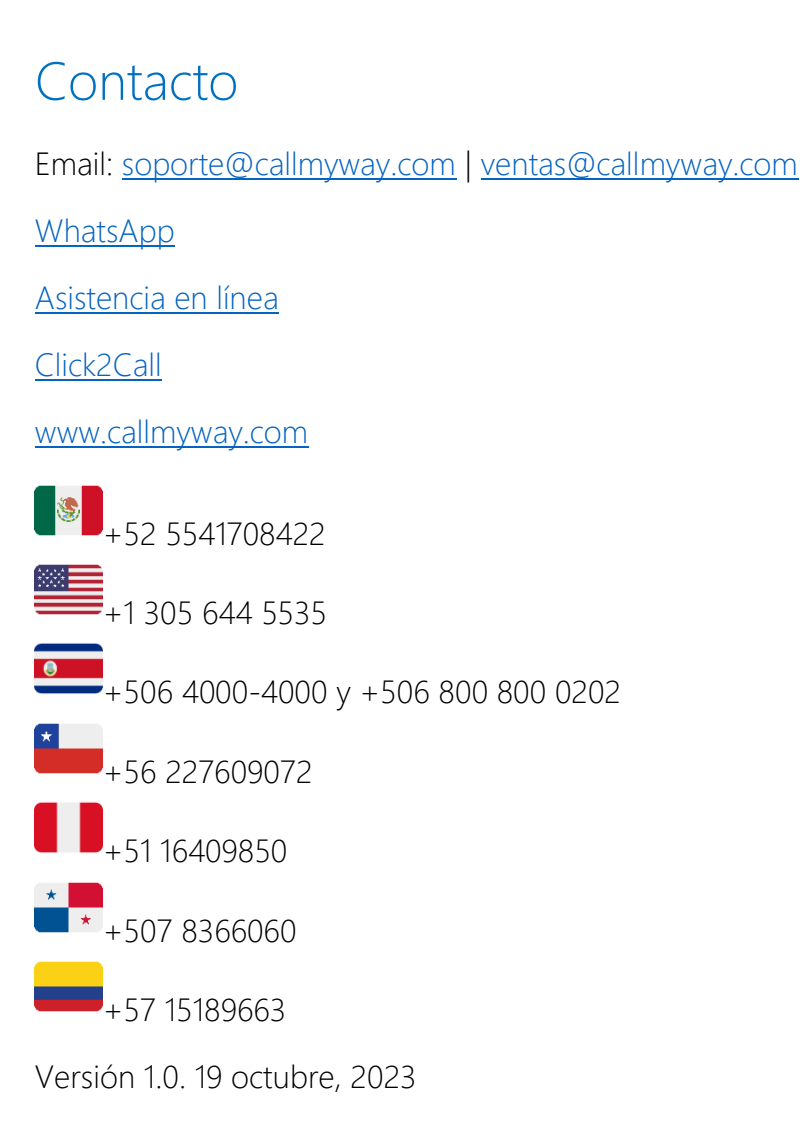

<span id="page-3-0"></span>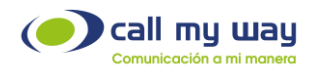

# Introducción

### Contenido

El presente manual explicará de forma clara y detallada la operación de nuestro sistema IsMyContact, permitiéndole operar de modo más eficiente la gestión con sus clientes, optimizando los procesos de comunicación de cada organización.

### Objetivos Específicos

- Aprender a utilizar la interfaz de supervisor en la plataforma IsMyContact.
- Utilizar el equipo de trabajo de forma ágil y eficiente.
- Contar con métricas basadas en el trabajo de los agentes.
- Generar reportes de las actividades de los agentes.

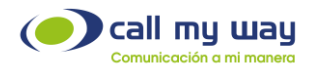

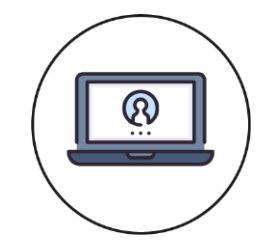

## Ingreso al sistema

<span id="page-4-0"></span>Para ingresar al sistema de IsMyContact, deberá dirigirse a la dirección www.callmyway.com, con sus respectivas credenciales, acorde con los privilegios asignados.

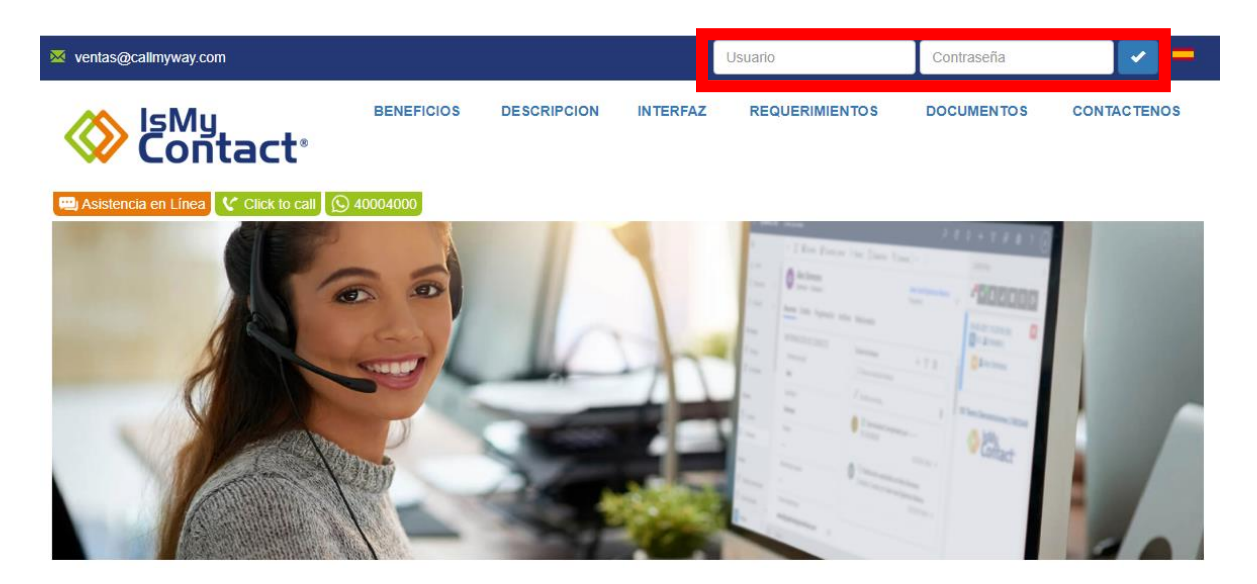

Una vez ingresado se abrirá la siguiente ventana:

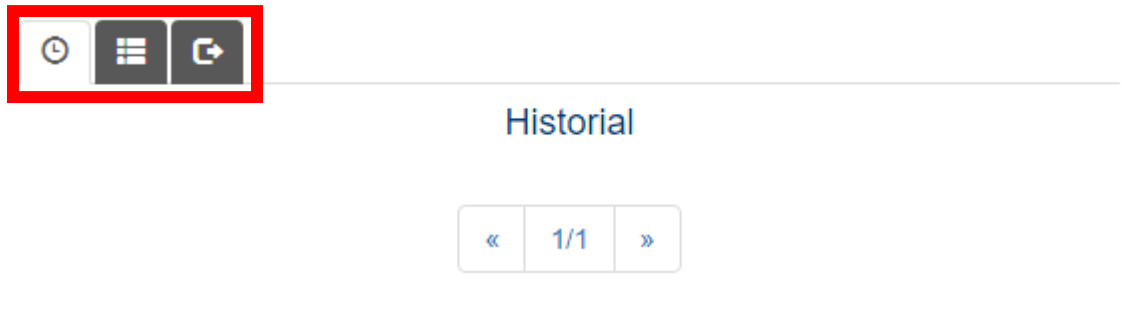

Se muestran 3 botones, los cuales se explicarán a continuación:

<sup>+506 4000-4000</sup> l +5255 4170-8422 l +1 305 644 5535

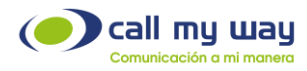

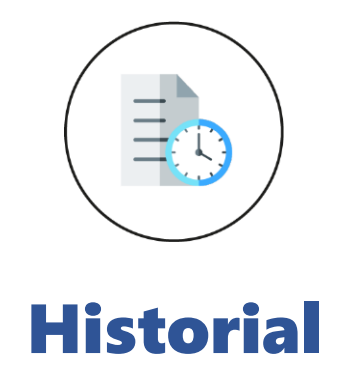

<span id="page-5-0"></span>En este apartado podrá visualizar todo el historial de llamadas de su extensión.

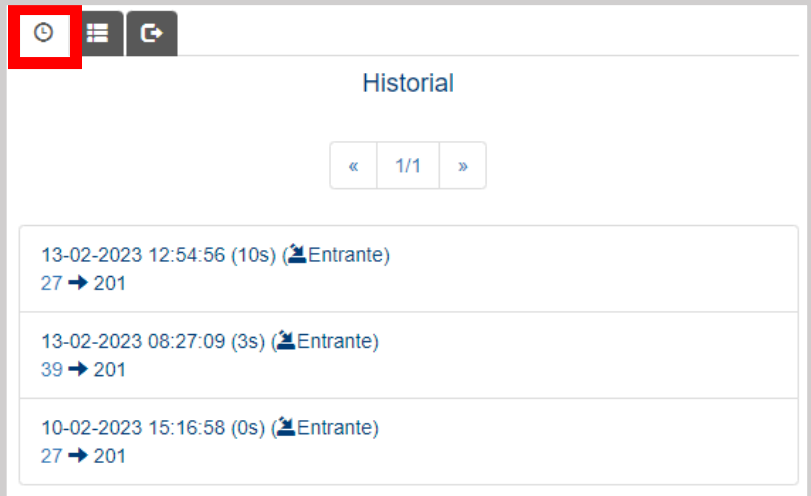

Botón Historial: Al dar clic en este botón se mostrará una serie de datos:

- o Fecha en la que se realizó o se recibió la llamada.
- o Hora exacta en la que se realizó o recibió la llamada.
- o Duración en segundos de la llamada.
- o Indicación de si la llamada es "Entrante" o "Saliente".
- o Número de origen y número de destino de la llamada.

Podrá volver a llamar al cliente dando clic en el número agregado o extensión.

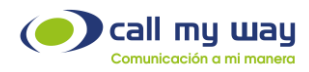

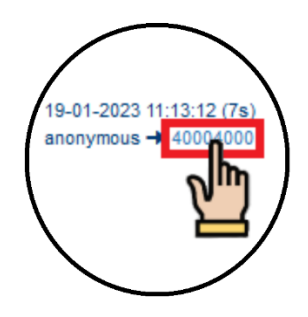

## Realizar una Llamada

<span id="page-6-0"></span>Este menú se desplegará al dar clic al número telefónico o extensión desde la opción "Historial", lo que permitirá seleccionar la aplicación que desea utilizar para volver a llamar al contacto, en este caso seleccione "Microsoft Teams", como se muestra en la siguiente imagen:

Una vez que se haya presionado el número del contacto al cual desea comunicarse, el sistema operativo le abrirá una ventana para poder seleccionar la aplicación que le permitirá realizar esa acción, como se muestra a continuación:

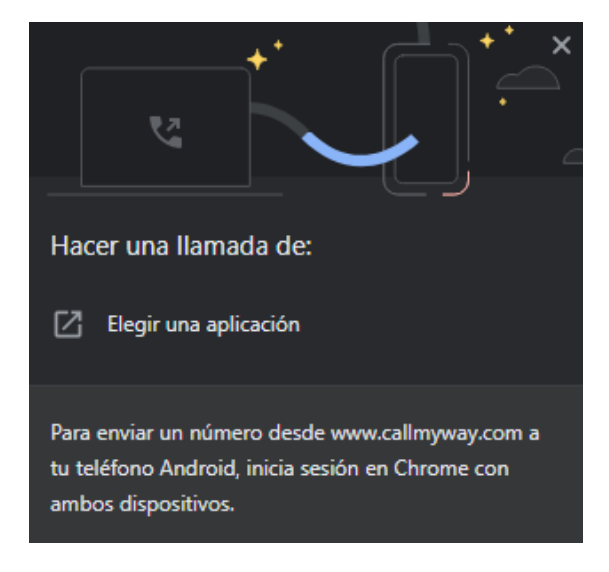

Una vez que haya presionado el botón "Elegir una aplicación" se abrirá la siguiente ventana:

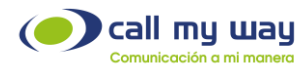

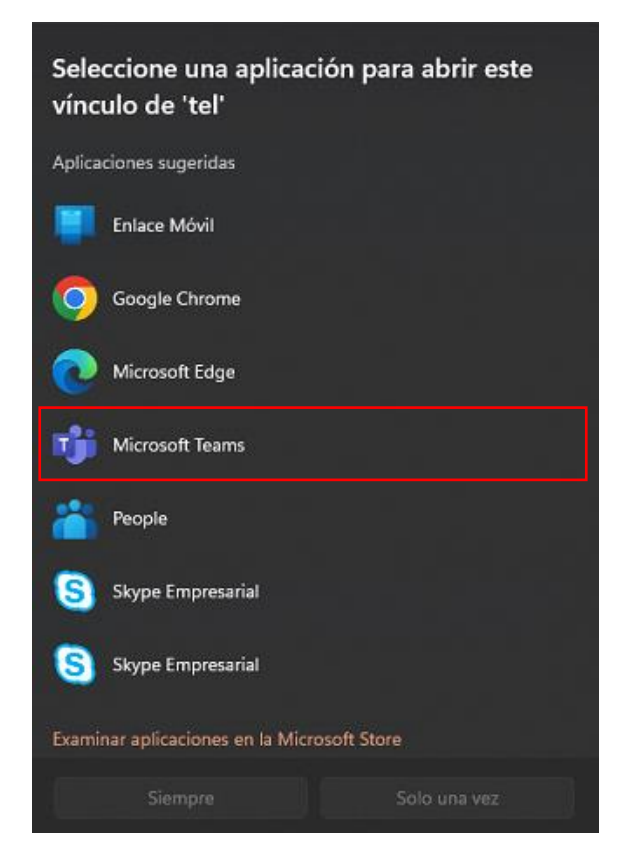

mostrándose una lista de aplicaciones. Deberá presionar la aplicación "Microsoft Teams". Una vez seleccionada, se abrirá "Microsoft Teams" y le preguntará si desea realizar esa acción, como se muestra a continuación:

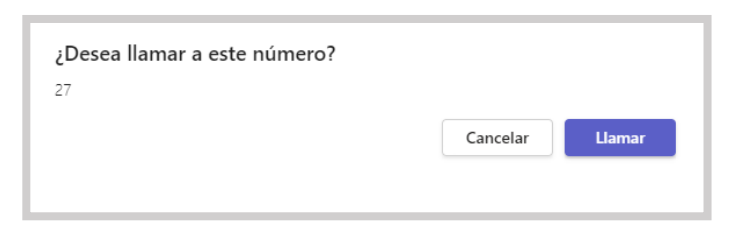

Después de presionar el botón "Llamar" se muestra la siguiente ventana, indicando que se encuentra en llamada.

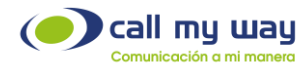

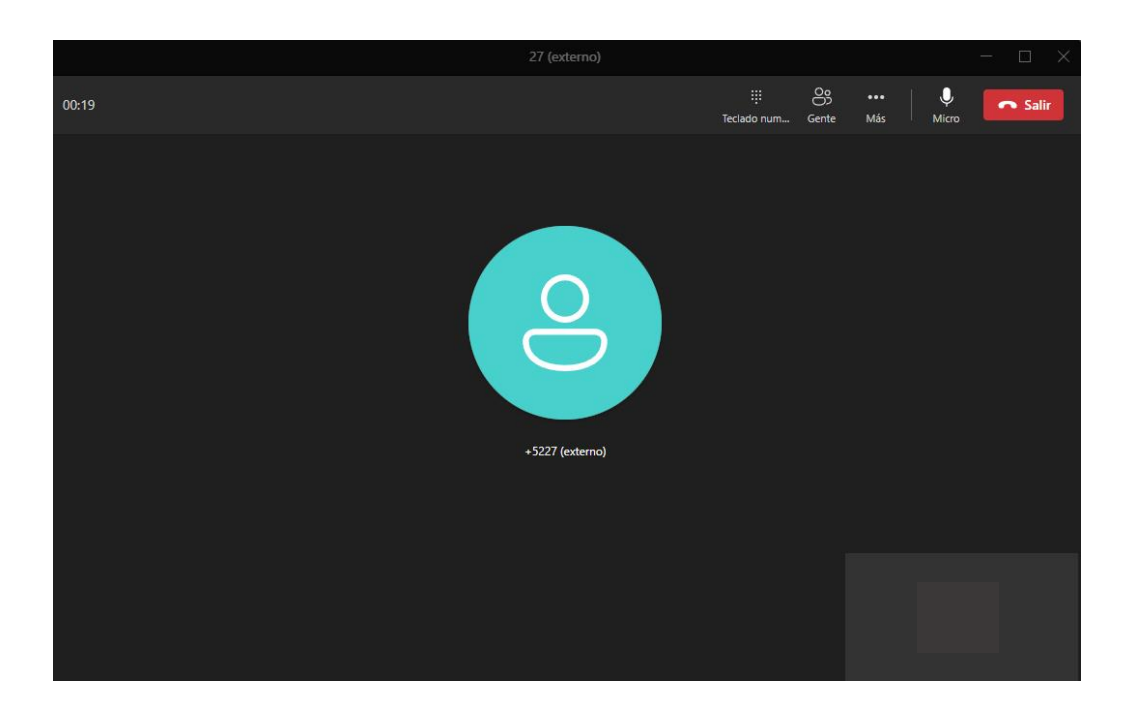

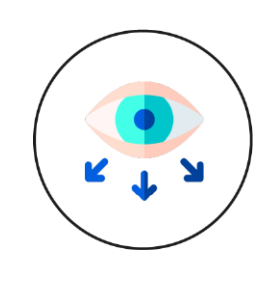

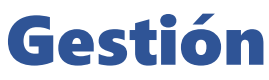

<span id="page-8-0"></span>Al presionar este botón, se abrirá una ventana donde podrá configurar y gestionar todas las funciones como supervisor.

A continuación, se desplegará la siguiente pantalla:

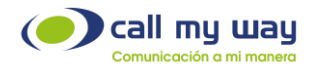

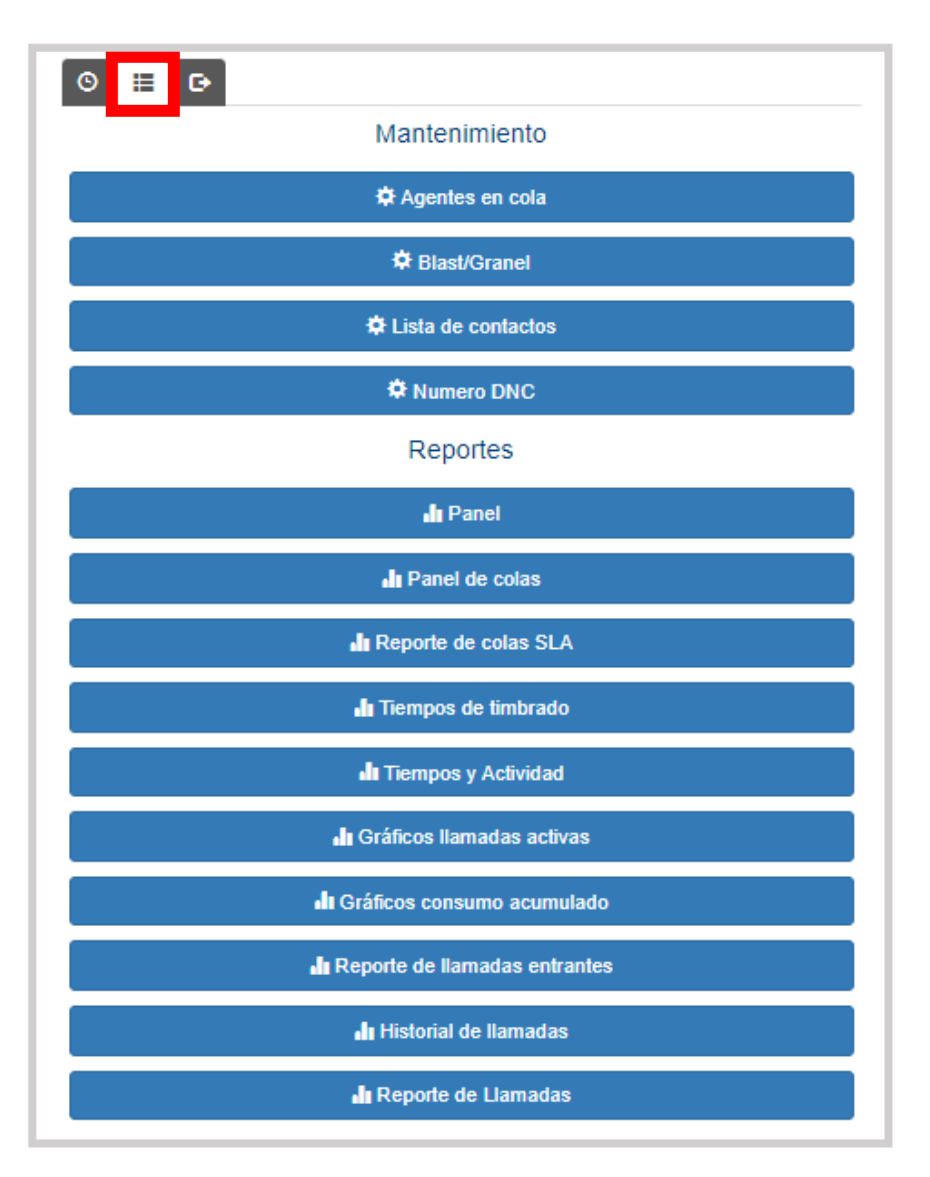

Se despliega un menú amplio, dividido en dos secciones "Mantenimiento" y "Reportes".

Se procederá a detallar la primera sección:

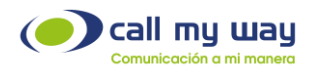

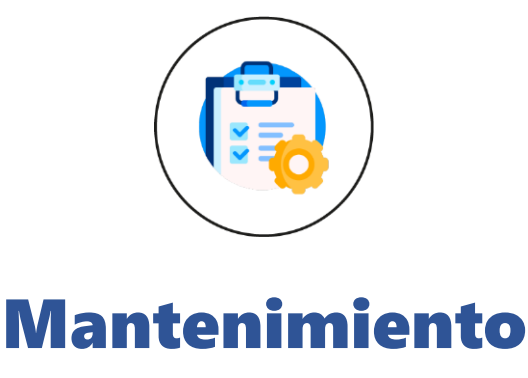

<span id="page-10-0"></span>Está sección es para la configuración de la cuenta, haciendo un acercamiento, se muestra de esta forma:

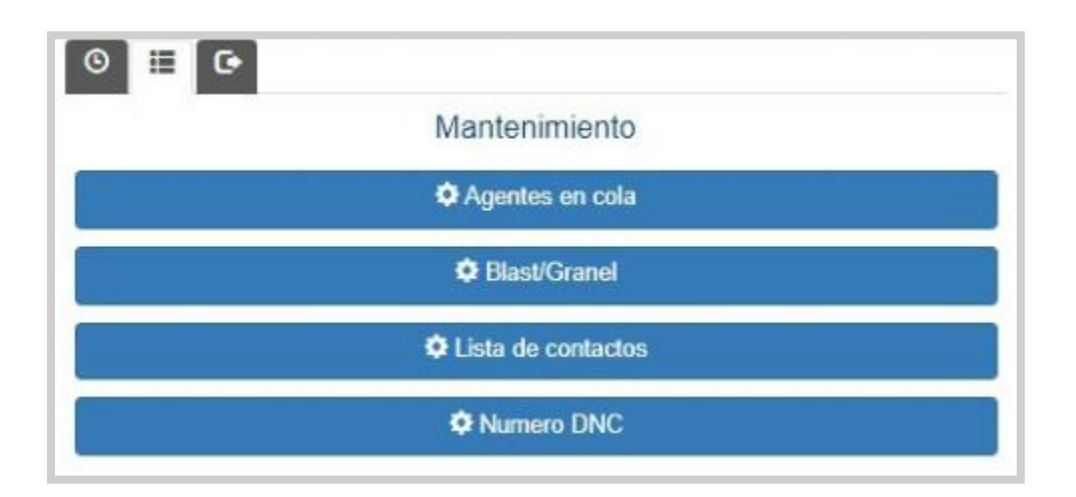

Como podrá observar, se visualiza una serie de botones, explicados a continuación:

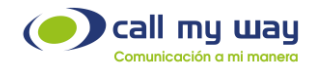

#### <span id="page-11-0"></span>Agentes en cola

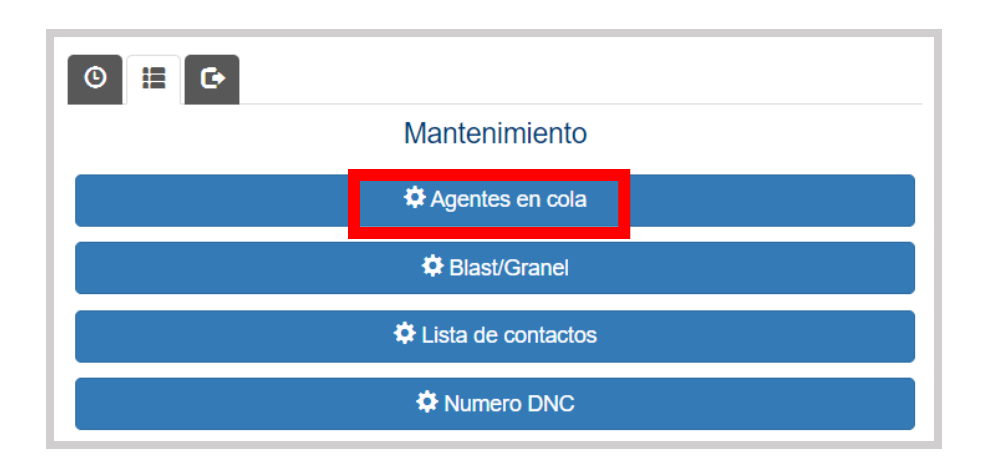

Al dar clic en este botón, se abrirá una nueva pestaña en el navegador que mostrará un listado de agentes activos, lo cual permitirá realizar algunas acciones que más adelante se explicarán:

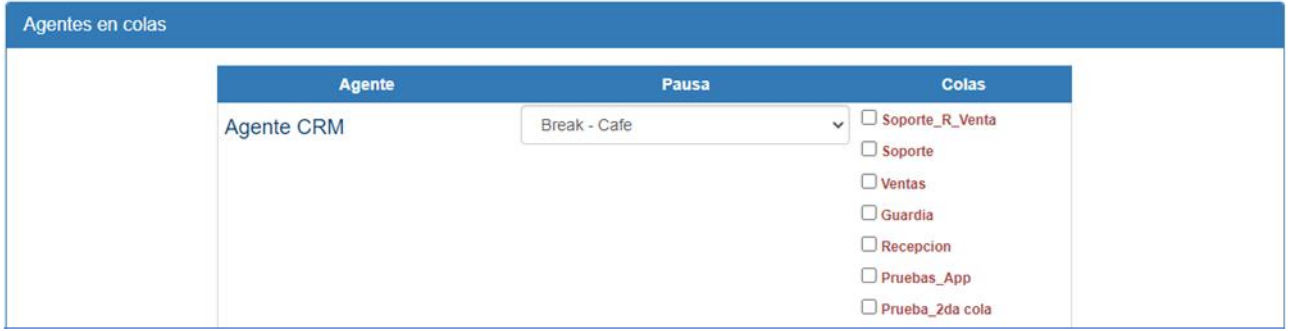

Como observará, la ventana se encuentra dividida en 3 columnas:

1. Agente: Esta columna mostrará el nombre del agente.

2. Pausas: En esta columna el supervisor podrá visualizar la pausa en la que se encuentra cada agente. A su vez podrá activar o inactivar una pausa de algún agente.

Los cambios aplicados en esta sección sólo afectarán al agente al cual se le está aplicando el cambio, para los demás agentes, se mantendrá el mismo estatus. Este panel se mostrará más adelante.

CallMyWay® y sus logos son marcas registradas bajo la propiedad de CallMyWay N.Y. S. A. Todos los derechos reservados. [www.callmyway.com](http://www.callmyway.com/) l ventas@callmyway.com

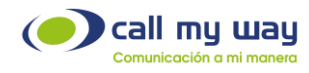

La imagen en pantalla se muestra a continuación:

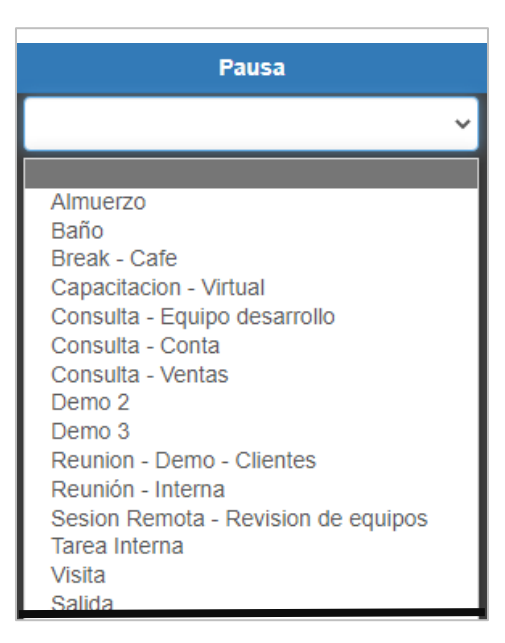

Nota: El listado mostrado fue creado para fines explicativos del manual.

3. Colas: El supervisor podrá seleccionar la cola en la que se desea asignar a un agente. Para esto, podrá seleccionar varias colas a la vez, presionando el pequeño recuadro blanco. Una vez seleccionado, cambiará a color azul y tendrá un check blanco como se muestra a continuación:

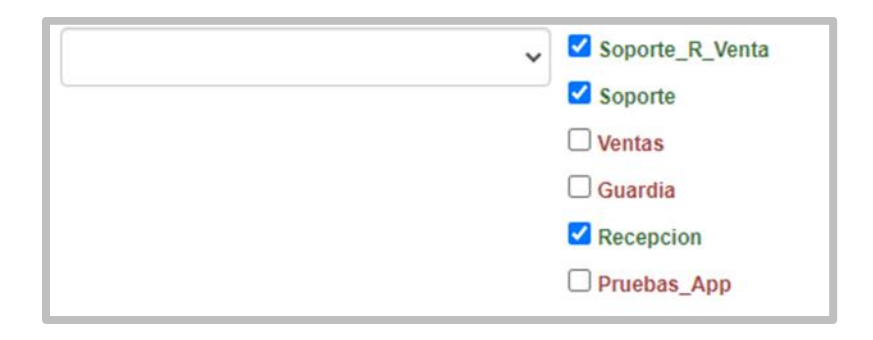

Es importante señalar que una vez configurada está sección, se deberá posicionarse inmediatamente en la parte inferior de la ventana y presione el botón "Salvar", con el fin de resguardar las configuraciones y cambios realizados.

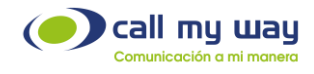

#### <span id="page-13-0"></span>Blast/Granel

En esta sección, podrá crear diferentes tipos de campañas, ya sea de promoción, un nuevo producto o una campaña de cobranza de clientes rezagados, entre otras. Las mismas podrá desarrollar con base en los intereses de la organización.

Al momento de dar clic en el botón "Blast/Granel se abrirá una nueva pestaña del navegador y mostrará la siguiente ventana:

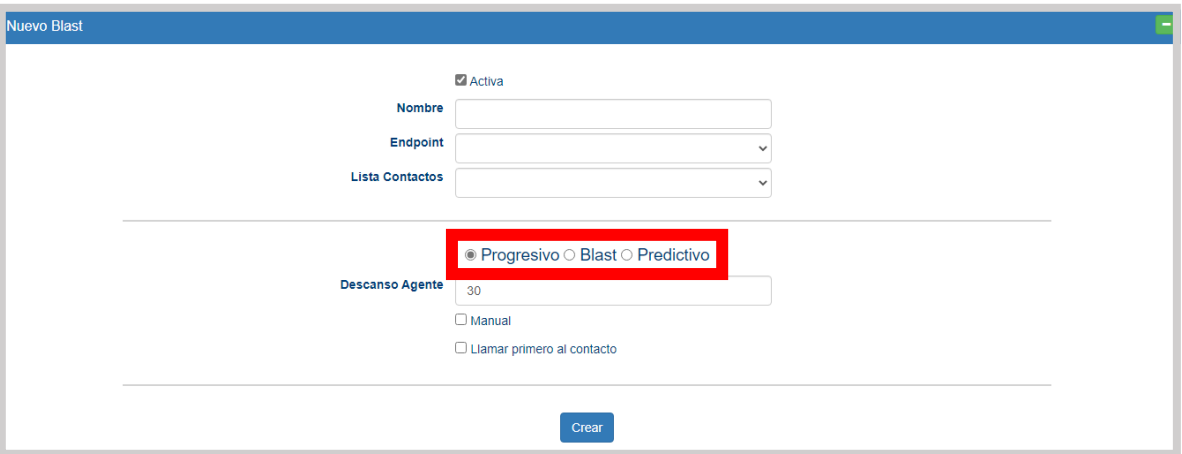

Campañas: En este apartado nos muestran 3 tipos de campañas, que se pueden definir:

- o Progresivo.
- o Blast.
- o Predictivo.

#### 1.Progresivo

En este tipo de campaña, los agentes que estén asociados para trabajar en ella, les será asignado un contacto por llamar de forma automática y una vez finalizada la llamada activa, le será asignado un nuevo evento telefónico después de transcurrido el tiempo de descanso definido por el supervisor.

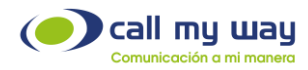

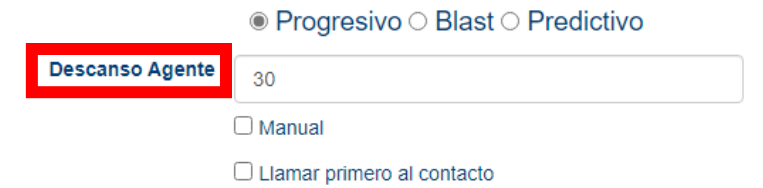

Con el tipo de campaña Progresivo, podrá encontrar tres opciones diferentes de configuración:

- o Descanso Agente: Tiempo que tendrá el agente entre llamadas, para realizar gestiones propias de la atención realizada. Este valor es editable por el supervisor.
- o Llamar primero al contacto: Este botón también es de tipo "check", IsMyContact funciona marcando primero al agente. Una vez que el agente contesta la llamada, el sistema da por entendido que está disponible y procede a marcar.

En caso de activar está opción, el sistema llamará primero al contacto, una vez que el contacto contesta la llamada, el sistema marcará al agente para que el contacto pueda ser atendido.

Nota: Es importante considerar que la campaña llamará primero al contacto y la misma podrá ser contestada por un buzón de voz, causando que el agente no se entere de sucedido, ya que no estuvo en el tiempo de marcación de la llamada.

Una vez completado los datos con el método de campaña Progresivo, deberá dar clic en el botón "Crear", como se muestra enseguida:

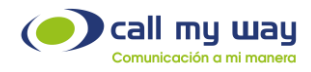

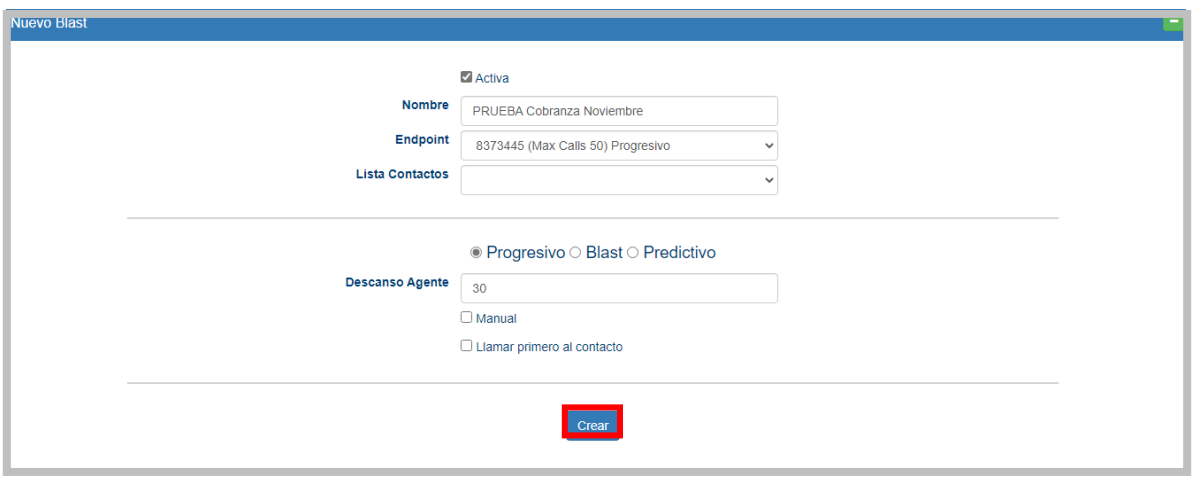

Presionado el botón "Crear" la nueva "Campaña" se agregará a la lista de Campañas hasta la parte inferior, como se muestra enseguida:

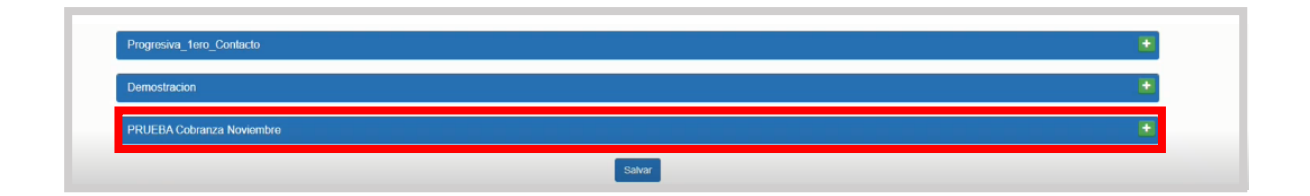

Al momento de dar "clic" a la nueva campaña, se desplegará lo siguiente:

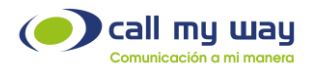

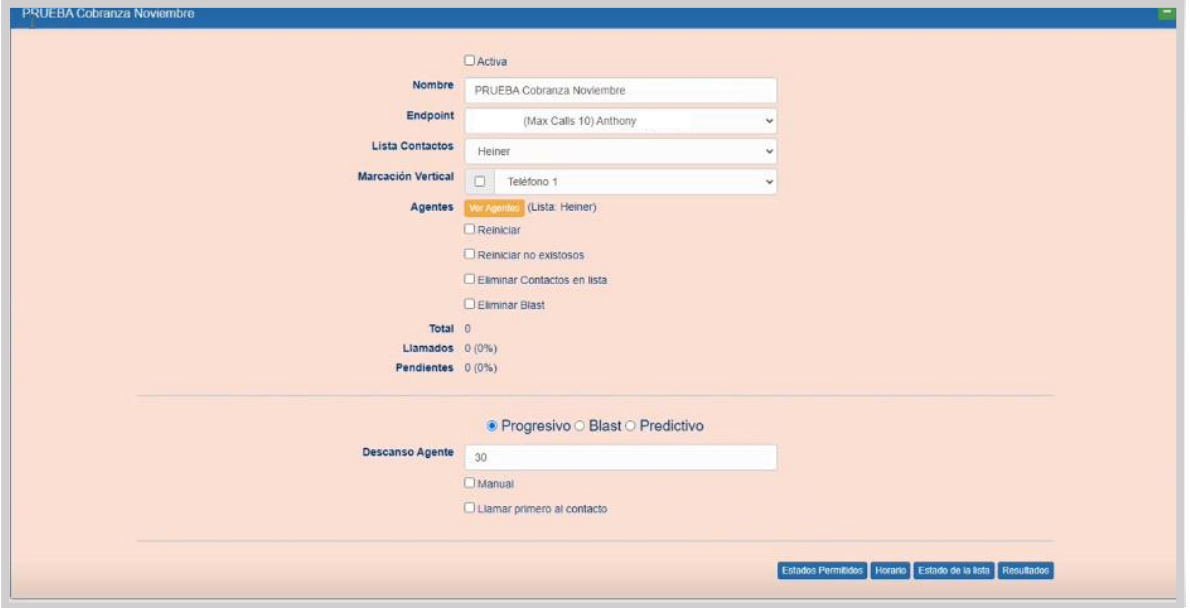

Esta nueva ventana contiene una serie de campos:

Activa: Podrá activar o desactivar la campaña.

Nota: Cuando la "Campaña" está inactiva el fondo de la pantalla es de un tono rosado y cuando está activa es de un tono verde claro.

Sin embargo, puede aparecer inactiva, si la campaña se encuentra fuera del horario establecido para su ejecución.

A continuación, se muestra una campaña activa:

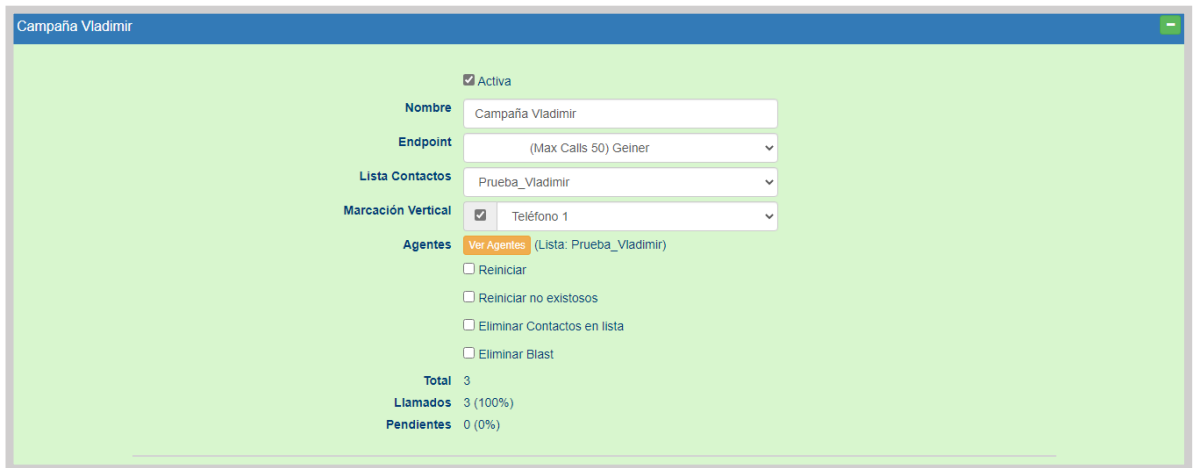

Nombre: Se visualizará el nombre de la "Campaña" y podrá ser modificado.

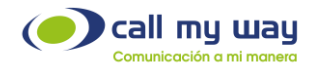

Endpoint: Podrá visualizar el Endpoint con el cual se realizarán las llamadas. Se debe usar un Endpoint específico para esta actividad y no debe ser el mismo de un agente activo.

Lista de Contactos: En este campo visualizará la "Lista de Contactos" asignada a esta "Campaña".

Marcación Vertical: Este botón es del tipo "Check", por defecto está desactivado, es decir, está en "Marcación Horizontal". Esto consiste en marcar primero al "Teléfono 1" del "Contacto 1" (de la lista de contactos cargada en Excel). Si el contacto no contesta, la cola marcará al "Teléfono 2" del mismo contacto y así sucesivamente, hasta que una llamada sea contestada por dicho contacto o hasta acabar con los números establecidos en el archivo.

Si se activa el "check" se cambiará a "Marcación Vertical". Es decir, solamente marcará al "Teléfono 1" del "Contacto 1", si no contesta, la cola marcará al "Teléfono 1" del "Contacto 2" y así sucesivamente hasta acabar con la lista de contactos.

A continuación, una imagen de la pantalla:

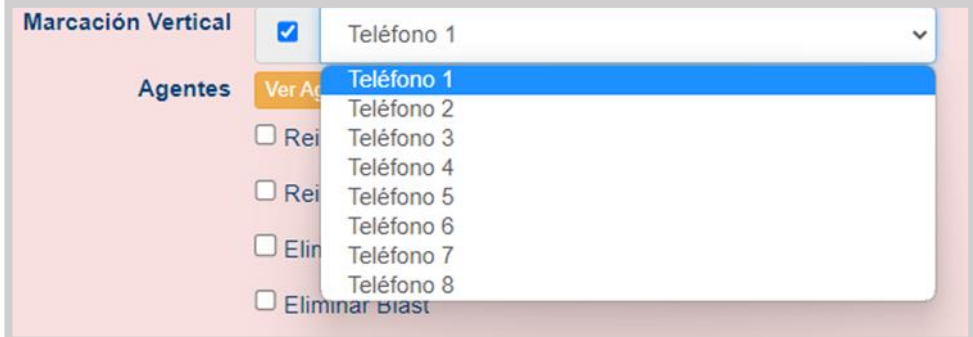

Agentes: Podrá visualizar los agentes que están disponibles en la plataforma y a la vez podrá dar de alta/baja los agentes que trabajarán en la campaña.

- Reiniciar: Al activarlo, la campaña iniciará nuevamente desde el "Contacto 1", omitiendo los resultados de las llamadas previas.
- Eliminar Contactos en Lista: Con este "check", al activarlo, se eliminarán los contactos existentes en la "Lista de Contactos" de trabajo.
- Eliminar Blast: Al activarlo se eliminará completamente toda la "Campaña".

Nota: El grupo de botones del tipo "Check" mencionados, tendrán efecto al presionar el botón "Salvar", localizado en la parte inferior de la ventana.

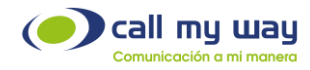

Enseguida aparecerá una lista de datos:

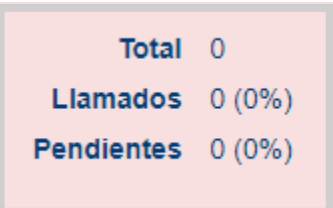

- Total: Mostrará el número de "Contactos" por llamar en la Campaña.
- Llamados: Mostrará el número de "Contactos" que han sido llamados por los agentes.
- Pendientes: Mostrará el número de Contactos pendientes por llamar. ¨Por ejemplo, si la lista es de 200 contactos y en llamados lleva 85, en Pendientes se mostrarán los 115 restantes.

También se muestra la misma configuración de las campañas explicadas anteriormente. Por lo tanto, sólo se mostrará la imagen para recordar esa sección:

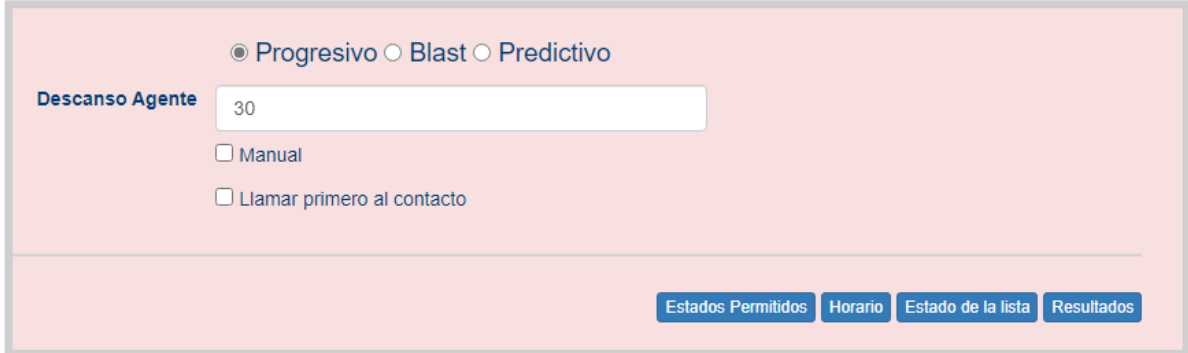

En la parte inferior de la imagen, se muestra una serie de botones:

Estados Permitidos: En esta sección podrá visualizar los estados en los que un contacto puede estar e ignorar aquellos contactos, que contengan un estado no permitido para llamar.

Es decir, cuando aparece el check marcado, se permitirá llamar al contacto, de lo contrario lo ignorará.

Al presionar esta opción, se abrirá la siguiente ventana:

<sup>+506 4000-4000</sup> l +5255 4170-8422 l +1 305 644 5535

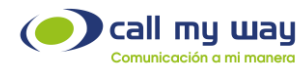

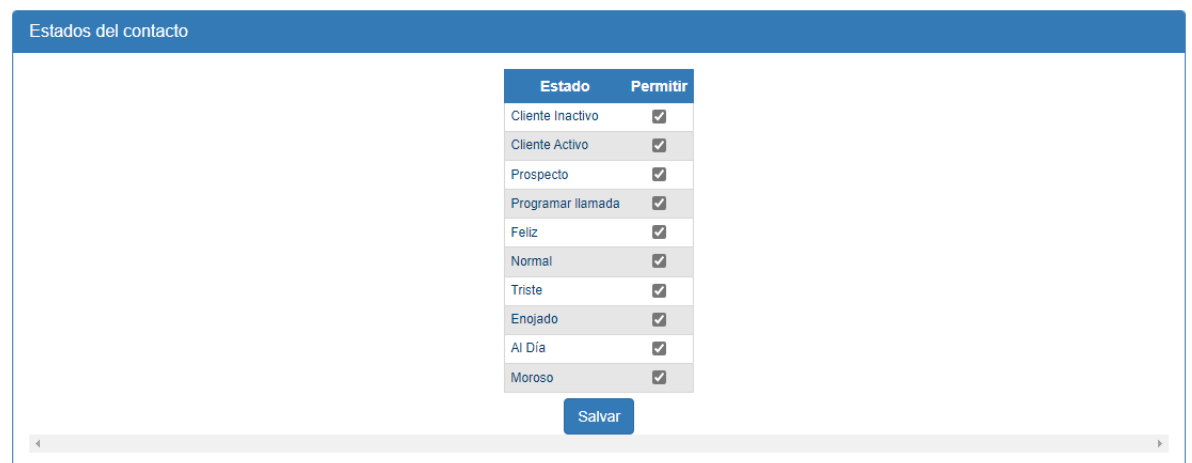

Horario: Con este botón, podrá elegir el horario requerido para trabajar la campaña. Al presionarlo, se abrirá una nueva pestaña en el navegador, como se muestra enseguida:

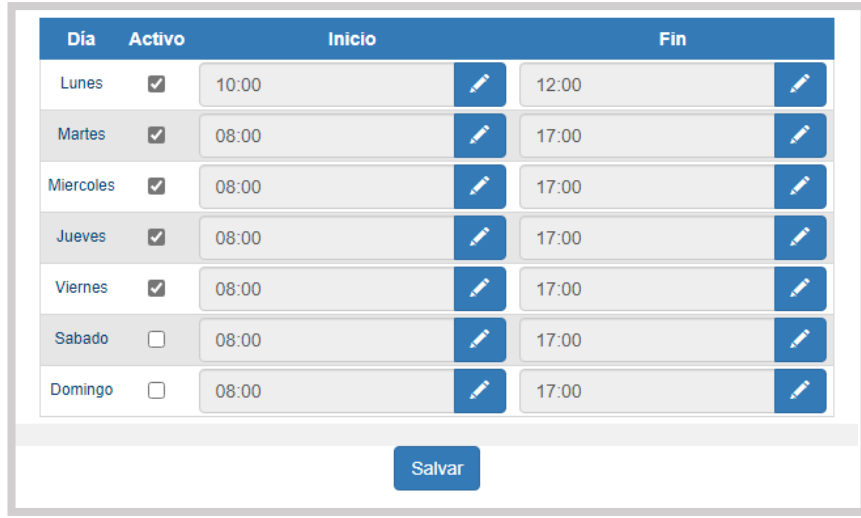

Se desplegará una serie de Columnas:

- o Día: Aquí se mostrarán los 7 días de la semana.
- o Activo: Este botón es del tipo "check", podrá activar o desactivar por día, la campaña de forma manual.
- o Inicio: Podrá ingresar la hora específica en la que iniciará la campaña.
- o Fin: Podrá ingresar la hora específica para la finalización de la campaña.

CallMyWay® y sus logos son marcas registradas bajo la propiedad de CallMyWay N.Y. S. A. Todos los derechos reservados. [www.callmyway.com](http://www.callmyway.com/) l ventas@callmyway.com

<sup>+506 4000-4000</sup> l +5255 4170-8422 l +1 305 644 5535

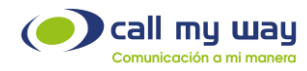

Nota: Al dar clic en el botón "Editar" representado en botón azul se mostrará la siguiente ventana, donde podrá editar las horas y minutos tanto de "Inicio" como de "Fin".

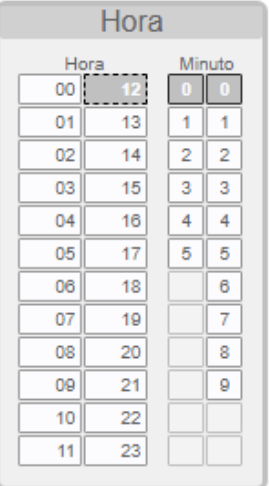

Una vez finalizada la elección del horario presionar el botón "Aceptar" para resguardar la configuración.

Estado de la Lista: En esta sección tendrá datos de la Lista de "Contactos. Al presionar el botón, se abrirá una nueva pestaña del navegador:

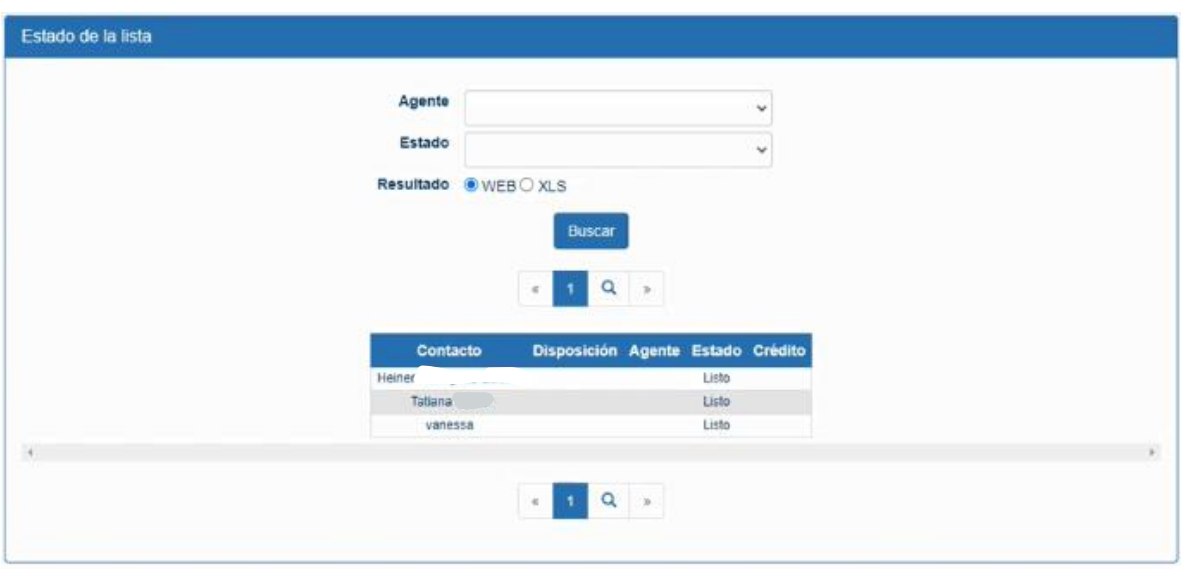

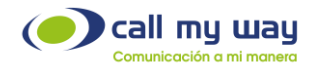

Se detallará una serie de datos a continuación:

- o Agente: Buscará el nombre del agente, del cual requiere información, presionando el campo se desplegará la lista de todos sus agentes, para la elección.
- o Estado: Podrá seleccionar un estado que represente a cada contacto. Al presionarla opción, se despliega la la siguiente lista:

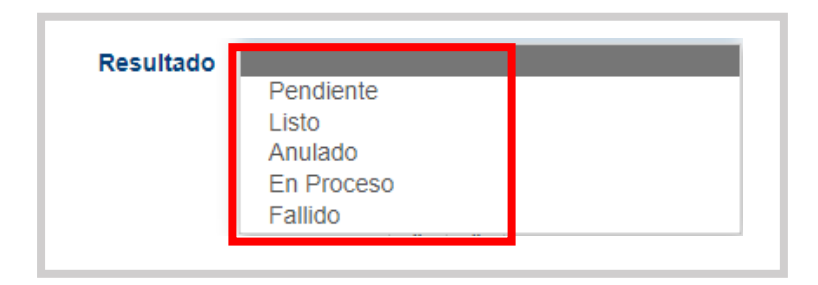

- o Resultado: Podrá obtener la información requerida de dos maneras:
	- Web, es decir, en esa misma ventana se desplegará la lista de contactos y la información.
	- XLS el cual descargará un archivo Excel, con la misma información solicitada.
- o Buscar: Al presionar este botón, el sistema realizará la búsqueda de los resultados, de acuerdo, al filtro seleccionado previamente.

Una vez presionada la opción "Buscar", se desplegará la información en la parte inferior de la ventana.

La información será tan amplia como se haya configurado.

En la imagen representativa de la ventana, se observarán unas columnas con la información de la lista de Contactos.

Resultados: En esta sección obtendrá el resultado de cada atención telefónica que ha sido procesada por la compañía.

Al presionar este último botón se abrirá la siguiente página:

<sup>+506 4000-4000</sup> l +5255 4170-8422 l +1 305 644 5535

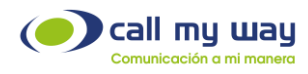

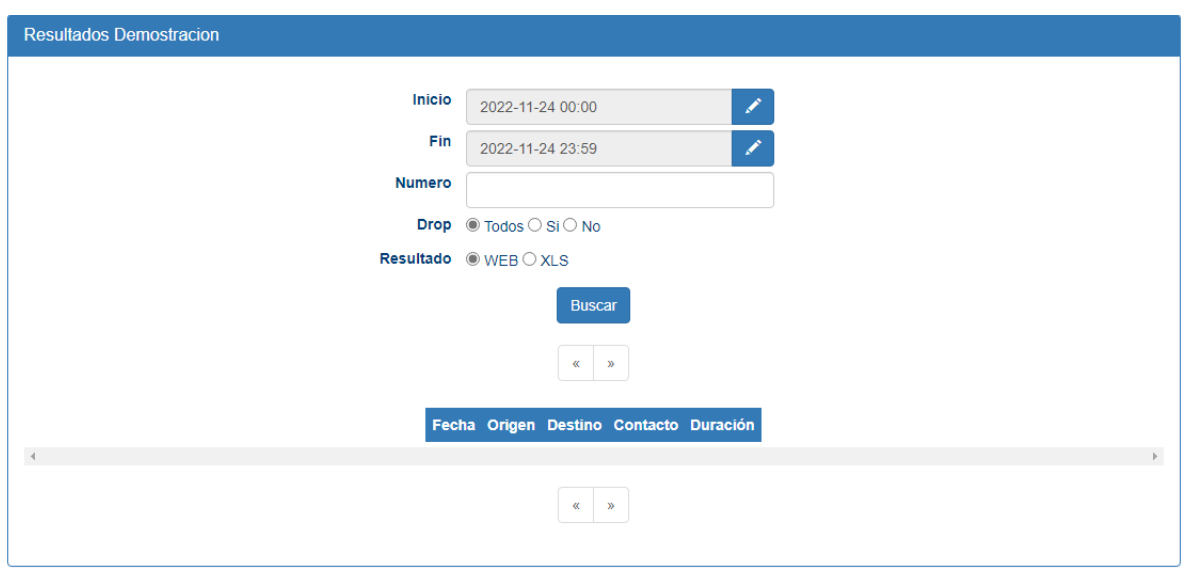

Se muestra una serie de elementos detallados a continuación:

- o Inicio: Podrá seleccionará la fecha y hora de inicio para la solicitud de la información.
- o Fin: Podrá seleccionar la fecha y hora para finalizar la solicitud de información. Al presionar el botón editar se desplegará la siguiente ventana:

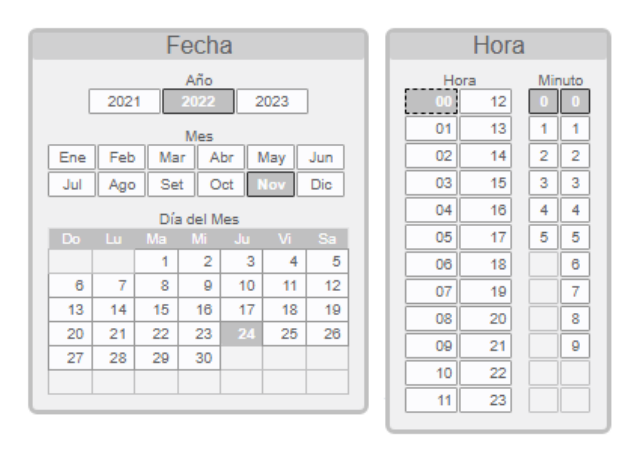

- o Número: Podrá ingresar el número requerido para el "Resultado".
- o Drop: Este filtro tendrá tres opciones del tipo "check"
	- o Todos: Seleccionando esta opción tendrá los "Resultados" de todas las llamadas "Atendidas" y "No Atendidas".
	- o Si: Solo se mostrarán llamadas "Atendidas".
	- o No: Solo se mostrarán llamadas "No Atendidas".
- o Resultado: En esta sección tendrá 2 opciones del tipo "check"

CallMyWay® y sus logos son marcas registradas bajo la propiedad de CallMyWay N.Y. S. A. Todos los derechos reservados. [www.callmyway.com](http://www.callmyway.com/) l ventas@callmyway.com

<sup>+506 4000-4000</sup> l +5255 4170-8422 l +1 305 644 5535

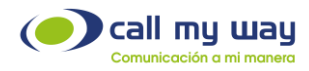

- o WEB: Esta opción indica que el resultado de la búsqueda de mostrará dentro de la página.
- o XLS: Esta opción indica que el resultado de la búsqueda se descargará en un archivo de Excel.

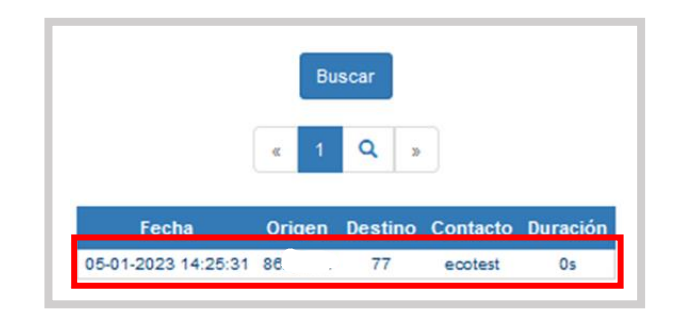

#### 2.Blast

En este tipo de campaña podrá definir un listado de contactos, el cual el sistema llamará automáticamente y reproducirá un audio previamente cargado a la plataforma.

Al momento de dar clic en "Blast" cambiarán los botones, como se le muestra a continuación:

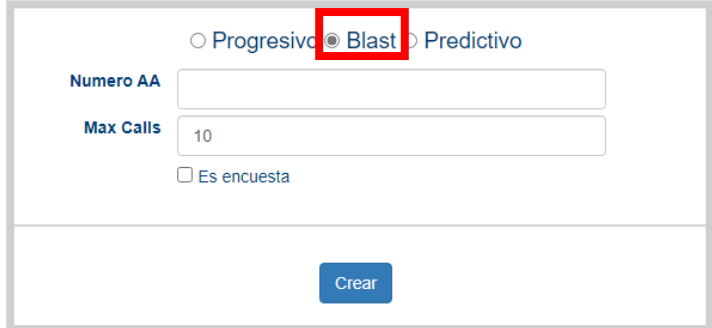

Se despliega una serie de botones diferentes a los mostrados con la "Campaña Progresiva". A continuación, se detallará cada uno de ellos:

<sup>+506 4000-4000</sup> l +5255 4170-8422 l +1 305 644 5535

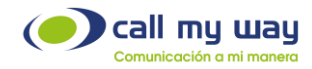

- o Número AA: En esta sección ingresará el "Código" proporcionado por CallMyWay al momento de solicitarlo. El audio que se cargará a la plataforma puede ser generado por CallMyWay, con un script proporcionado por la organización, o podrá grabar un audio y enviarlo a CallMyWay para subirlo al sistema.
- o Max Calls: Podrá ingresar el número de llamadas que desea realizar de forma simultánea, hasta un máximo de 50. Por defecto está en 10 llamadas, sin embargo, es un valor editable por el supervisor.

Nota: Con estos dos elementos configurados, ya podrá crear la "Campaña Blast", para iniciar las llamadas informativas.

o Es encuesta: Este botón es de tipo "check", aquí se activará o desactivará el modo "Encuesta".

El sistema automáticamente contactará al cliente. Si éste acepta la llamada, escuchará un audio automático que hará preguntas diseñadas por la organización y el cliente podrá contestarlas a través del teclado numérico del teléfono.

Una vez finalizada la llamada, el sistema generará un reporte donde se podrá visualizar cada llamada realizada, con la opción seleccionada por el cliente en cada pregunta.

#### 3.Predictivo

En este tipo de "Campaña" se configurarán promedios para llamar al siguiente contacto en la lista, antes de que el agente termine la llamada actual, con el fin de asignarle un cliente que se encuentra en la línea.

Al presionar la opción "Predictivo" se desplegará la siguiente ventana:

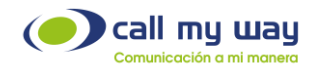

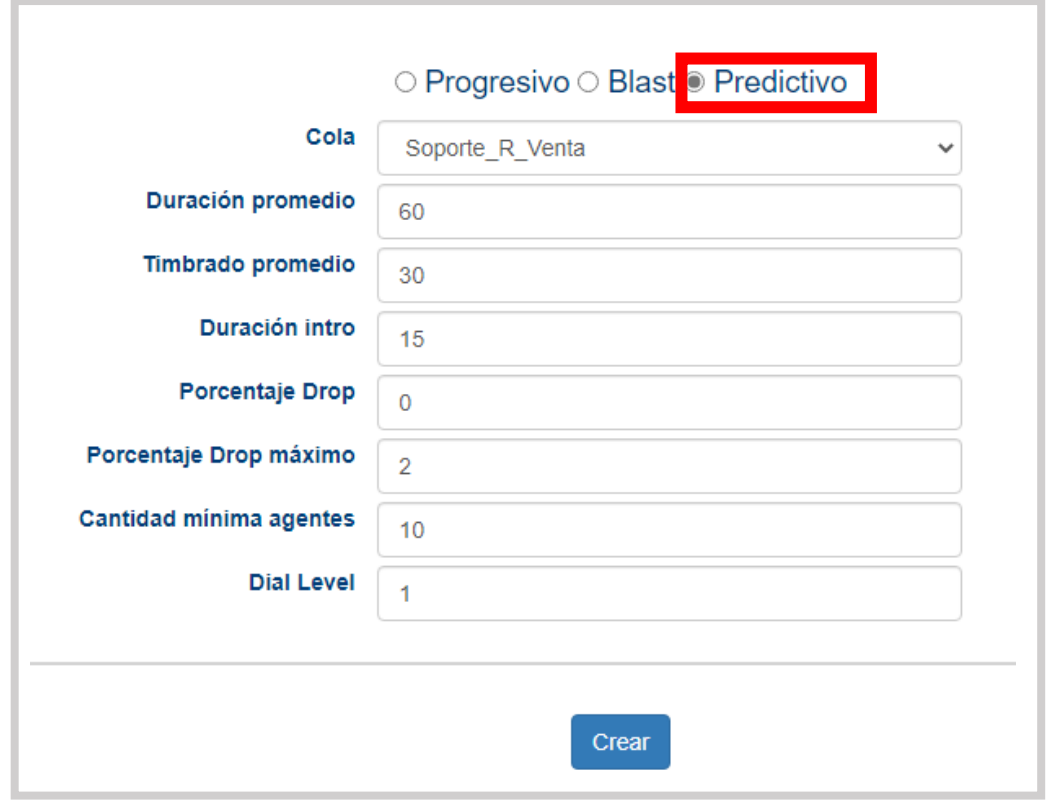

Se despliega una serie de campos para programar la "Campaña Predictiva" los cuales se detallarán:

- o Cola: Podrá seleccionar la "Cola" de trabajo para los agentes de la "Campaña".
- o Duración promedio: Se deberá ingresar la duración promedio de la llamada. Es decir, hará el análisis del tiempo promedio de conversación del agente en una llamada y expresará este tiempo en segundos.

Este ejercicio se deberá hacer una única vez, ya que conforme la plataforma genera tráfico de llamadas, este campo se recalculará de forma automática, basado en las interacciones de los agentes.

- o Timbrado promedio: Se mostrará el tiempo promedio que tarda la campaña en contactar a cada segmento de contactos dentro de la lista. El valor se calcula de forma automática, de acuerdo, al comportamiento de la campaña.
- o Duración intro: Se ingresará la duración del audio de introducción, en el caso de tener configurado uno.
- o Porcentaje Drop: Este valor indica el porcentaje de llamadas colgadas por un contacto, sin haber interactuado con un agente de servicio.

CallMyWay® y sus logos son marcas registradas bajo la propiedad de CallMyWay N.Y. S. A. Todos los derechos reservados. [www.callmyway.com](http://www.callmyway.com/) l ventas@callmyway.com

<sup>+506 4000-4000</sup> l +5255 4170-8422 l +1 305 644 5535

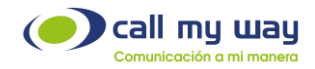

- o Porcentaje Drop máximo: Valor que un supervisor define, como valor máximo de "Drops" permitidos, para que la campaña cambie al modelo de "Campaña Progresivo".
- o Cantidad mínima agentes: Cantidad mínima de agentes que se requiere para la "Campaña Predictiva".

Se recomienda que sea un mínimo de 15 agentes. Si la cantidad de agentes disponibles es inferior al valor agregado en este campo, la campaña cambiará al modelo de "Campaña Progresivo".

o Dial Level: Valor que ingresará el supervisor, como número de llamadas que desea que la campaña realice de manera simultánea por cada agente activo, con el propósito de contactar a los clientes de forma ágil.

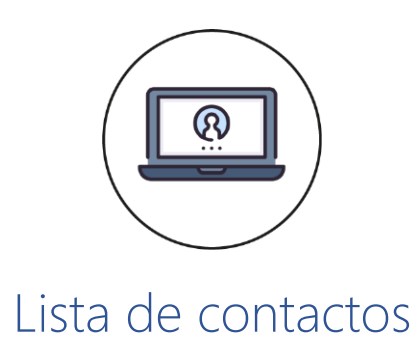

<span id="page-26-0"></span>En esta sección se completará el listado de "Contactos" a llamar en una campaña de llamadas automáticas.

A continuación, se muestra la ubicación:

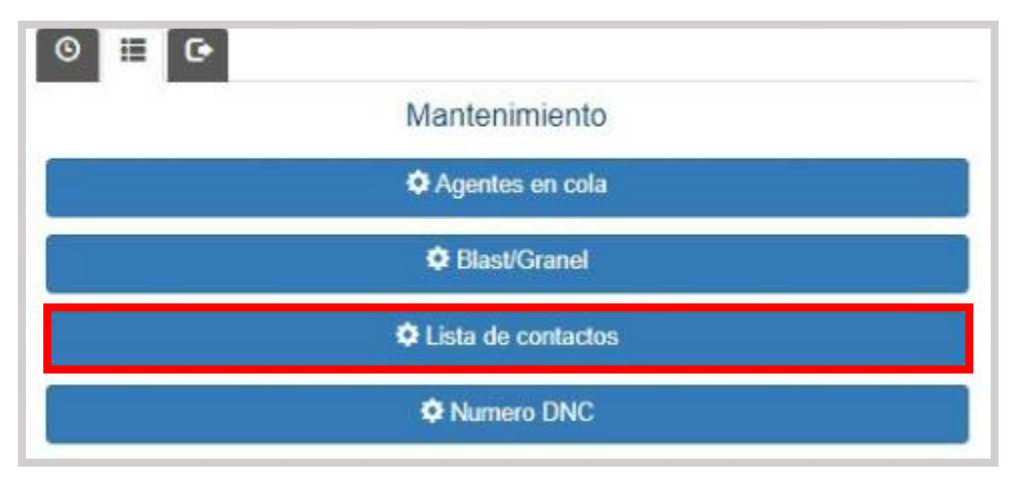

<sup>+506 4000-4000</sup> l +5255 4170-8422 l +1 305 644 5535

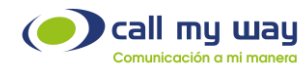

Al dar clic, se abrirá una nueva pestaña del navegador y mostrará la siguiente pantalla:

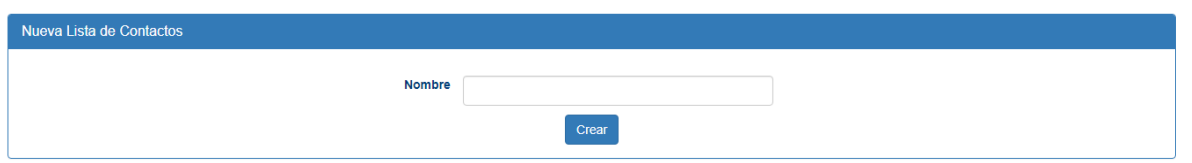

En la imagen, se despliega una serie de botones y campos de configuración.

Estos campos de configuración, al inicio no estarán presentes del sistema hasta que haya creado una nueva Lista de Contactos. Sin embargo, se agregaron tres filas para fines explicativos.

- Nombre: Se deberá ingresar el nombre de la nueva "Lista de Contactos". El nombre deberá ser referente a la "Campaña" que estará en funcionamiento.
- Crear: Una vez ingresado el nombre, presionará el botón "Crear" y se generará una nueva fila con los siguientes campos:

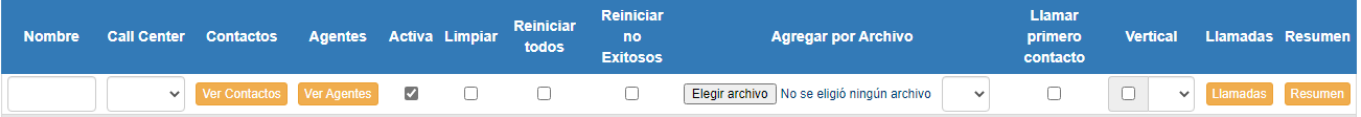

- Nombre: En este campo estará el nombre de la "Lista de Contactos", el mismo ingresado recientemente.
- CallCenter: Se deberá seleccionar el Endpoint que se encargará de realizar las llamadas a la "Lista de Contactos".
- Contactos: Al dar clic en este botón se abrirá la siguiente ventana:

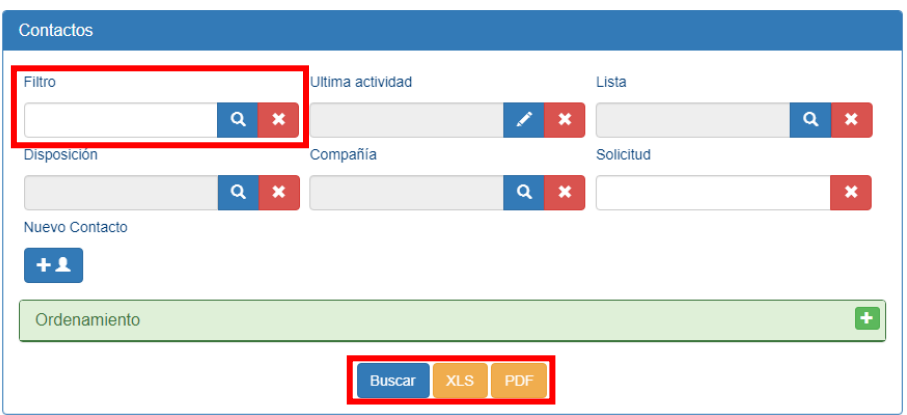

<sup>+506 4000-4000</sup> l +5255 4170-8422 l +1 305 644 5535

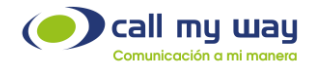

Se muestran varios campos. Sin embargo, para fines de este manual solo se usarán los siguientes:

> Filtro: Se deberá ingresar un valor asociado a un contacto en la lista. Una vez ingresado el contacto, deberá presionar el botón "Buscar" representado en color azul con una lupa o también se encuentra en la parte inferior.

Al presionarlo, se mostrará el listado de contactos que coincidan con el valor ingresado.

- XLS: Al presionar este botón, se descargará un archivo comprimido, que contiene el Excel con los datos de los "Contactos" que se obtuvieron como resultado de un filtro aplicado.
- PDF: Al presionar este botón, se descargará un archivo comprimido que contiene un PDF con los datos de los "Contactos" que se obtuvieron como resultado de un filtro aplicado.
- Agentes: Al presionar el botón "Ver Agentes" se abrirá una ventana que permitirá dar de alta/baja a los agentes de la cuenta que trabajarán en la lista seleccionada, como se detalla a continuación:

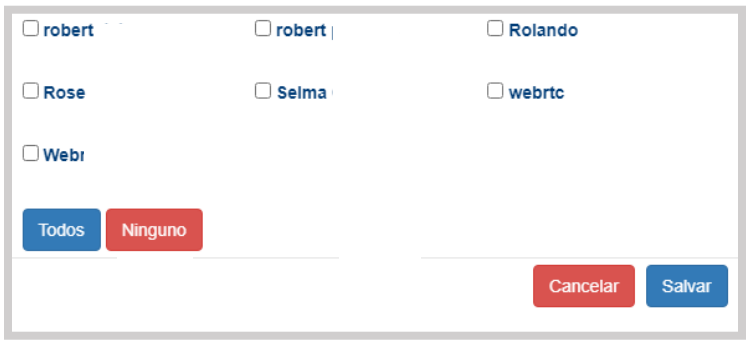

Como observará, se muestra el nombre del agente. Para seleccionarlo, deberá presionar en el recuadro blanco. A su vez, podrá seleccionar a todos presionando el botón "Todos" o dar de baja de la lista a los seleccionados presionando "Ninguno".

Nota: Es importante presionar el botón "Salvar" una vez terminada la selección de los agentes, para que los cambios queden guardados.

CallMyWay® y sus logos son marcas registradas bajo la propiedad de CallMyWay N.Y. S. A. Todos los derechos reservados. [www.callmyway.com](http://www.callmyway.com/) l ventas@callmyway.com

<sup>+506 4000-4000</sup> l +5255 4170-8422 l +1 305 644 5535

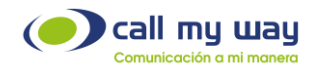

- Activa: Este botón es del tipo "check". Podrá activar o desactivar esta lista de contactos. Por ejemplo, si el proyecto era únicamente para la temporada navideña y ya tiene fecha de 10 de enero, deberá desactivar esta lista.
- Limpiar: Al activar el "check", se eliminarán los contactos existentes en la "Lista de Contactos" de trabajo. Sólo tendrá que desplazarse a la parte inferior de la ventana y dar clic en "Salvar" para que la eliminación surta efecto.

El botón se muestra a continuación:

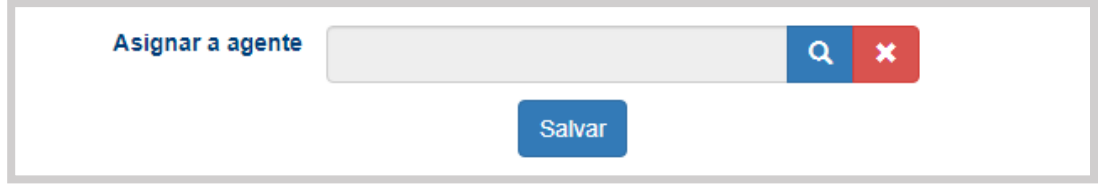

- Reiniciar todos: Con este botón del tipo "check", se reiniciará el estado de los contactos dentro de la lista para que puedan volverse a llamar, sin importar el resultado que tuvieran las llamadas previas.
- Reiniciar No Exitosos: Con este botón del tipo "check" se reactivará la campaña, pero sólo con los contactos que su última disposición no fue del tipo Éxito. Por ejemplo, si fue una campaña de cobranza, se reiniciará con los clientes que no contestaron o la llamada fue transferida a un buzón de voz.

Agregar por Archivo: En esta sección de la fila cargará la lista de contactos de la campaña.

> **Agregar por Archivo** Elegir archivo | No se eligió ningún archivo

A continuación, se mostrará la imagen:

El botón de "Elegir archivo" permitirá cargar la lista de contactos. Sin embargo, se necesitará completar ese archivo.

<sup>+506 4000-4000</sup> l +5255 4170-8422 l +1 305 644 5535

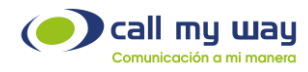

Para ello, deberá dirigirse a la parte inferior de la ventana donde indica "Descargue el archivo machote" y dar clic en "Descargar", como se muestra enseguida:

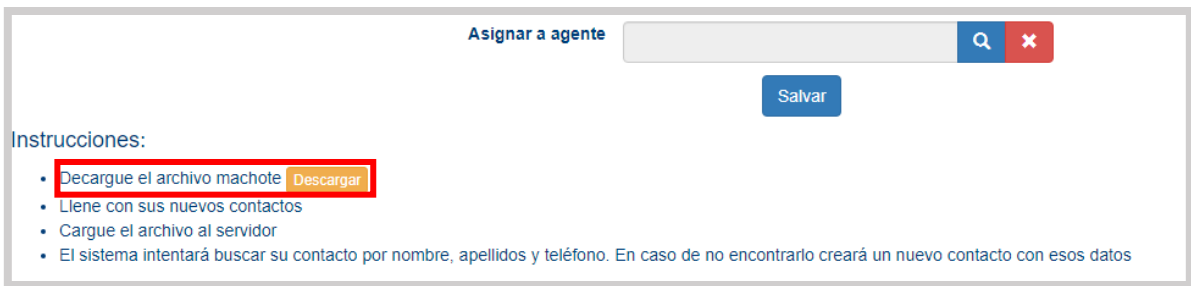

Una vez que haya dado clic al botón "Descargar", se guardará un archivo de Excel en el equipo de cómputo:

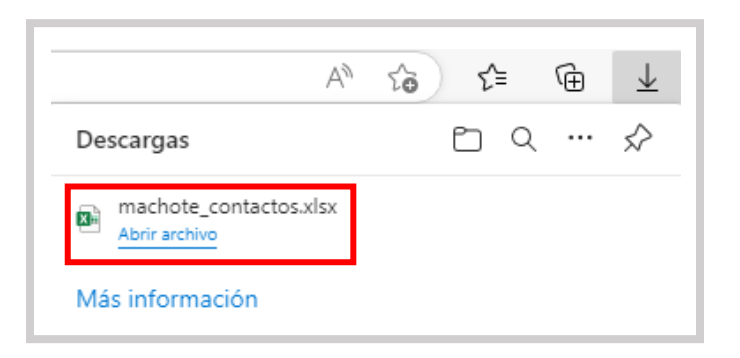

Posteriormente al abrir el archivo Excel se detalla la siguiente información:

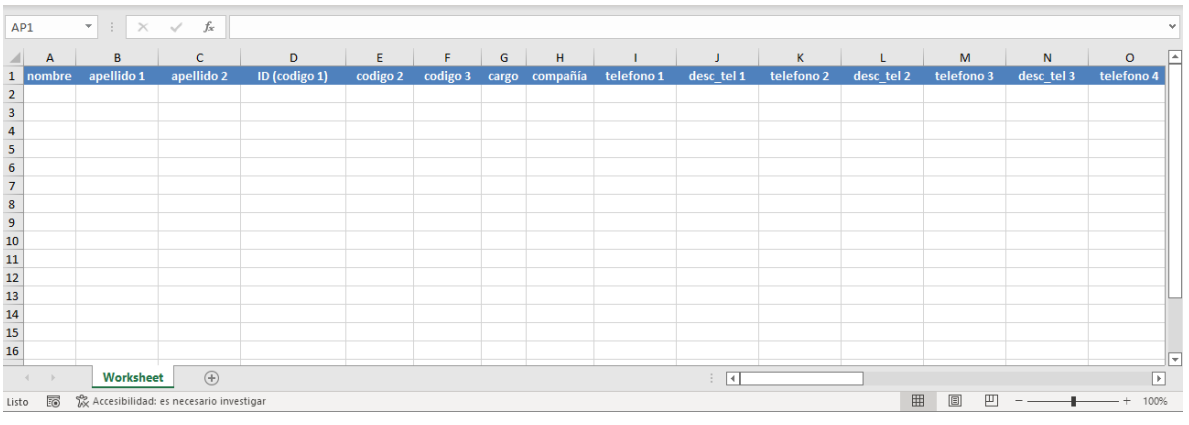

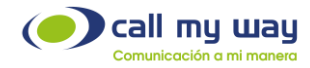

En el archivo de Excel, aparecerán varias columnas, las cuales se detallarán enseguida:

- Columna A, B y C: Son para el nombre del contacto.
- Columna de D a X: En estas columnas se podrá agregar hasta ocho números telefónicos del contacto con su respectiva descripción.
- Columna Y y Z: Podrá agregar dos correos electrónicos.
- Columna AA: Podrá agregar un "Estado" al contacto. Por ejemplo: si es un cliente activo, inhabilitado por adeudos o posible cliente, etc.
- Columna AB: Aquí ingresará la "Dirección" física del contacto.
- Columna AC: Aquí ingresará la "Fecha de Nacimiento" del contacto.
- Columna AD a AO: En estas columnas se podrá ingresar datos específicos de la organización, los cuales estarán directamente relacionados con la "Campaña".

Una vez cargado el machote Excel, se deberá dar clic en el botón "Elegir Archivo" y seleccionar el archivo Excel como se muestra enseguida:

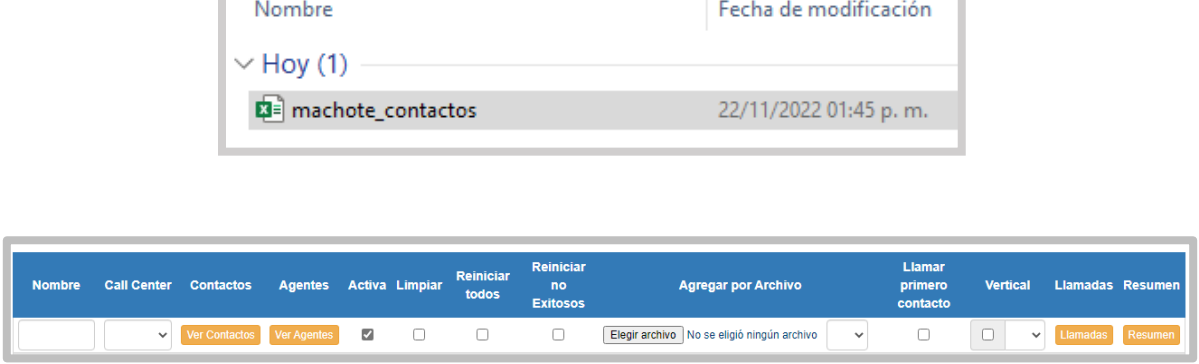

Junto a la opción de "Agregar por Archivo", encontrará una lista desplegable con dos opciones detalladas a continuación:

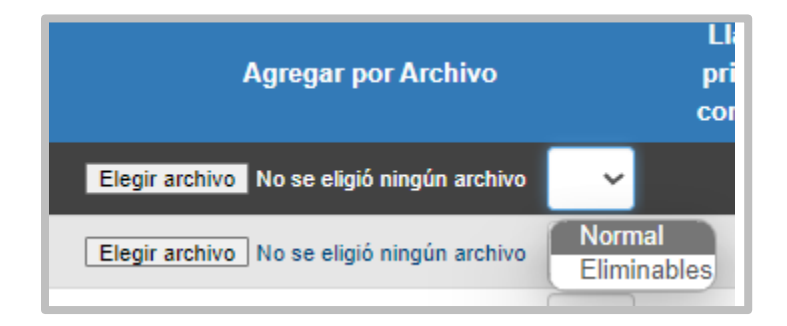

<sup>+506 4000-4000</sup> l +5255 4170-8422 l +1 305 644 5535

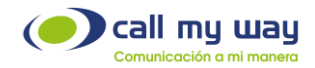

- 1. Normal: Los contactos de esta lista serán cargados a la plataforma de forma permanente y no se podrán eliminar.
- 2. Eliminables: Los contactos de esta lista serán cargados a la plataforma de forma temporal y podrán ser eliminados al utilizar la opción limpiar.
- Llamar primero al contacto: Este botón también es de tipo "check". El sistema de IsMyContact funciona marcando primero al agente. Una vez que el agente contesta la llamada, se entenderá que está disponible y se procederá a marcar al cliente.

En caso de activar esta opción, el sistema marcará primero al cliente. Una vez que el cliente contesta la llamada, el sistema marcará al agente para que el cliente pueda ser atendido.

• Vertical: Este botón es del tipo "check", por defecto está desactivado, es decir, está en "Marcación Horizontal". Esto consiste en marcar primero al "Teléfono 1" del "Contacto 1" (de la lista de contactos cargada en Excel). Si el contacto no contesta, la cola marcará al "Teléfono 2" y así sucesivamente hasta acabar con los ocho números agregados en el archivo.

Si se activa el "check" se cambiará a "Marcación Vertical". Es decir, primero marcará al "Teléfono 1" del "Contacto 1" si no contesta, la cola marcará al "Teléfono 1" del "Contacto 2" y así sucesivamente hasta acabar con la lista de contactos.

Una vez terminada la lista, en el siguiente campo, podrá seleccionar el "Teléfono 2", para que la Cola ahora trabaje marcando al "Teléfono 2" de la lista de contactos. Cabe señalar, que podrá seleccionar el número de teléfono requerido.

• Llamadas: En este botón podrá filtrar una lista de llamadas por "Contacto". Al presionarlo se abrirá la siguiente ventana:

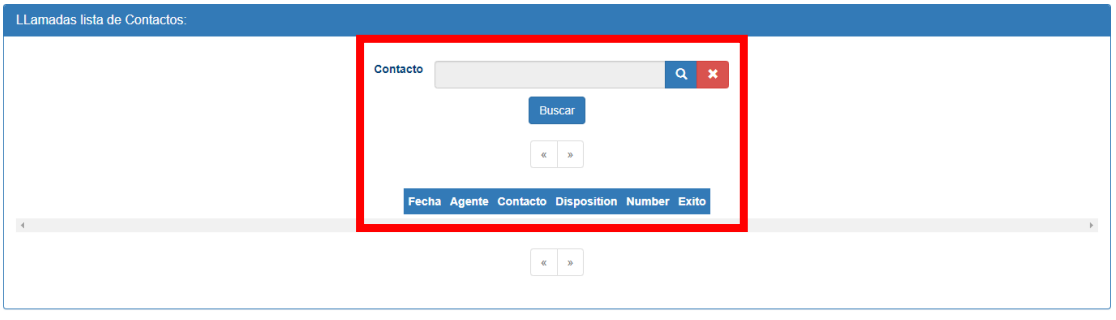

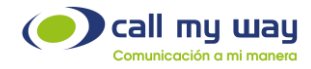

Se muestra una serie de datos, nombrados a continuación:

- o Contacto: En este campo ingresará el nombre del contacto, del cual requiere la lista, para ello una vez ingresado, presionará el botón "Buscar".
- o Fecha: Se mostrará la fecha y la hora exacta de la llamada.
- o Agente: Se mostrará el agente que atendió cada llamada.
- o Contacto: Se mostrará el nombre del contacto buscado.
- o Disposición: Se mostrará la disposición asignada a la llamada.
- o Number: Se mostrará el número o la extensión del contacto.
- o Éxito: Se mostrará "Si" o "No" dependiendo del tipo de disposición seleccionado.
- Resumen: En este botón podrá obtener un resumen de la "Lista de Contactos" por agente, al presionar el botón se abre la siguiente ventana:

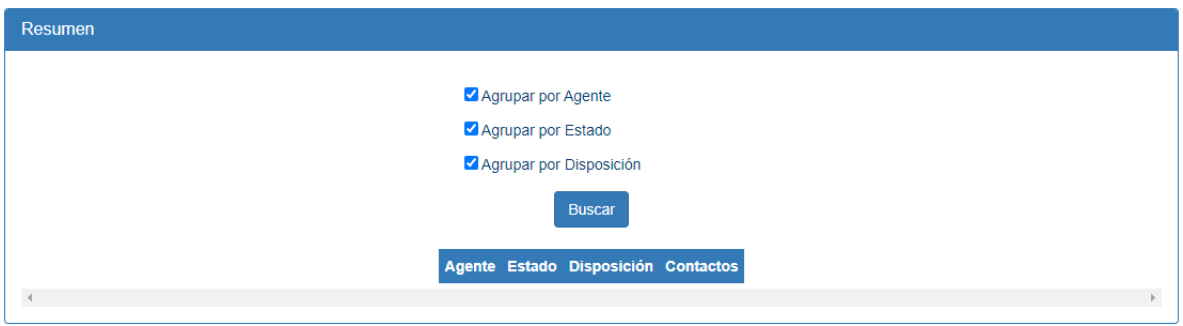

Como observará se muestran las siguientes opciones de filtrado:

- o Agrupar por Agente.
- o Agrupar por Estado
- o Agrupar por Disposición

Una vez seleccionado el filtro de la información a agrupar, se deberá presionará la opción "Buscar" y en la parte inferior se mostrará el "Resumen" con base al filtro aplicado.

Por último, tenemos la parte inferior de la ventana "Lista de Contactos", al desplazarse se muestra el siguiente menú:

<sup>+506 4000-4000</sup> l +5255 4170-8422 l +1 305 644 5535

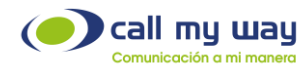

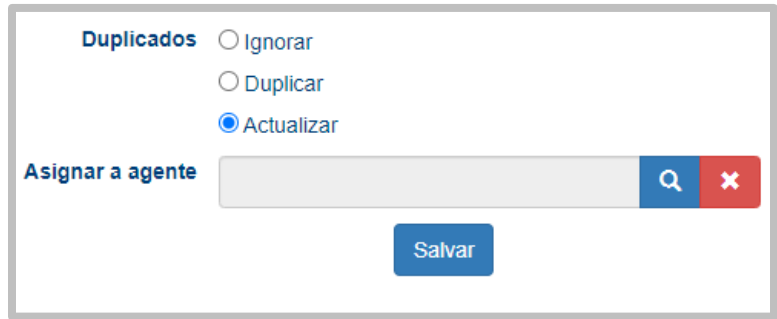

La sección "Duplicados" tiene tres opciones:

- o Ignorar: Con esta opción ignorará los contactos duplicados dentro de la "Lista de Contactos".
- o Duplicar: Con esta opción, cuando el contacto a cargar contenga el mismo identificador único (código 1), se hará otro nuevo registro del contacto.
- o Actualizar: Cuando aparece un "Contacto" con el mismo identificador único, el sistema actualiza la información de dicho contacto.
- o Asignar a agente: En este campo, podrá seleccionar al agente para asignarlo a la "Lista de Contactos".

Al presionar el campo, se desplegará la lista de agentes, como se muestra a continuación:

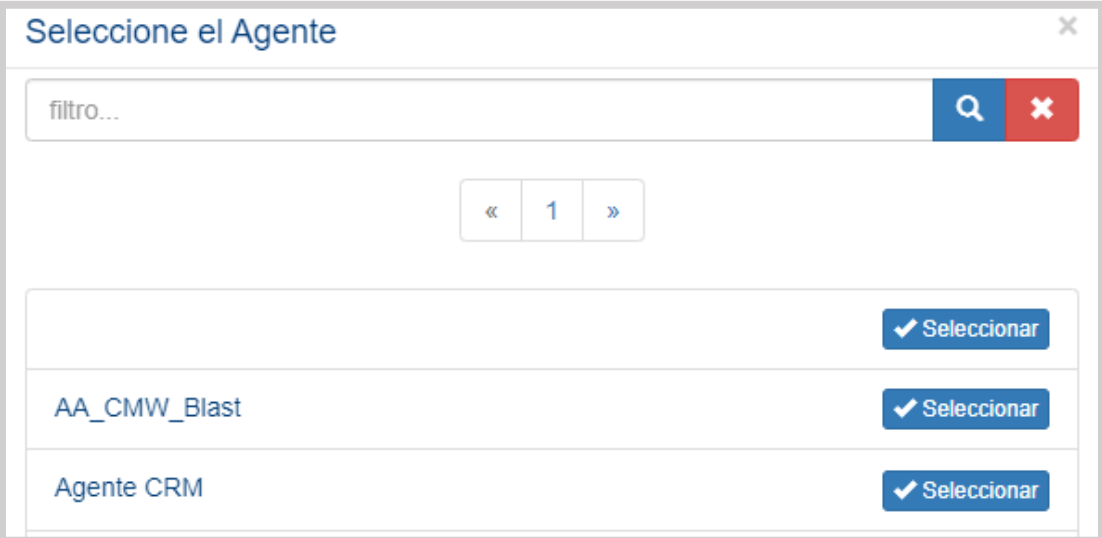

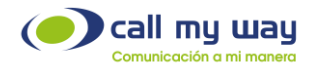

Solo tendrá que seleccionar el agente requerido y la "Lista de Contactos" quedará asignada al mismo.

#### <span id="page-35-0"></span>Número DNC

En esta sección podrá agregar números telefónicos que se requieran bloquear, evitando ser llamados por un agente.

Esta restricción no incluye la marcación manual.

Al presionar este botón se abrirá una nueva pestaña en el navegador y se desplegará una sección etiquetada "Nueva Restricción de Llamada", que deberá expandir para agregar el o los números telefónicos a bloquear.

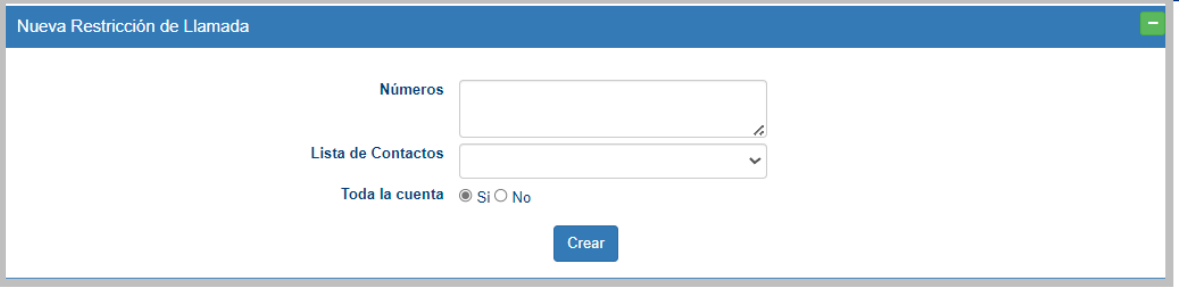

- Números: En este apartado deberá agregar el o los números telefónicos a bloquear. Si hay más de un número telefónico, se deberán separar por una coma y sin espacios.
- Lista de contactos: Impedirá que un número telefónico sea contactado en una lista de contactos específicos.
- Toda la cuenta: Permitirá seleccionar si la restricción aplica o no para toda la cuenta.

Una vez creada esta sección, se deberá continuar con el apartado "Restricciones".
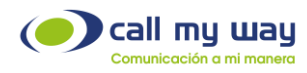

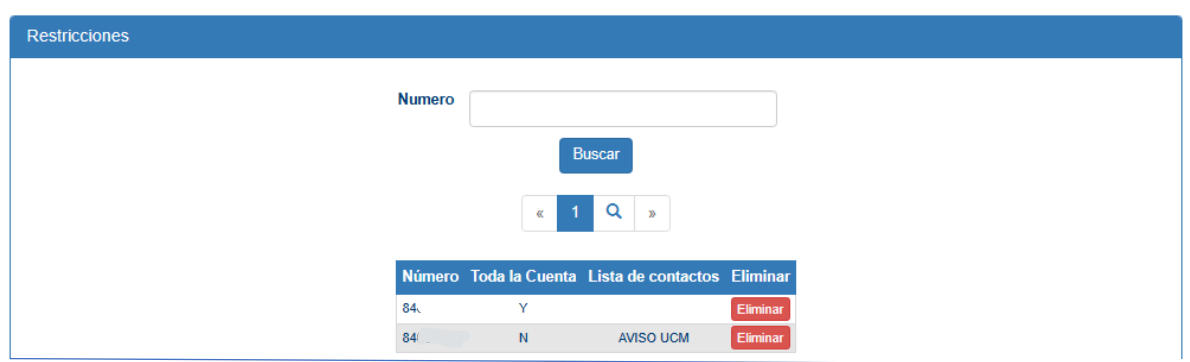

Número: Campo de búsqueda, en donde se deberá ingresar el número bloqueado. Una vez ingresado, se deberá presionar el botón "Buscar". El sistema buscará al número indicado. Posteriormente, mostrará en la tabla inferior el resultado de la búsqueda y especificará la siguiente información:

- Número: Mostrará el número bloqueado.
- Toda la Cuenta: Indicará si está bloqueado o no ese Número en toda la cuenta.
- Lista de Contactos: Lista de contactos en la cual se bloqueó el número ingresado (Opcional).
- Eliminar: Con este botón se podrá eliminar dicho "Número" de la tabla de números restringidos.

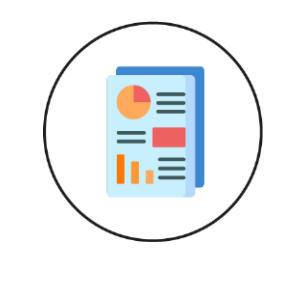

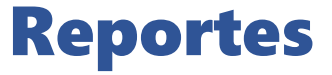

Esta es la segunda sección de la pestaña de "Gestión" llamada "Reportes".

A continuación, se mostrará la imagen de la pantalla, a modo de recordatorio:

<sup>+506 4000-4000</sup> l +5255 4170-8422 l +1 305 644 5535

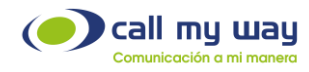

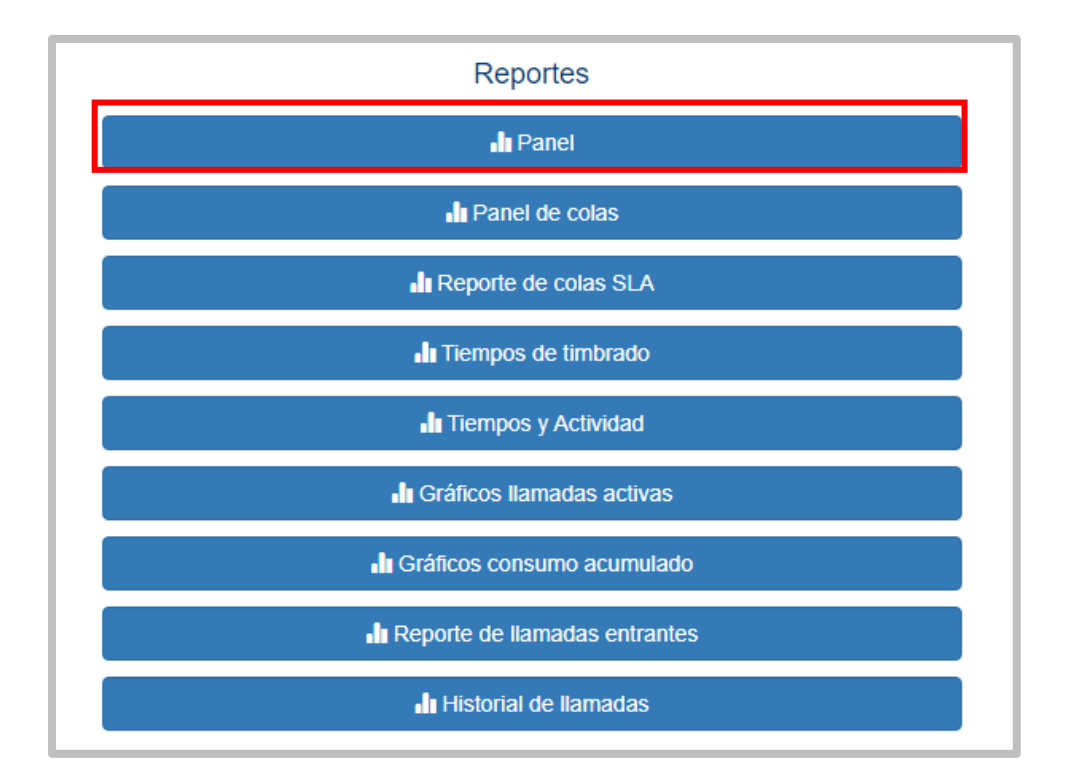

Es una lista amplia de generación de reportes, que se detallará:

# Panel

Al momento de presionar este botón se abrirá la siguiente ventana:

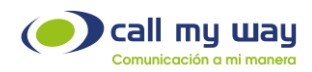

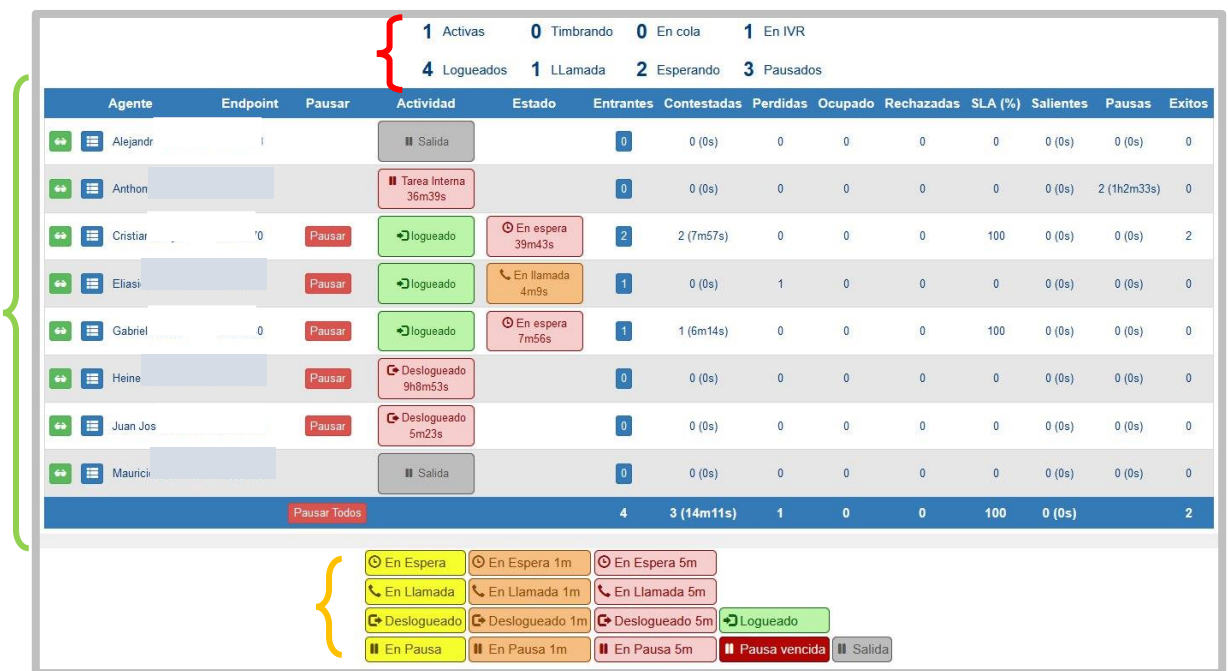

Esta ventana contiene varios elementos relacionados con los agentes:

#### Parte Superior:

- o Activas: Se refiere a la cantidad de llamadas entrantes que están activas en la central telefónica.
- o Logueados: Se detalla el número de agentes que se encuentran Logueados. Es decir, con la sesión iniciada trabajando en alguna "Cola", reflejándose en la columna "Actividad".
- o Timbrando: Este valor se refiere a la cantidad de llamadas que están timbrando a los agentes.
- o Llamada: En esta sección se indicará el total de llamadas que están siendo atendidas por los agentes en servicio.
- o En Cola: En esta sección se refleja la cantidad de llamadas entrantes que hay en la cola o colas que se supervisan.
- o Esperando: En esta sección se refleja el número de agentes que se encuentran "Esperando" recibir o realizar una llamada telefónica.
- o En IVR: En esta sección se reflejará el número de llamadas que han ingresado a la central telefónica en la nube y se encuentran escuchando el menú de bienvenida configurado.

CallMyWay® y sus logos son marcas registradas bajo la propiedad de CallMyWay N.Y. S. A. Todos los derechos reservados. [www.callmyway.com](http://www.callmyway.com/) l ventas@callmyway.com

<sup>+506 4000-4000</sup> l +5255 4170-8422 l +1 305 644 5535

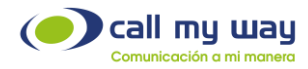

o Pausados: En esta sección se reflejará el número de agentes que se encuentran en "Pausa".

Parte central: Como observará se encuentra una tabla, la cual se explicará enseguida:

- o Escuchar llamada: En la primera columna se encuentra un pequeño botón verde con unas gafas blancas en su interior, este botón sirve para que el supervisor pueda escuchar la llamada seleccionada, para ello al presionar el botón el sistema le llamará a la extensión, al contestar la llamada podrá escucharla en curso del agente con el cliente.
- o Colas: En la segunda columna se encuentra un botón azul con unas líneas blancas horizontales en su interior, este botón, le sirve para mostrarle las "Colas" en las que se encuentra trabajando cada agente, cuando presione el botón se le mostrará una ventana como la siguiente:

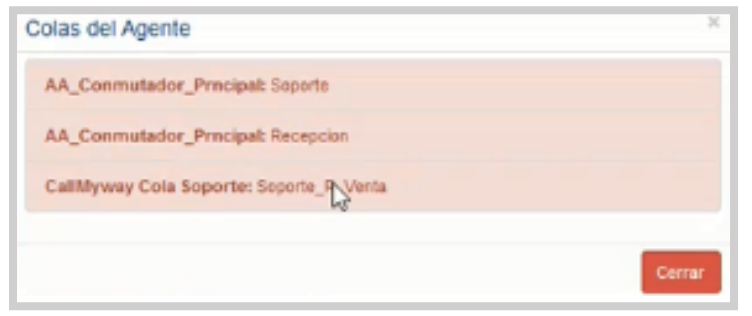

- o Agentes: En esta tercera columna estará el nombre de todos los agentes supervisados.
- o Endpoint: En esta cuarta columna se mostrarán los "Endpoints" de cada agente, es decir, el número de usuario que le proporciona CallMyWay para poder acceder.
- o Pausar: En esta quinta columna se mostrará el botón "Pausa" en color rojo, para poder pausar a un agente desde este panel de control, al presionarlo se le desplegará un menú (Configurado previamente por la organización) en donde podrá elegir el motivo de la pausa:

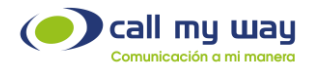

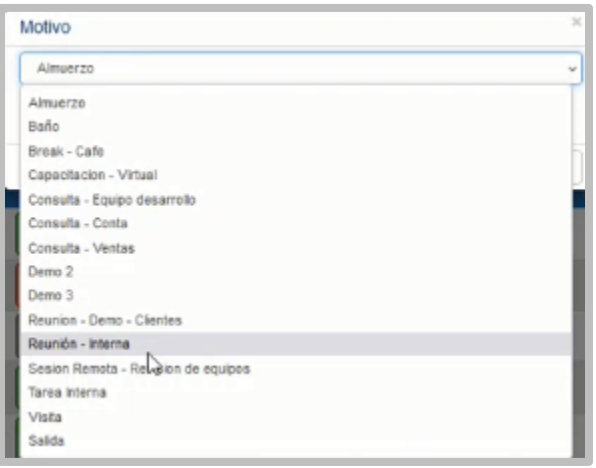

- o Actividad: En esta sexta columna se mostrará la actividad de cada uno de los agentes, entre las que se encuentran: "Logueado"; "Deslogueado", "En Salida", entre otros.
- o Estado: En esta séptima columna se podrá visualizar el estado del agente y podrá variar entre las opciones "En Llamada" y "En Espera". Adicionalmente, si la llamada ingresó mediante una "Cola", se mostrará el nombre de esta.
- o Entrantes: En esta octava columna se mostrará el número de llamadas asignadas al Endpoint del agente, además al dar clic sobre el número de llamadas podrá visualizar el detalle de cada uno de estos eventos telefónicos.
- o Contestadas: En esta novena columna se mostrarán las llamadas contestadas por el agente y el tiempo total utilizado en ellas.
- o Perdidas: En esta décima columna se mostrará el número de llamadas no contestadas por el agente.
- o Ocupado: En esta onceava columna se mostrarán las llamadas "Ocupadas". Es decir, cuando una llamada ingresó a un agente y no pudo ser atendida, puesto que el agente estaba con otra llamada.
- o Rechazadas: En esta doceava columna se mostrará el número de llamadas rechazadas, es decir, que la llamada entró al teléfono del agente, pero este decidió rechazarla.
- o SLA (%): En esta treceava columna está el "Acuerdo de Nivel de Servicio" (Service Level Agreement), aquí se marcará en porcentaje el nivel de

CallMyWay® y sus logos son marcas registradas bajo la propiedad de CallMyWay N.Y. S. A. Todos los derechos reservados. [www.callmyway.com](http://www.callmyway.com/) l ventas@callmyway.com

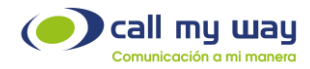

eficiencia del agente, es decir, si el agente recibió 5 llamadas y solo contesto 4, en este campo se mostrará el 80%.

- o Salientes: En esta catorceava columna se mostrará la cantidad de llamadas salientes realizadas por el agente y el tiempo total utilizado en ellas.
- o Pausas: En esta quinceava columna se verá reflejado el total de veces en las que el agente se colocó en alguna pausa. También podrá visualizar el tiempo total destinado a las mismas.
- o Éxitos: En esta última columna se reflejará el número de llamadas exitosas de cada agente.
- o Última Fila: En esta fila únicamente se mostrará un botón que dice "Pausar Todos", al presionarlo pausará a todos los agentes. Podrá ser usado en el momento de una capacitación o reunión programada. También podrá usarse al terminar la jornada laboral y se requiera desconectar a todos los agentes al mismo tiempo. En los siguientes campos se mostrarán los mismos datos numéricos, pero, en sumatoria. Es decir, total de llamadas entrantes, contestadas (con la sumatoria de tiempo), perdidas, ocupado, rechazadas, SLA %, salientes

(con la sumatoria de tiempo) y los éxitos.

Haciendo un análisis de la última fila, el Supervisor, podrá tomar las decisiones pertinentes para todo el equipo de agentes.

Por ejemplo, si el SLA tiene un porcentaje muy bajo, revisará en el tablero cuáles fueron los agentes que tuvieron llamadas perdidas, provocando tal situación. También, podrá determinar si el número de pausas es muy grande y revisar cuál agente tuvo más pausas a lo largo de la jornada laboral.

Parte Inferior: En esta parte se identificará cada color que aparece en el tablero.

A continuación, se muestra la imagen como recordatorio:

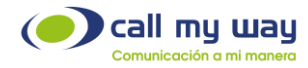

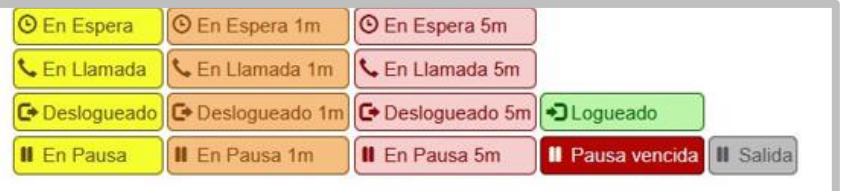

Cada color depende del tiempo de permanencia en dicho estado. Por ejemplo, cuando esté en llamada de 0 a 59 segundos, el color de la actividad en el tablero será de color amarillo. Cuando se supere los 59 segundos cambiará a color naranja y cuando esa llamada supere los 4 minutos con 59 segundos pasara a color rosa.

Las pausas pueden ser controladas, lo que significa que se podrá configurar el tiempo para cada pausa.

Ahora bien, si el agente excede el tiempo configurado de la pausa, la misma empezará a parpadear en color rojo junto con el nombre de la pausa y el tiempo que lleve en la misma.

Finalmente, la pausa de salida representada en color gris, significa que el agente ha finalizado la jornada laboral y por ende se encuentra pausado en todas las colas asignadas.

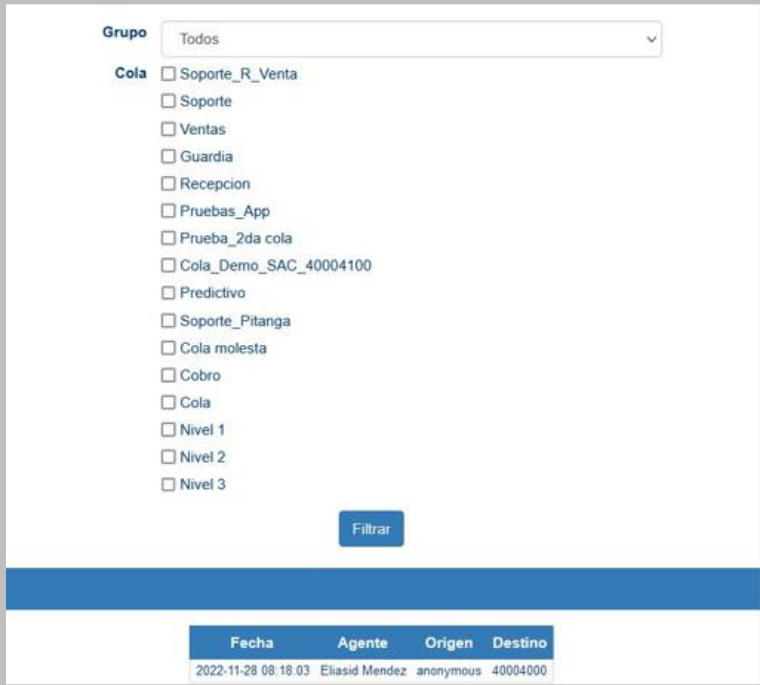

A continuación, se analizará la última sección de la pantalla:

<sup>+506 4000-4000</sup> l +5255 4170-8422 l +1 305 644 5535

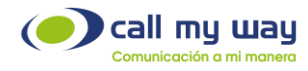

Se muestra una serie de campos, explicados enseguida:

Cola: Aquí se mostrarán todas las "Colas" de trabajo que tiene la organización, y podrá mostrar las estadísticas para los agentes de las colas seleccionadas.

Nota: cuando seleccione una o varias "Colas" de la columna deberá presionar el botón "Filtrar" para que la selección se muestre en la pantalla.

Llamadas Perdidas: En este último campo se mostrará una tabla con la información de las llamadas perdidas, dicho campo tendrá:

- La fecha y hora exacta de la llamada perdida.
- Nombre del agente que perdió la llamada.
- Origen y Destino, es decir, el número que marco y el número receptor.

Nota: Las llamadas internas no se contabilizarán como perdidas y no afectarán las métricas en el panel de supervisor.

### Panel de Colas

En este botón aparecerá un panel del rendimiento de las colas. Al presionarlo mostrará la siguiente ventana:

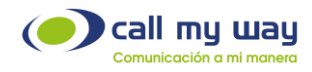

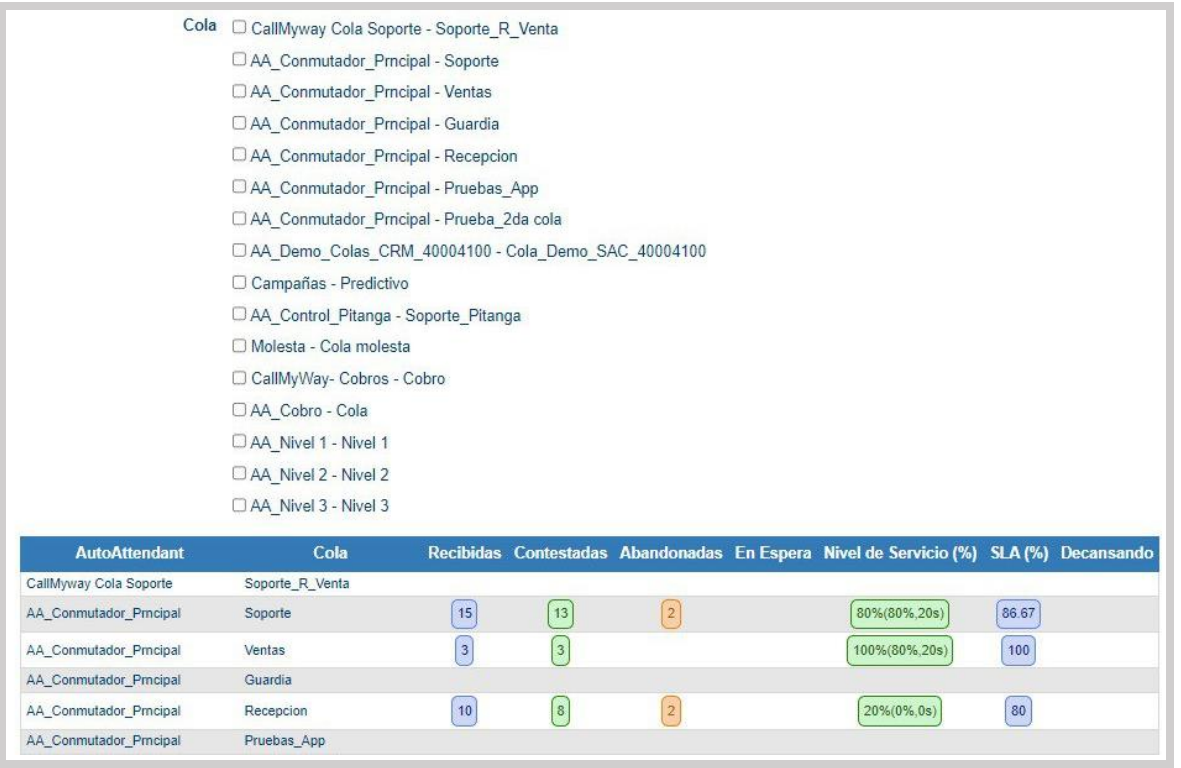

En la parte superior se encuentran todas las "Colas" de la organización. En primera instancia se mostrarán todas con el recuadro "check" sin marcar. Es decir, que se encuentran sin filtro. Por lo tanto, la información sobre el rendimiento de todas las "Colas" se visualizará en la tabla de la parte inferior.

Esta tabla contiene varias columnas, las cuales se detallarán a continuación:

AutoAttendant: Se refiere al nombre asignado al IVR en el cual trabaja la cola.

Cola: Aquí se muestran las "Colas" filtradas en la parte superior. Sólo de estas "Colas" se visualizará la información.

Recibidas: Aquí se mostrará el número de llamadas recibidas en la cola.

Contestadas: Aquí se mostrará el número de llamadas contestadas por los agentes en la cola.

Abandonadas: Aquí se mostrará el número de llamadas abandonadas por el cliente. Es decir, las que el cliente colgó antes de que un agente atendiera.

CallMyWay® y sus logos son marcas registradas bajo la propiedad de CallMyWay N.Y. S. A. Todos los derechos reservados. [www.callmyway.com](http://www.callmyway.com/) l ventas@callmyway.com

<sup>+506 4000-4000</sup> l +5255 4170-8422 l +1 305 644 5535

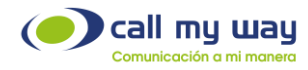

Espera: En este campo se mostrará el número de llamadas que están esperando en la cola, para ser atendidas por el agente.

Nivel de Servicio (%): En este campo se mostrará la estadística de tiempo de contestación de los agentes de la cola.

El valor 80%,20s en un ejemplo, en el cual el supervisor espera que el 80% de llamadas que ingresen a la cola, sean atendidas por un agente en 20 segundos o menos. Estos valores son configurables por el supervisor. Si las condiciones no se cumplen, este valor cambiará a color rojo.

SLA (%): En este campo se mostrará el nivel de eficiencia de la "Cola" en general. Retomando el ejemplo de la "Cola Soporte", se determina que de 15 llamadas entrantes, se contestaron sólo 13, por lo tanto el nivel de SLA es de 86.67%.

Descansando: Aquí se va a mostrar el número de agentes que están en "Tiempo de Descanso" después de haber atendido una llamada. Este valor es de configuración opcional.

### Reporte de colas SLA

Este tipo de reporte será muy similar al anterior de Colas.

Permitirá filtrar por rango de fechas y por cola.

Al dar clic en el botón, se abrirá la siguiente pestaña en el navegador:

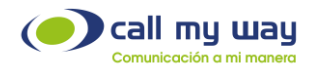

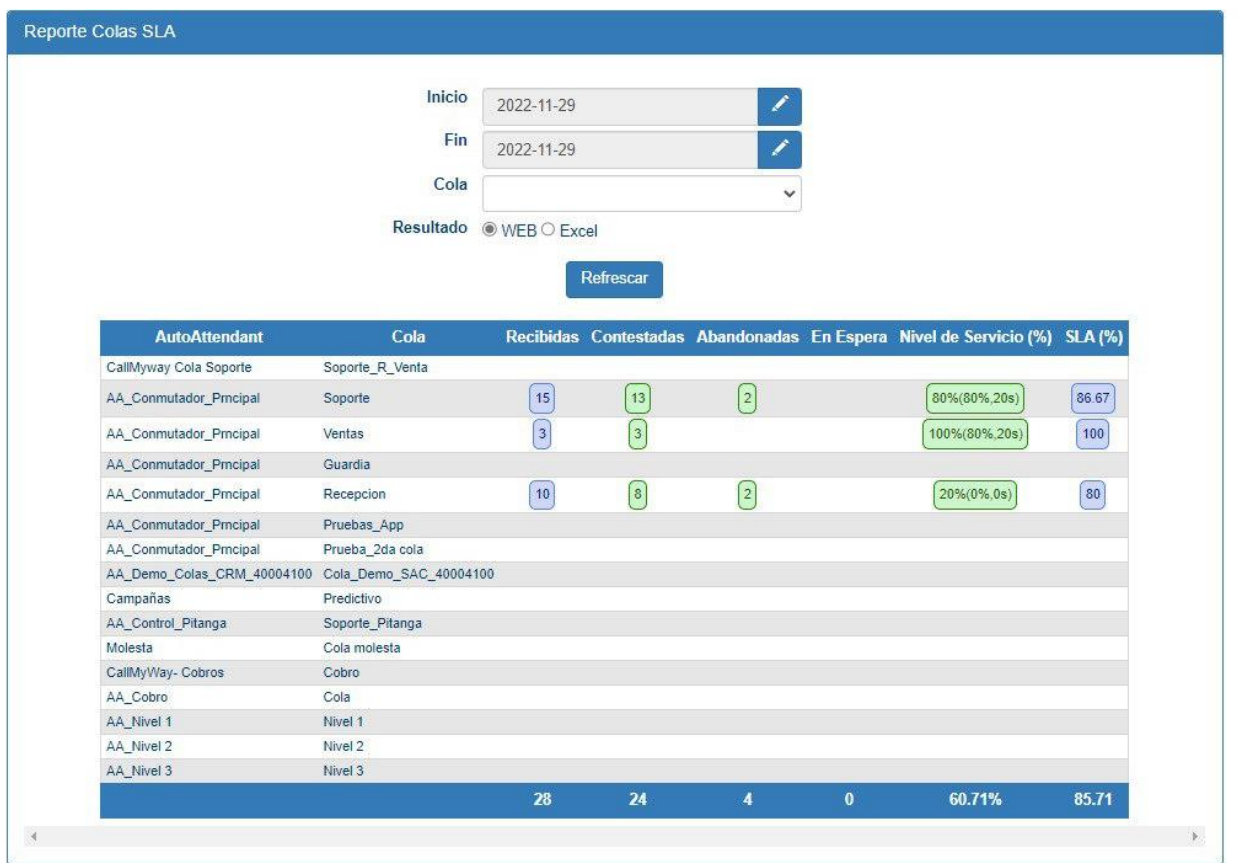

En la parte superior se encuentra una serie de campos para filtrar detallados a continuación:

Inicio: En este campo se ingresará la fecha desde la cual se requiere visualizar la información. Al dar clic en el botón "Editar", representado en azul con un bolígrafo blanco se despliega la siguiente ventana:

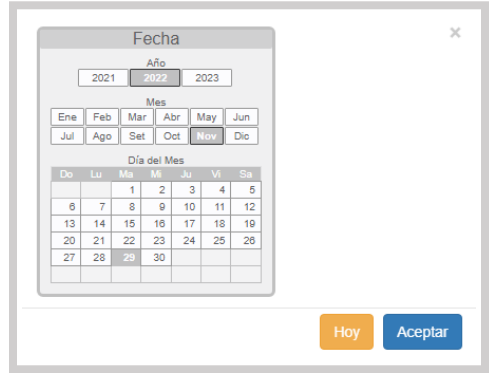

CallMyWay® y sus logos son marcas registradas bajo la propiedad de CallMyWay N.Y. S. A. Todos los derechos reservados. [www.callmyway.com](http://www.callmyway.com/) l ventas@callmyway.com +506 4000-4000 l +5255 4170-8422 l +1 305 644 5535

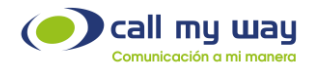

Se podrá seleccionar el año, el mes y el día. Una vez seleccionada la fecha, se dará clic en el botón "Aceptar".

También podrá presionar el botón "Hoy" representado en color amarillo y automáticamente la fecha será la del día actual. Ese botón ayudará en el caso, de que al final del día se necesite visualizar los datos de la "Cola".

Fin: En este campo se ingresará la fecha hasta la cual quiere visualizar la información de la "Cola" y la forma de editarla será exactamente igual que en el campo anterior de "Inicio".

Cola: En este campo, se elegirá la "Cola" sobre la que se requiera la información. Al presionarlo, se desplegará la lista de "Colas", como se detalla en la imagen.

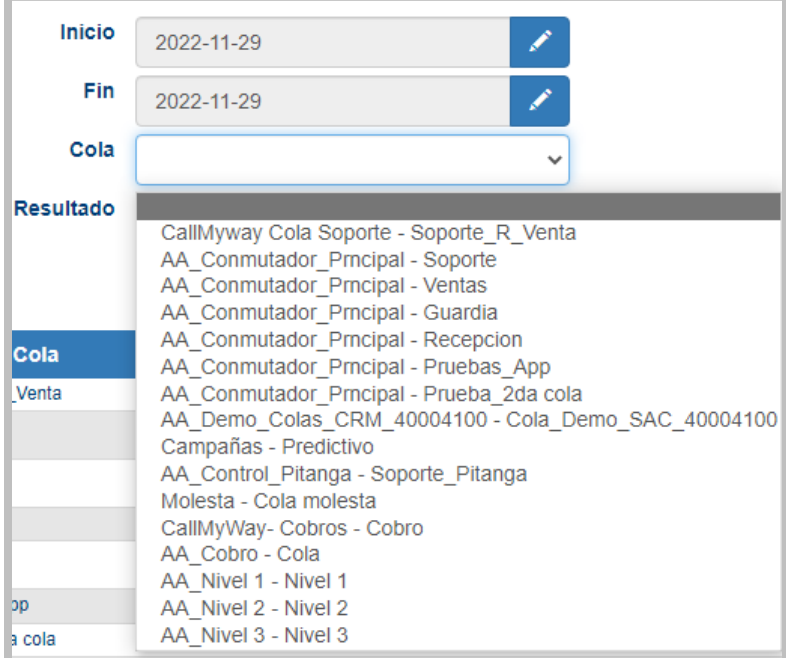

Resultado: En esta sección sólo tendrá dos opciones:

o WEB: Esta opción está seleccionada por defecto, y representa la tabla inferior con la información de la "Cola" seleccionada. A continuación, se muestra la imagen, con todas las colas seleccionadas.

<sup>+506 4000-4000</sup> l +5255 4170-8422 l +1 305 644 5535

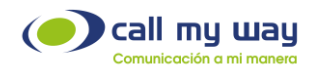

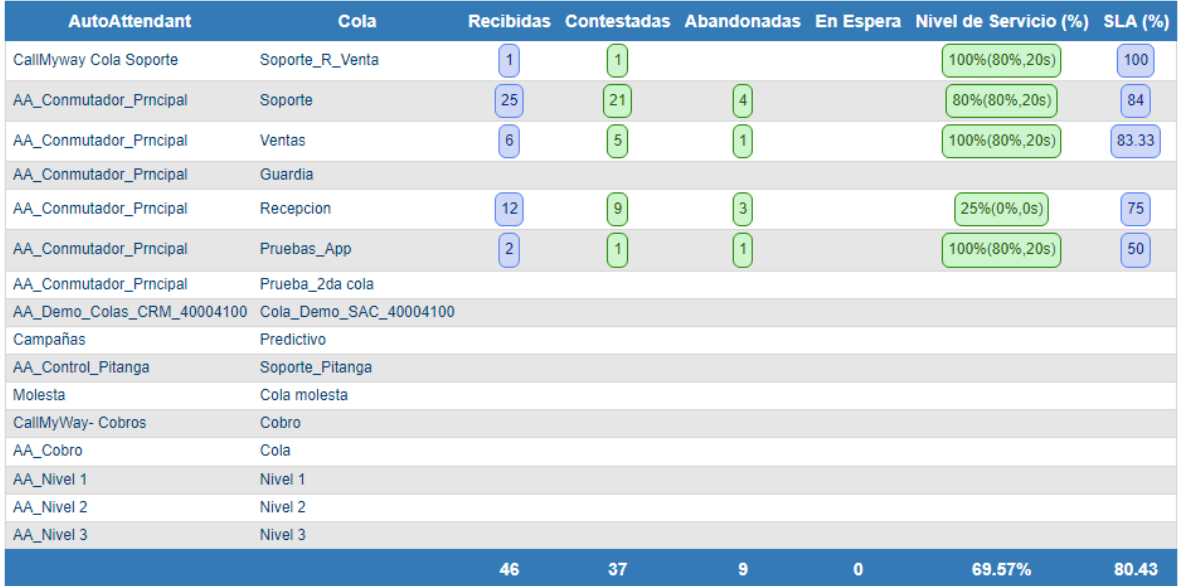

o Excel: Al seleccionar esta opción, cambiará levemente la pantalla actual, para ello tendrá que presionar el botón "Refrescar" y se mostrará la pantalla siguiente:

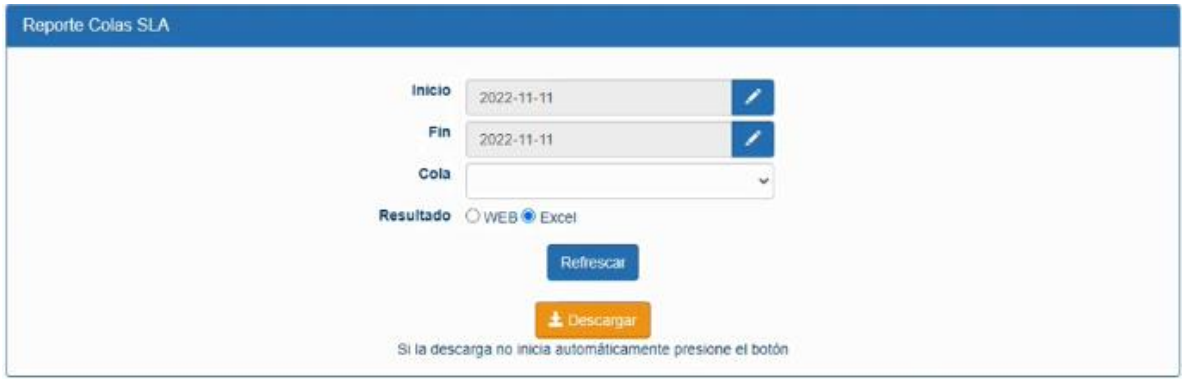

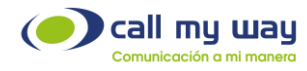

Posteriormente se deberá presionar el botón "Descargar", y se guardará en el equipo un archivo Excel, como se muestra enseguida:

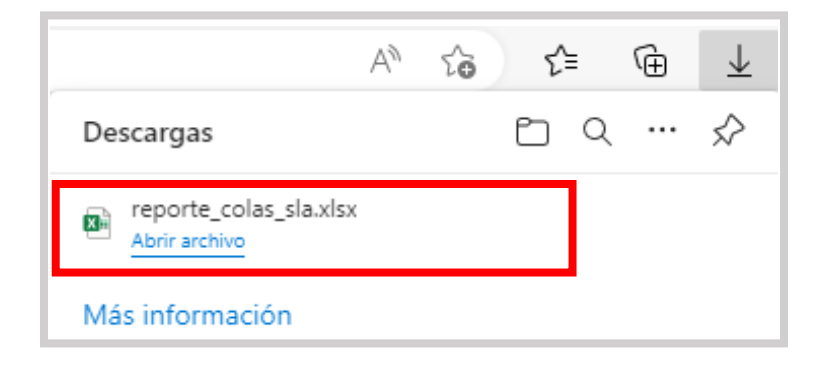

Al momento de abrir el archivo se mostrará la siguiente información:

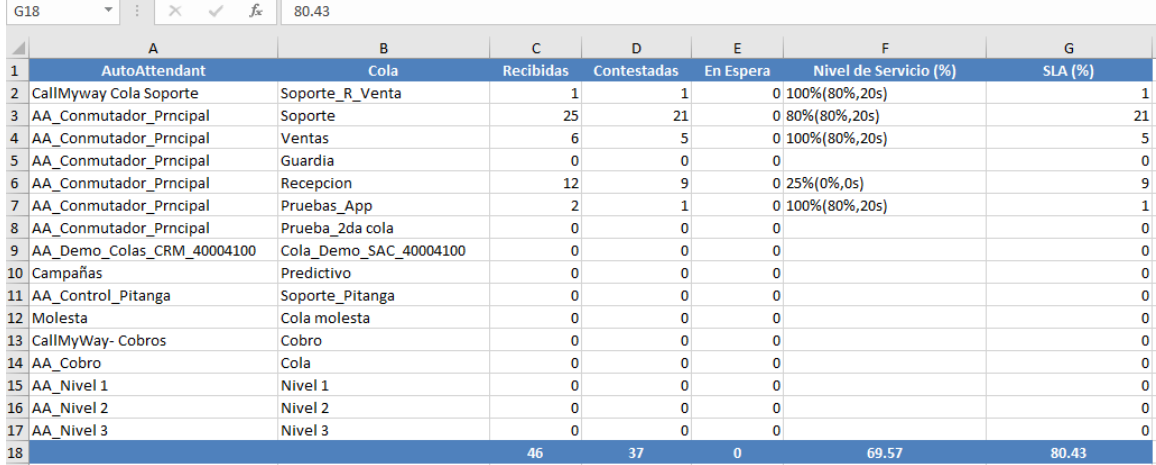

### Tiempos de Timbrado

En esta sección podrá revisar los reportes de cada agente por timbrado, al dar clic se abrirá una nueva pestaña del navegador:

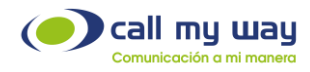

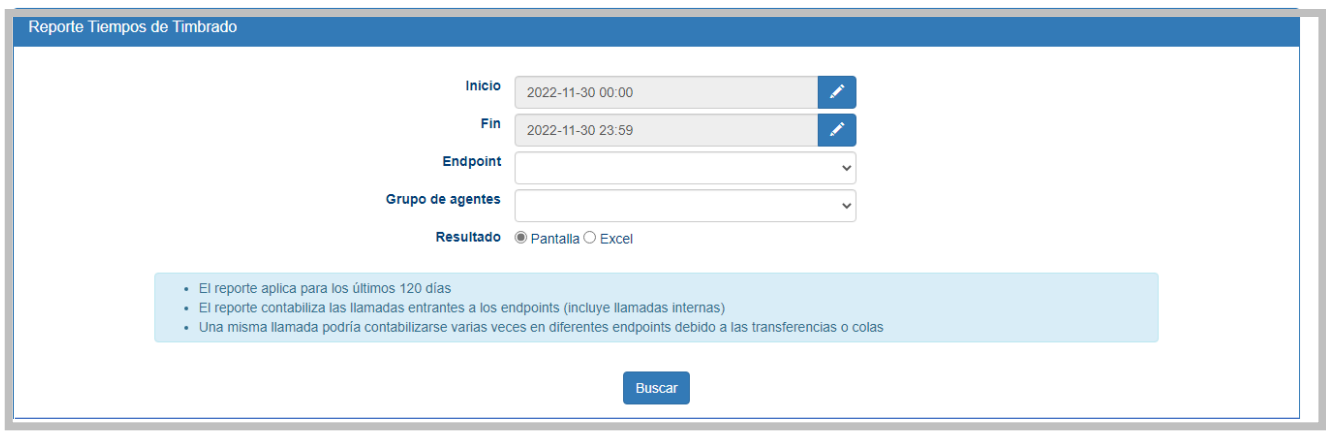

Se presenta una serie de campos de edición:

Inicio: Deberá asignar la fecha desde la cual se requiere la información. Al dar clic en el botón "Editar" representado en color azul, se desplegará la siguiente ventana:

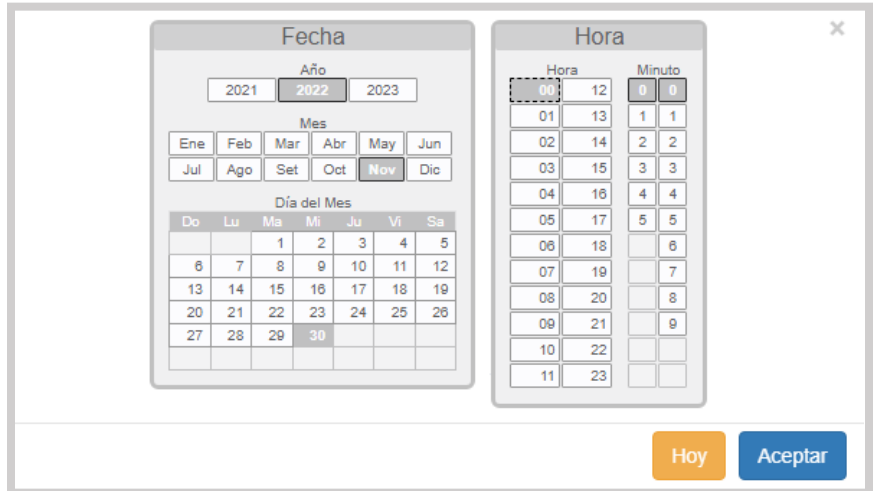

Podrá seleccionar el año, mes, día, hora y minuto, desde el cual se requiere el reporte. Una vez seleccionado lo anterior, se deberá presionar el botón "Aceptar" para resguardar el dato.

Fin: En este campo se asignará la fecha hasta la cual se requiere la información del "Reporte". Al igual que en el campo anterior de "Inicio", deberá presionar el botón "Editar" y se desplegará la misma pantalla, deberá realizar nuevamente el procedimiento y dar clic en el botón "Aceptar".

CallMyWay® y sus logos son marcas registradas bajo la propiedad de CallMyWay N.Y. S. A. Todos los derechos reservados. [www.callmyway.com](http://www.callmyway.com/) l ventas@callmyway.com

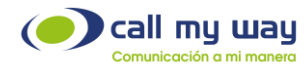

Endpoint: En este campo podrá seleccionar el Endpoint del cual requiere la información. Es decir, del agente del cual se necesita el "Reporte".

Al dar clic en el campo, se desplegará la lista de todos los agentes en el sistema.

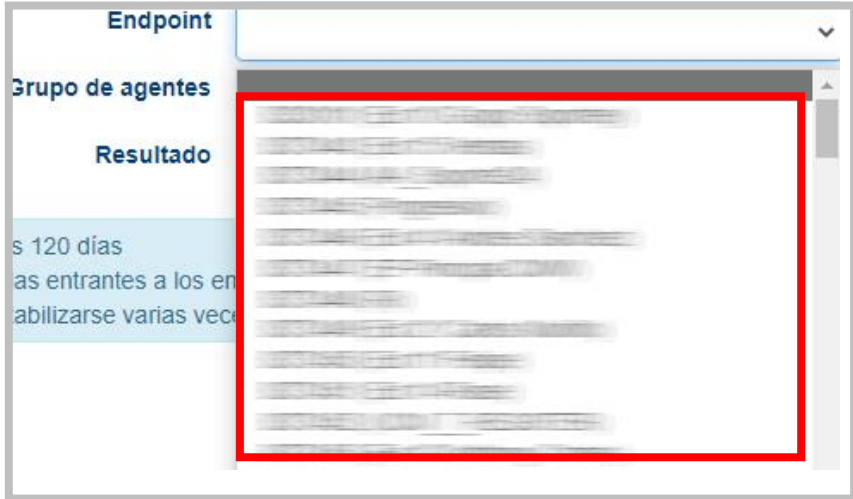

Nota: Si el valor no se completa, el reporte arrojará resultados para todos los agentes supervisados.

Grupo de Agentes: En este campo podrá seleccionar el grupo de agentes requeridos en el reporte. Al dar clic en el campo, se desplegará el menú de la siguiente manera:

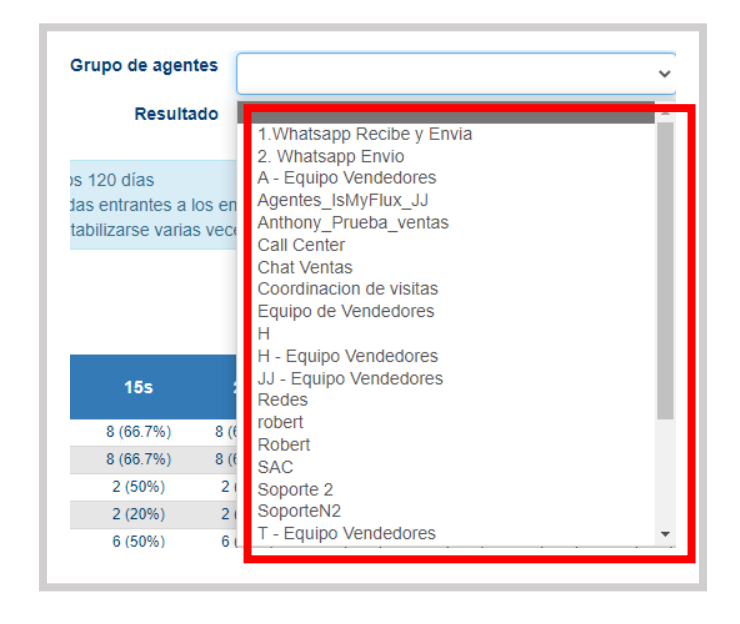

<sup>+506 4000-4000</sup> l +5255 4170-8422 l +1 305 644 5535

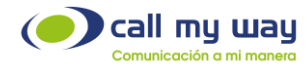

Resultados: En este campo tendrá dos opciones del tipo "check", uno que dice "Pantalla" el cual presentará el "Reporte" en esta misma ventana y para ello deberá dar clic en el botón "Buscar", como se muestra enseguida:

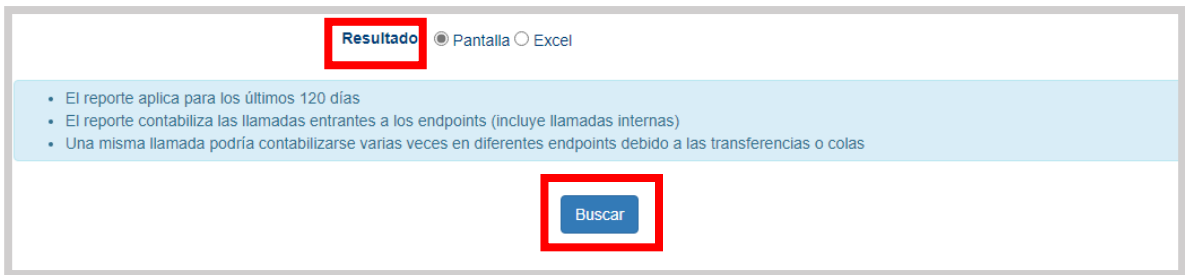

Una vez que el sistema haya filtrado la información, se presentará en una tabla en la parte inferior como se muestra a continuación:

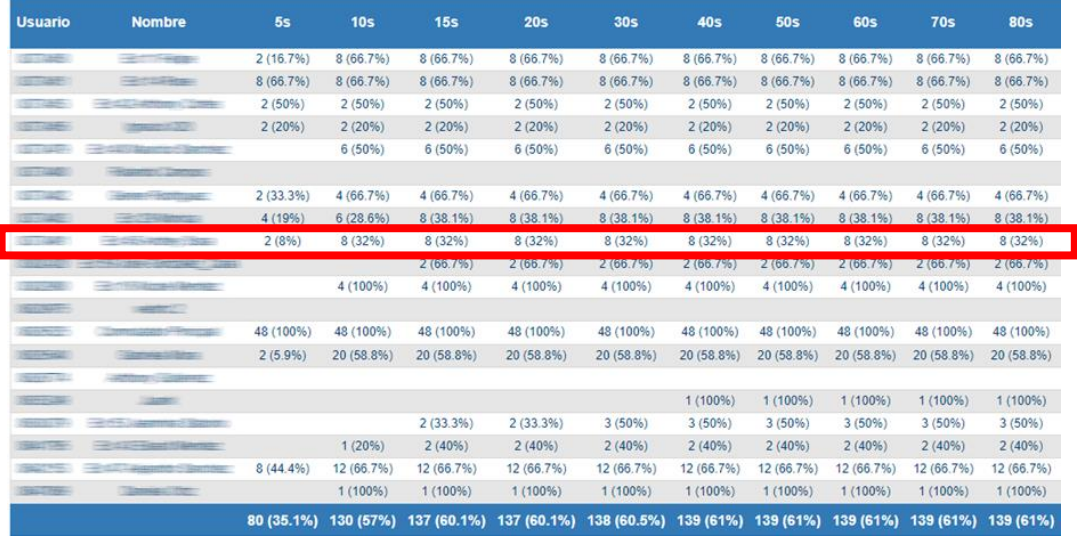

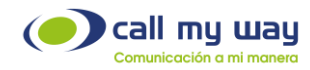

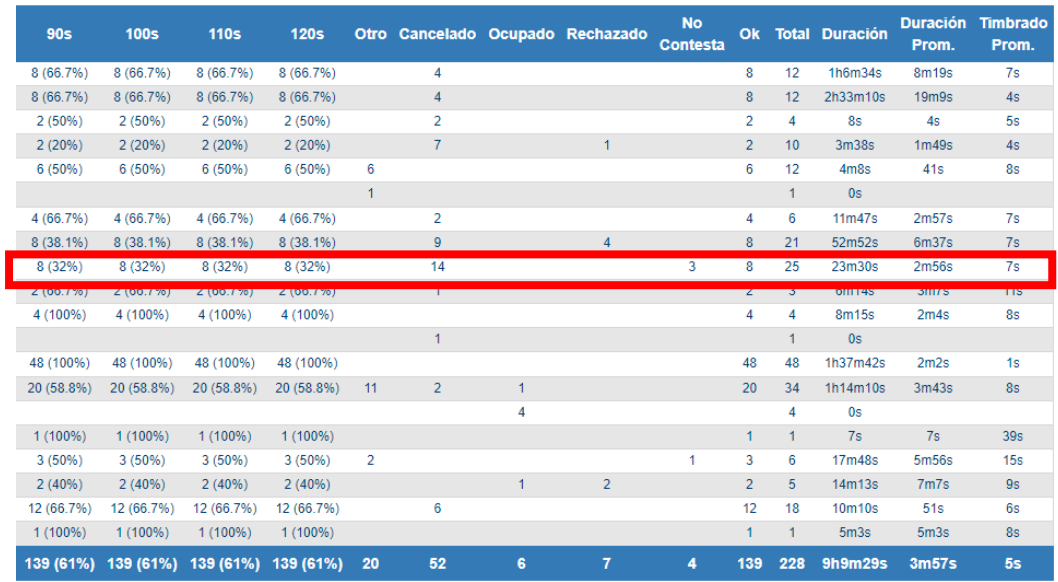

Esta es una tabla extensa que contiene información de todos los agentes. Para fines de este manual, se optó por mostrar una tabla con todos los datos, en lugar de elegir una tabla con un solo "Grupo" o "Endpoint".

A continuación, se detallará el funcionamiento de esta:

- o Usuario: En esta columna se mostrará el código de "Endpoint".
- o Nombre: En esta columna se mostrará el nombre del agente.
- o Tiempos: En las siguientes columnas se encuentran los "Tiempos de Timbrado" que van de los "5 Segundos" a los "120 Segundos" (2 minutos). Este valor representa la cantidad y porcentaje de llamadas que un agente ha contestado, en menos del valor de tiempo de la columna en la que se localiza. El valor es acumulable, es decir, si una llamada se contestó en 5 segundos, también fue contestada en menos de 10s, 15s y 20s.
- o Otro: En esta columna se contabilizarán las llamadas perdidas por situaciones externas. Por ejemplo, podrá ser por pérdida de conexión de internet del agente o pérdida de señal telefónica del cliente, entre otras.
- o Cancelado: Muestra la cantidad de llamadas abandonadas antes de ser atendidas por un agente.
- o Ocupado: Muestra la cantidad de llamadas que ingresaron a un agente y no fueron atendidas, ya que el agente se encontraba en la línea con anterioridad.
- o Rechazado: Muestra la cantidad de llamadas que el agente rechazó.

CallMyWay® y sus logos son marcas registradas bajo la propiedad de CallMyWay N.Y. S. A. Todos los derechos reservados. [www.callmyway.com](http://www.callmyway.com/) l ventas@callmyway.com

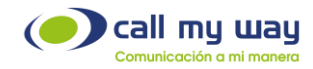

- o No Contesta: Muestra la cantidad de llamadas que el agente tuvo como perdidas, es decir, el teléfono timbró, pero no se contestó.
- o OK: En esta columna se agregará el número de llamadas exitosas. Es decir, las contestadas por el agente.
- o Total: En esta columna se agregará la sumatoria de las columnas anteriores, es decir, es el total de llamadas recibidas.
- o Duración: En esta columna se agregará el tiempo total de las llamadas entrantes que haya tenido el agente.
- o Duración Promedio: En esta columna se agregará el promedio de tiempo que dura cada una de las llamadas del agente.
- o Timbrado Promedio: En esta columna se agregará el tiempo promedio que timbran las llamadas de este agente, antes de contestarlas.

### Ejemplo:

A continuación, se procederá a la revisión de un agente para poder explicar de forma detallada la tabla.

Regresando a la tabla se visualiza la fila de un agente en color rojo:

Agente: Ext 45 Andrey

Paso 1: En la columna "5s" tiene un 2(8%), esto significa que, tuvo dos llamadas que representan el 8% y las cuales fueron contestadas en menos de 5 segundos.

Paso 2: La columna siguiente "10s" tiene un 8(32%), esto significa que las siguientes seis llamadas tardaron en ser contestadas entre 6 y 10 segundos. Por lo tanto, dos llamadas anteriores sumadas con estas seis llamadas dan como resultado ocho, las cuales representan el 32% de todas las llamadas del agente.

Paso 3: Al seguir revisando las columnas restantes se refleja que todas, hasta la última de "Tiempos" que dice "120s" mantienen el 8(32), esto es porque, si ocho llamadas fueron contestadas en máximo 10 segundos, significa que también fueron contestadas en menos de 15 segundos, y menos de 50 segundos y en menos de 90 segundos y así sucesivamente, por lo tanto, el dato se mantiene constante.

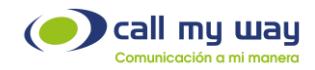

Paso 4: Una vez terminadas las columnas de "Tiempo" se continuará con las columnas de "Datos". En el ejemplo del agente "Andrey", se detalla lo siguiente:

- Otro: 0
- Cancelado: 14
- Ocupado: 0
- Rechazado: 0
- No Contesta: 3
- Ok: 8

í,

- Total: 25
- Duración: 23h30s
- Duración Prom: 2m56s
- Timbrado Prom: 7s

El total de llamadas de Andrey fue de 25, en el rango de tiempo establecido. De estas 25, catorce fueron canceladas por el cliente, tres no se contestaron, ocho llamadas fueron exitosas y el tiempo promedio que tardó en contestar fue de siete segundos.

La última fila de toda la tabla mostrará el acumulado de toda la columna.

De esta fila se podrá extraer algunos datos generales. Por ejemplo, cuántas llamadas fueron contestadas en menos de 40 segundos. Retomando la tabla anterior, indica que fueron 139 llamadas contestadas y representan el 61%. También detalla cuál fue el tiempo promedio de timbrado de todos los agentes (5 segundos).

### Tiempos y Actividad

En esta sección de "Reportes" se detallará el "Reporte de Pausas", al presionar el botón, se abrirá una nueva pestaña en el navegador que mostrará la siguiente información:

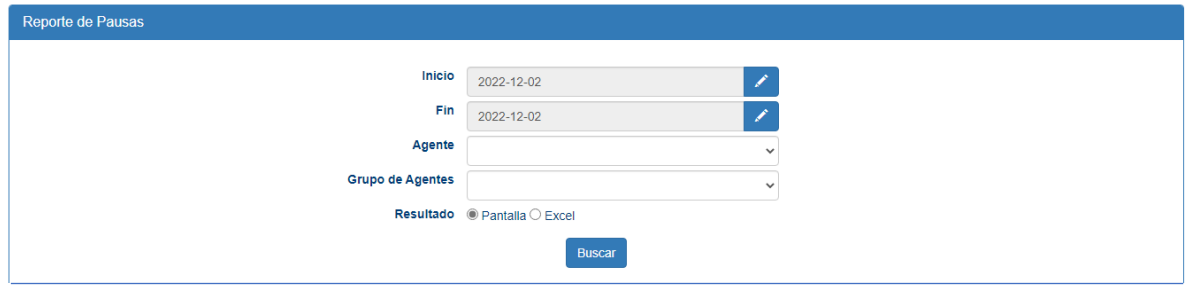

<sup>+506 4000-4000</sup> l +5255 4170-8422 l +1 305 644 5535

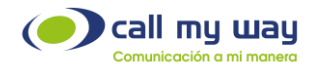

La pantalla mostrada se divide en dos partes, enseguida se explicará la parte superior, que como se puede observar tiene una serie de campos editables, que a continuación se detallan:

Inicio: En este campo podrá ingresar la fecha desde la cual se requiere el "Reporte de Pausas", al presionar el botón editar, representado en color azul, se abrirá la siguiente ventana:

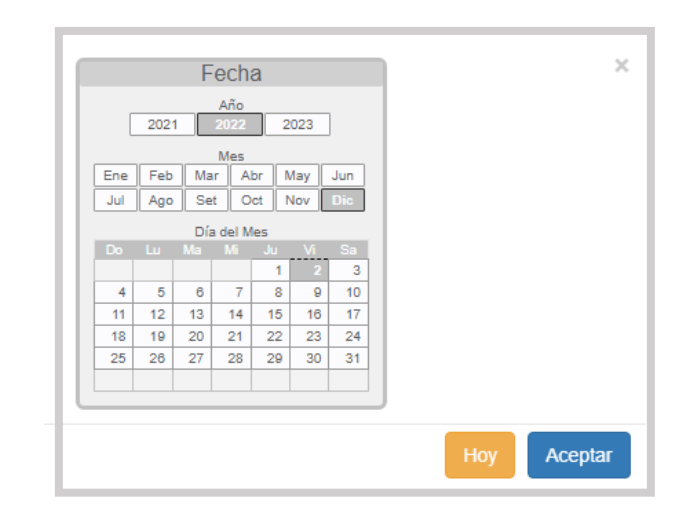

Como observará puede editar el año, el mes y el día, una vez seleccionada la fecha, presionará el botón "Aceptar" para que el dato quede guardado.

Fin: En este campo podrá ingresar la fecha hasta la cual necesita el "Reporte de Pausas", para ingresarla deberá presionar el botón "Editar" marcado en azul, y seguirá los mismos pasos que en el punto anterior de "Inicio".

Agente: En este campo podrá filtrar el "Reporte de Pausas" por agentes, en caso de requerir información de uno en específico, al momento de dar clic en el campo, se desplegará la lista de agentes del sistema como se muestra a continuación:

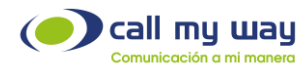

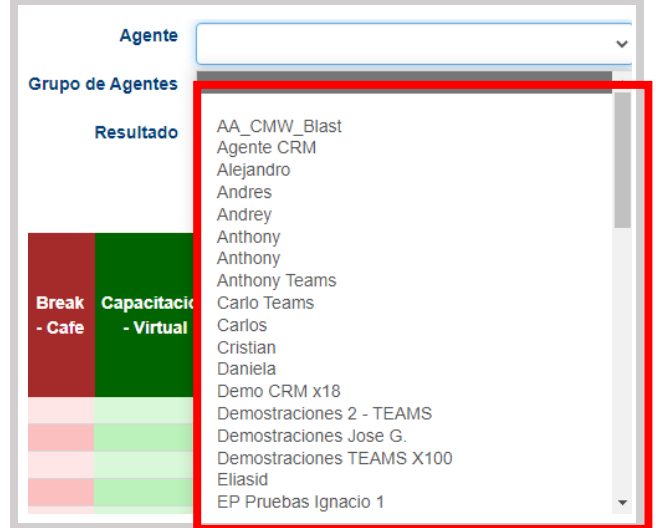

Grupos de Agentes: En este campo podrá filtrar el "Reporte de Pausas" por "Grupos de Agentes". Es decir, en el reporte únicamente, estarán presentes los agentes que estén en un solo proyecto. Al dar clic en el campo, se desplegará la lista de "Grupos".

Resultados: En esta sección tendrá dos opciones del tipo "check" para mostrar el "Reporte de Pausas". La primera dice "Pantalla" y es la que se muestra en la parte inferior de esta ventana. Por otra parte, la segunda opción dice "Excel".

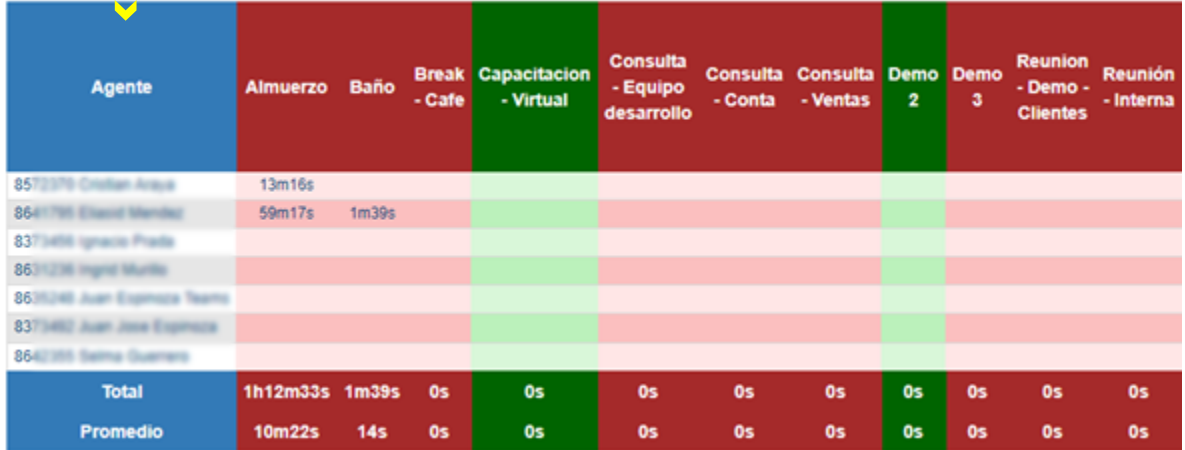

Al momento de dar clic en la opción "Pantalla" se mostrará la siguiente tabla:

CallMyWay® y sus logos son marcas registradas bajo la propiedad de CallMyWay N.Y. S. A. Todos los derechos reservados. [www.callmyway.com](http://www.callmyway.com/) l ventas@callmyway.com

<sup>+506 4000-4000</sup> l +5255 4170-8422 l +1 305 644 5535

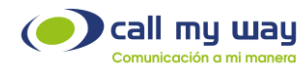

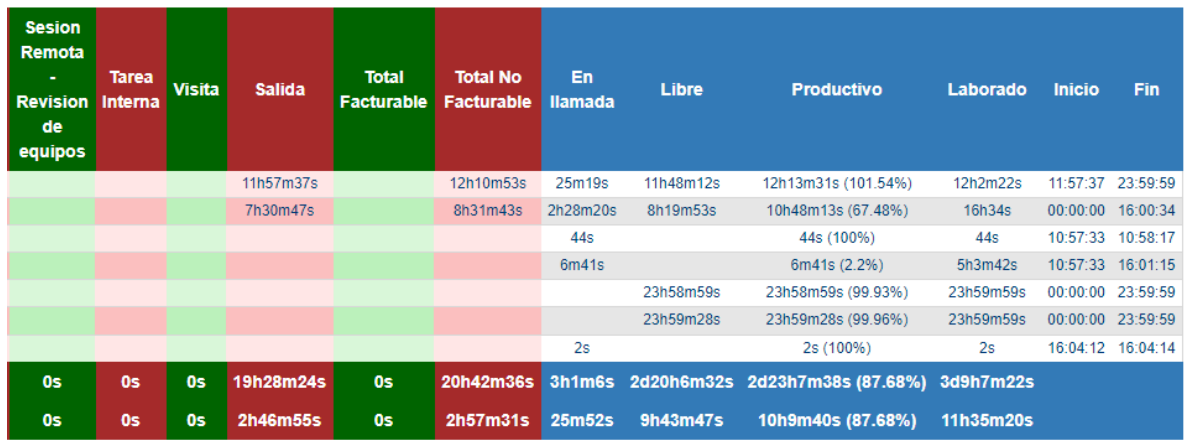

Al igual que en "Tiempos de Timbrado", en esta sección se presenta una extensa tabla, por lo que se representará en dos partes.

A continuación, se detallará el contenido de la tabla y la forma correcta de leerla:

Agente: En esta columna de tonos azules, se presentará el nombre del agente junto con el Endpoint.

Columnas Rojas: En estas columnas se muestran los tiempos en los que permanece el agente en cada "Pausa".

Este tipo de "Pausas" se muestran en color rojo ya que no son facturables, es decir, no son productivas para la organización.

Columnas Verdes: En estas columnas se muestra el tiempo que permanece el agente en dicha "Pausa".

Este tipo de "Pausas" se muestra en color verde porque son facturables para la organización. Es decir, son pausas productivas, que generan ingresos de algún tipo de recurso, puede ser una pausa por estar con una visita al cliente o una pausa por capacitación.

Nota: Las últimas dos columnas Roja y Verde, presentan el total de "Tiempo Facturable" y el total de "Tiempo No Facturable" de cada agente.

Una vez terminadas las columnas de "Datos" se procederá a revisar las columnas de "Resultados" que están en tonos azules:

En Llamada: Aquí se muestra el tiempo total en el que estuvo en llamada cada agente.

CallMyWay® y sus logos son marcas registradas bajo la propiedad de CallMyWay N.Y. S. A. Todos los derechos reservados. [www.callmyway.com](http://www.callmyway.com/) l ventas@callmyway.com

<sup>+506 4000-4000</sup> l +5255 4170-8422 l +1 305 644 5535

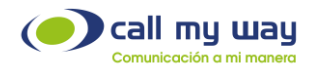

Libre: Aquí se muestra el tiempo libre que tuvo cada agente. Es decir, el tiempo en el que no se encontraba en una "Pausa" o en una llamada.

Productivo: Aquí se muestra el tiempo productivo que tuvo cada agente. El "Tiempo Productivo" considera el "Tiempo en Llamada", el "Tiempo Libre" y el tiempo en "Pausas Facturables".

Laborado: Aquí se marca el tiempo que el agente estuvo laborando.

Inicio: Aquí se indica la hora en que el agente se retiró de la pausa de salida.

Fin: Aquí se indica la hora en que el agente se pausó o se colocó en la pausa de salida.

En la parte inferior de la tabla aparecerán dos filas: "Total" y "Promedio". Aquí se mostrarán los mismos datos revisados por agente, pero generales. Es decir, los datos de todos los agentes.

Por ejemplo, se puede observar en la tabla que el "Tiempo Promedio laborado" de todos los agentes fue de 11 horas 35 minutos y 20 segundos.

Al seleccionar "Excel" deberá presionar el botón "Buscar" y automáticamente descargará un archivo como el que se muestra a continuación:

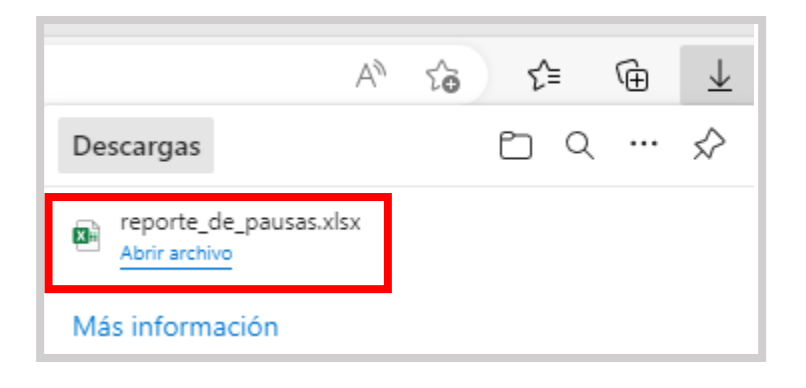

Una vez descargado el archivo, al abrirlo mostrará lo siguiente:

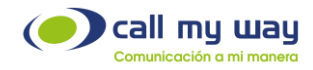

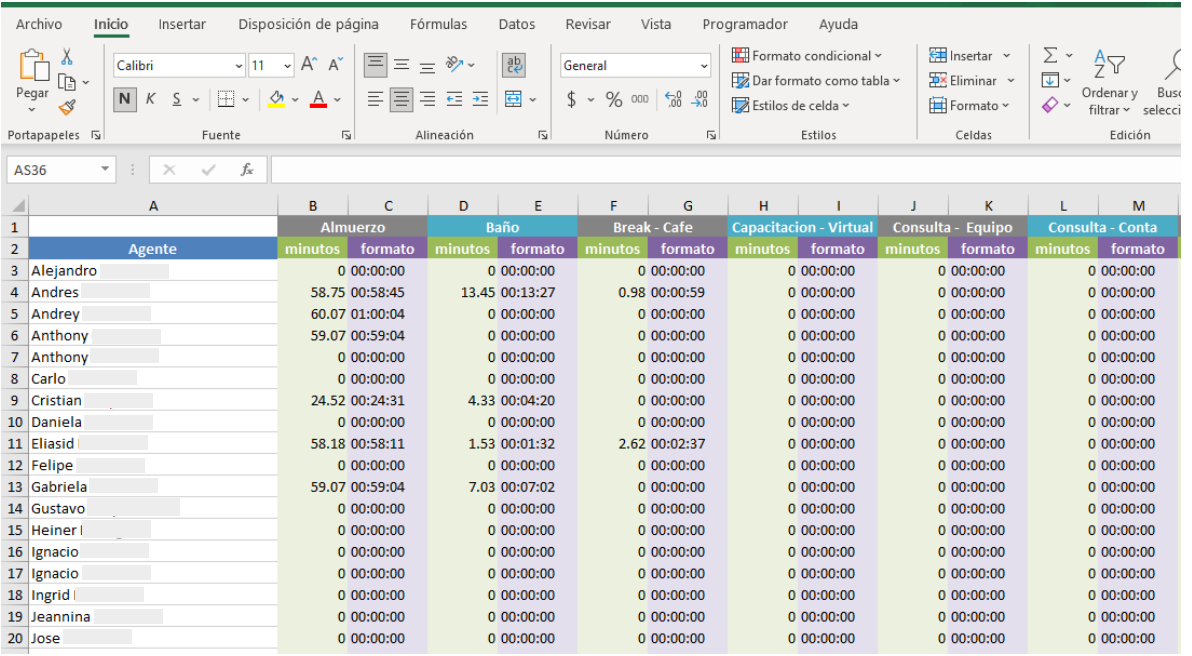

Nota: El archivo de Excel descargado en el equipo, será tan grande como se haya editado el filtrado del Reporte.

Estos son los mismos datos mostrados en la tabla del navegador, sólo se agregará una columna llamada "formato", en ella se muestra la hora en formato 00:00:00 para horas: minutos: segundos.

### Gráficos Llamadas Activas

En este botón se mostrarán las gráficas de picos de todas las llamadas. Al presionar el botón se abrirá una nueva pestaña en el navegador, que mostrará la siguiente imagen:

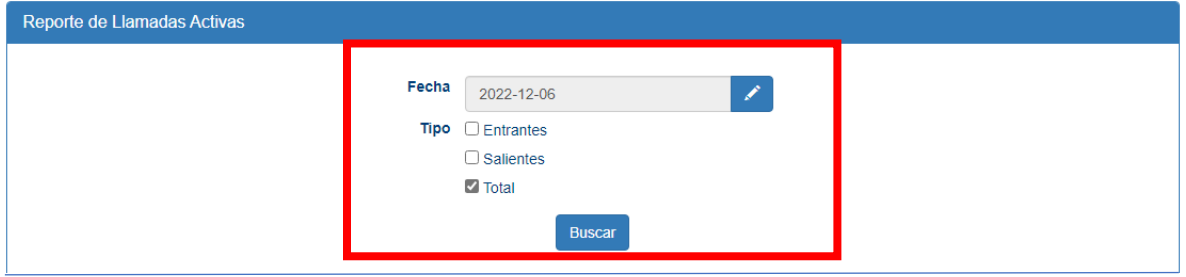

CallMyWay® y sus logos son marcas registradas bajo la propiedad de CallMyWay N.Y. S. A. Todos los derechos reservados. [www.callmyway.com](http://www.callmyway.com/) l ventas@callmyway.com +506 4000-4000 l +5255 4170-8422 l +1 305 644 5535

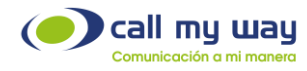

A continuación, se detallará cada uno:

Fecha: En este campo se editará la fecha desde la cual se requieren los gráficos. Al presionar el botón "Editar" representado en azul, se abrirá la siguiente ventana:

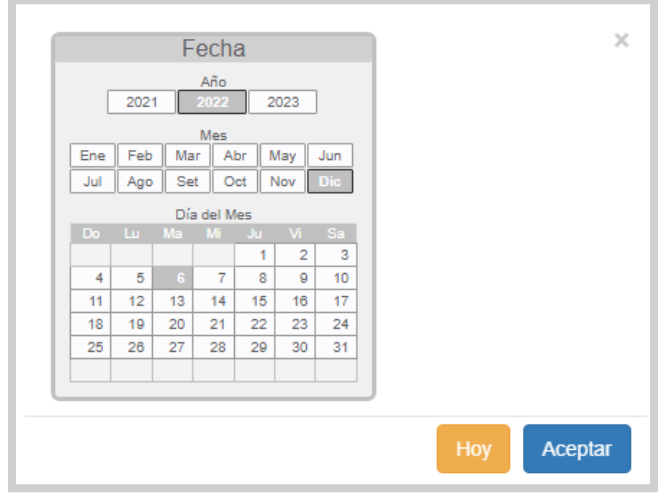

En esta ventana podrá seleccionar el año, el mes y el día desde el cual se requiere el gráfico. Una vez seleccionada la fecha, deberá presionar el botón "Aceptar" representado en color azul para resguardar el dato.

Tipo: En este campo encontrarán tres opciones de gráficos que el sistema proporciona:

1. Entrantes: En este tipo de gráfico solo se mostrará el gráfico de "Llamadas Entrantes" al sistema o conmutador. Una vez seleccionada esa opción, se deberá dar clic en el botón "Buscar" y el sistema cargará en la parte inferior el gráfico, como se demuestra en la imagen:

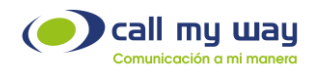

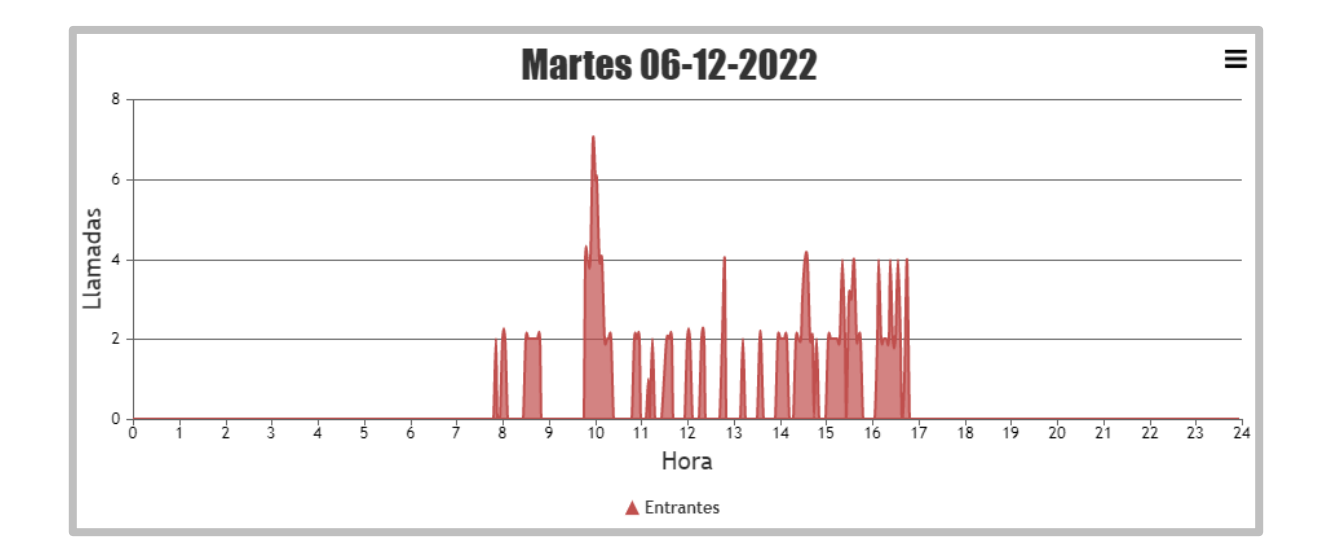

El gráfico presenta varios elementos, explicados a continuación:

- Título en la parte superior, el cual contendrá la fecha ingresada previamente.
- En el eje vertical tendrá el "Número de Llamadas".
- En el eje horizontal tendrá la "Hora".
- En la esquina superior derecha tendrá un botón de opciones. Al presionarlo se mostrará el siguiente menú:

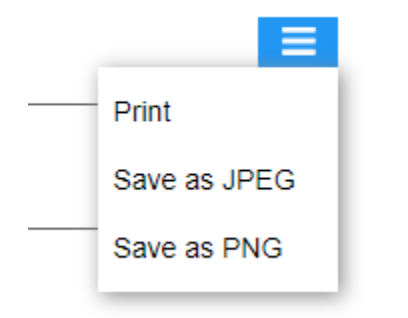

Print: Este botón imprimirá los gráficos.

Save as JPEG: Este botón guardará los gráficos en formato de imagen.

Save as PNG: Este botón guardará los gráficos en el formato llamado "Portable Network Graphics".

Regresando al gráfico, se identificará la interpretación:

Al estar dentro del gráfico con el cursor del Mouse o el Pad táctil de la laptop, se podrá dirigir a cada pico, los cuales representan una llamada con la hora exacta del ingreso de esta.

Por ejemplo, a las 9:48 ingresaron cuatro llamadas, posteriormente a las 9:57 ingresaron siete llamadas, lo cual representa el pico más alto de llamadas en el rango de tiempo que representa la gráfica.

CallMyWay® y sus logos son marcas registradas bajo la propiedad de CallMyWay N.Y. S. A. Todos los derechos reservados. [www.callmyway.com](http://www.callmyway.com/) l ventas@callmyway.com

<sup>+506 4000-4000</sup> l +5255 4170-8422 l +1 305 644 5535

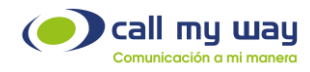

En el caso de la gráfica indica que las primeras llamadas ingresaron a las 7:51 y fueron dos llamadas, las últimas ingresaron a las 16:45 y fueron cuatro llamadas.

En esta sección podrá como supervisor tomar decisiones respecto a cuántos agentes tener en cada hora. Si en la mañana tiene pocas llamadas, no tiene sentido tener cinco agentes asignados; o si el gráfico indica que después de las 12:00 empiezan a ingresar más de seis llamadas, entonces deberá tener agentes suficientes para la atención de estas.

Cabe señalar que debajo de la gráfica más actual, también se mostrarán las gráficas de hasta cinco días anteriores, permitiendo hacer una comparación de desempeño.

2. Salientes: Muestra los gráficos de las llamadas salientes de la organización. Al marcar esta opción, deberá a presionar el botón "Buscar" marcado en azul y se le mostrará una gráfica como la siguiente:

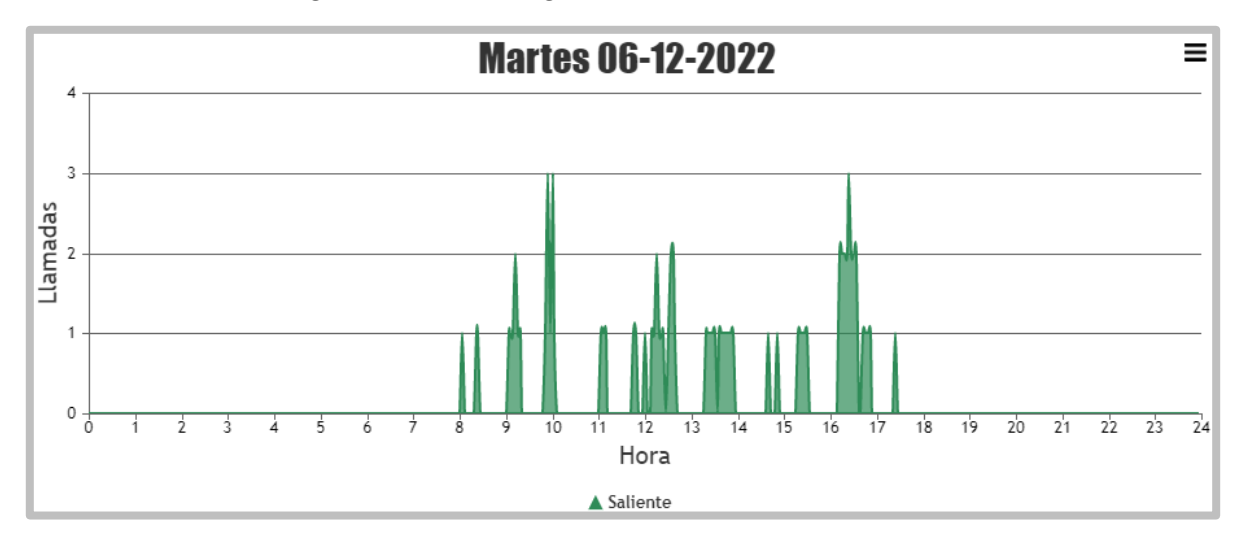

La gráfica es muy similar a la de "Entrantes", solo cambiará el color de los picos a verdes. Sin embargo, todos los elementos y la forma de leerse será exactamente igual.

3. Total: En este tipo de gráfica mostrará el Total de llamadas. Es decir, se van a mezclar las "Llamadas Entrantes" y las "Llamadas Salientes". Al seleccionar está opción, tendrá que presionar el botón "Buscar" marcado en color azul y se cargará una gráfica como la siguiente:

CallMyWay® y sus logos son marcas registradas bajo la propiedad de CallMyWay N.Y. S. A. Todos los derechos reservados. [www.callmyway.com](http://www.callmyway.com/) l ventas@callmyway.com +506 4000-4000 l +5255 4170-8422 l +1 305 644 5535

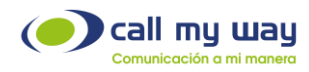

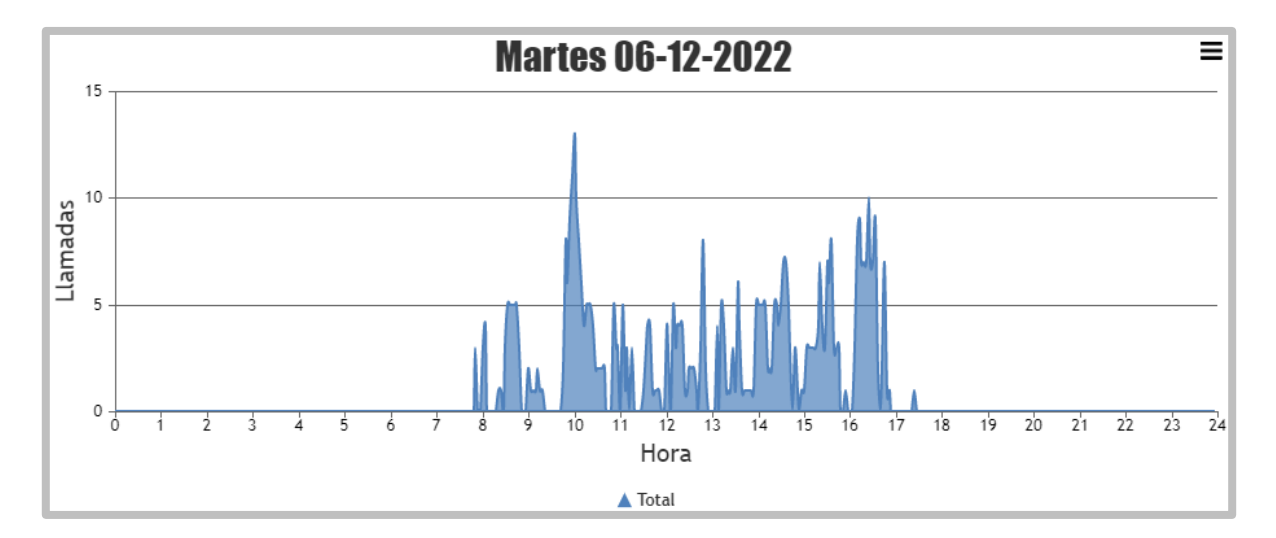

La gráfica es similar a las dos gráficas anteriores, salvo que, en este tipo, los picos son de color azul, por lo tanto, tienen los mismos elementos y se lee exactamente igual.

Nota: Podrá desplegar una cuarta gráfica, seleccionando "Entrantes" y "Salientes"; y presionando el botón "Buscar", el sistema mostrará ambas gráficas sobrepuestas, como se muestra enseguida:

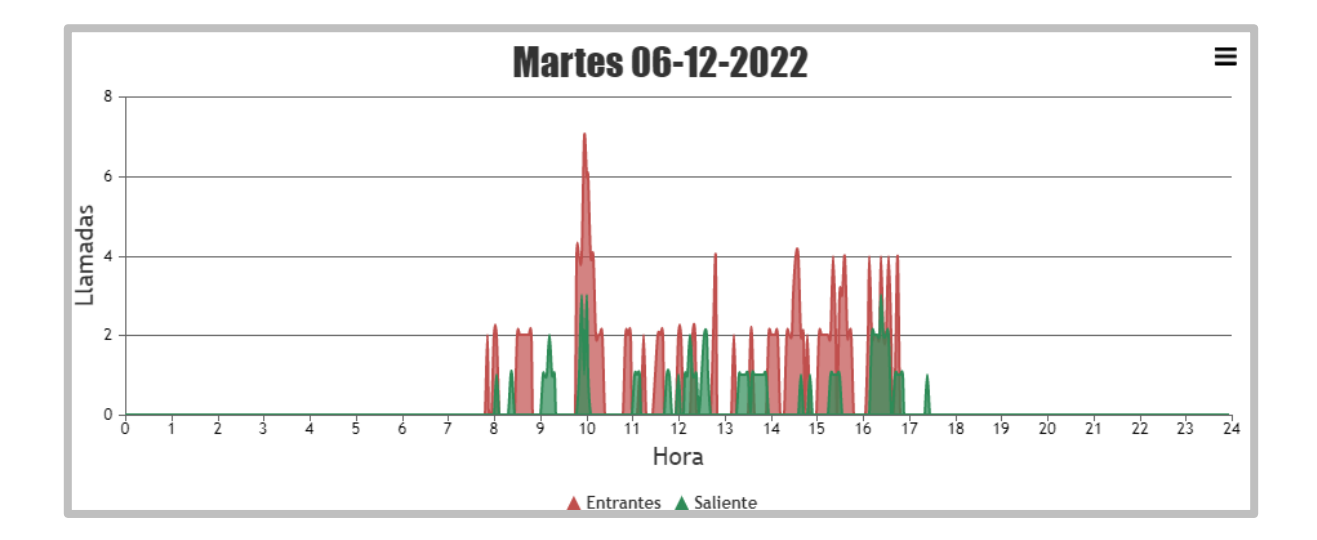

<sup>+506 4000-4000</sup> l +5255 4170-8422 l +1 305 644 5535

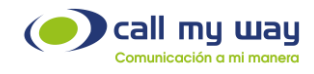

## Gráficos Consumo Acumulado

En este apartado de "Reportes", podrá visualizar el acumulado de llamadas a lo largo de la jornada de trabajo. Al presionar el botón, se desplegará una nueva pestaña en el navegador con la pantalla siguiente:

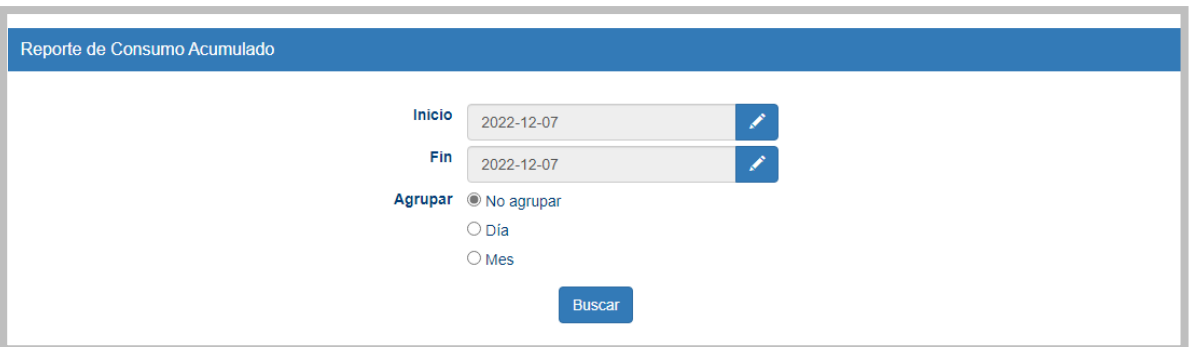

Se detalla una serie de campos de filtro para el "Reporte":

Inicio: Se podrá editar la fecha desde la cual se requiere el "Reporte Acumulado". Al presionar el botón "Editar" marcado en color azul se abrirá la siguiente ventana:

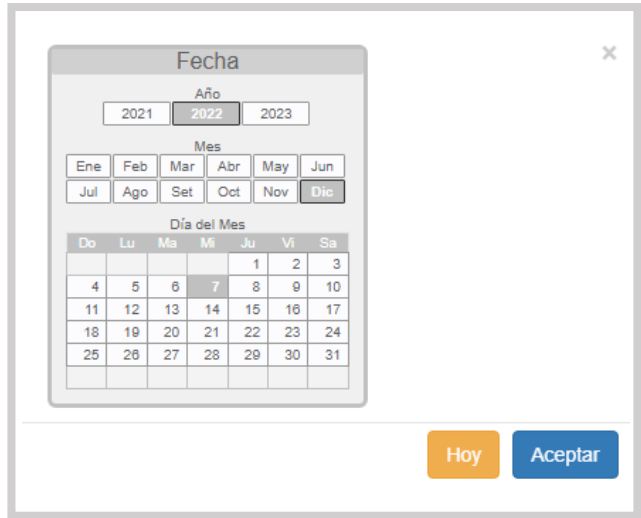

Se podrá seleccionar el año, el mes y el día, desde el cual se requiere el "Reporte". Una vez seleccionada la fecha, deberá presionar el botón "Aceptar" y el dato quedará resguardado.

<sup>+506 4000-4000</sup> l +5255 4170-8422 l +1 305 644 5535

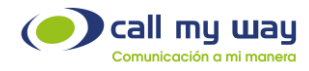

Fin: Se podrá editar la fecha hasta la cual se requiere el "Reporte de Acumulado", para ello tendrá que seguir exactamente los mismos pasos que en el campo anterior de "Inicio".

Agrupar: En esta sección tendrá tres opciones para el "Reporte".

1. No Agrupar: Al presionar está opción, se mostrará un gráfico con el acumulado de llamadas no agrupado. Deberá presionar el botón "Buscar" y se mostrará una gráfica como la siguiente:

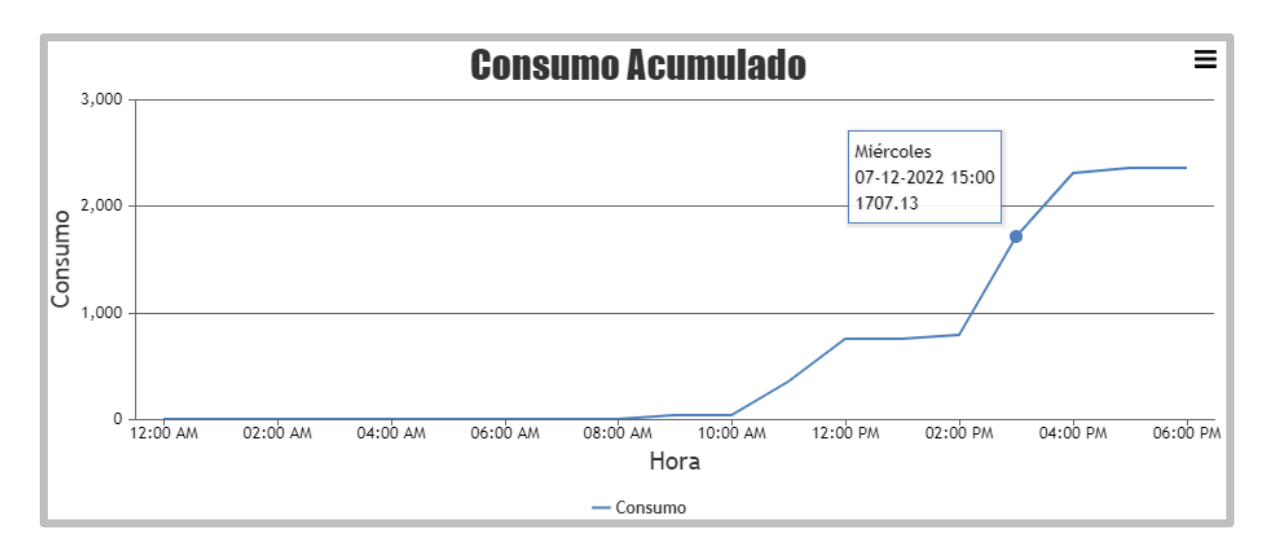

El gráfico presentará varios elementos, explicados a continuación:

- En el eje vertical, tendrá la tarifa por el consumo realizado por la organización para el rango de tiempo indicado.
- En el eje horizontal tendrá la "Fecha" u "Hora".
- En la esquina superior derecha tendrá un botón de opciones, al presionarlo se mostrará el siguiente menú:

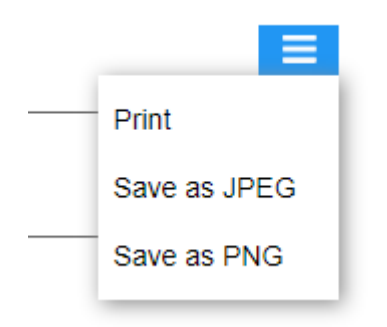

Print: Este botón imprimirá los gráficos.

Save as JPEG: Este botón quardará los gráficos en formato de imagen.

Save as PNG: Este botón guardará los gráficos en el formato llamado "Portable Network Graphics".

CallMyWay® y sus logos son marcas registradas bajo la propiedad de CallMyWay N.Y. S. A. Todos los derechos reservados. [www.callmyway.com](http://www.callmyway.com/) l ventas@callmyway.com

+506 4000-4000 l +5255 4170-8422 l +1 305 644 5535

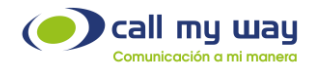

Regresando a la gráfica anterior, se detallará la forma correcta de interpretarla. Para ello tendrá que posicionarse con el mouse del equipo de cómputo o con el Pad Táctil de la laptop, en cualquier parte de la línea de acumulado y la pantalla mostrará el dato seleccionado.

Por ejemplo, en la imagen anterior se muestra que el miércoles 7 de diciembre de 2022 a las 15:00 horas, había un consumo de ₵1,707.13 para el rango de fechas seleccionado.

> 2. Día: Al aplicar el filtro con un rango de fechas, podrá usar la opción de agrupar "Dia" para mostrar el resultado por día en ese rango de fechas preestablecido.

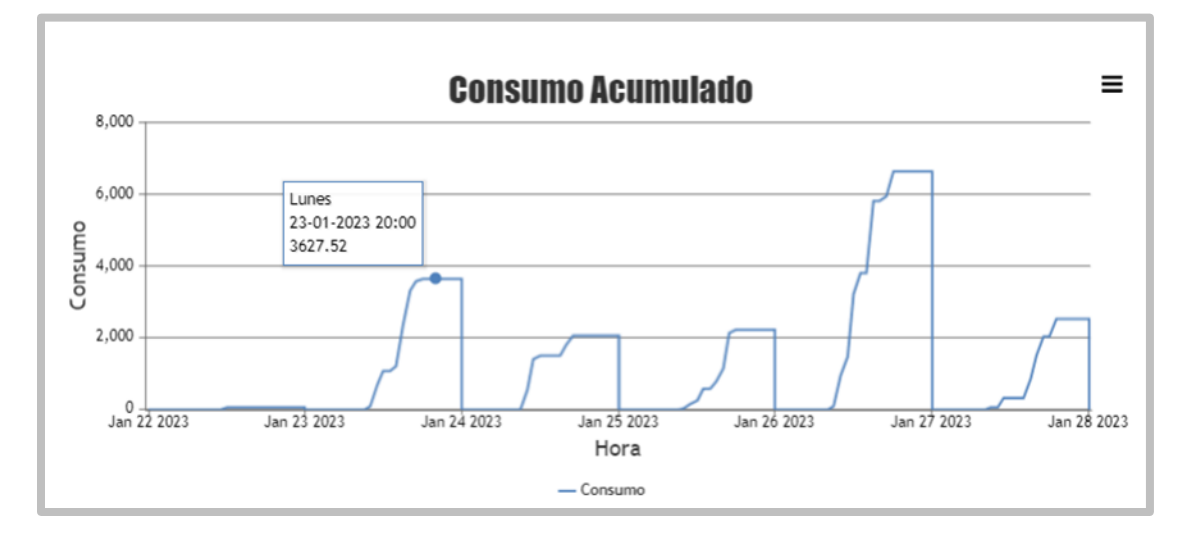

Posteriormente al dar clic en el botón "Buscar" se mostrará la siguiente gráfica:

Como podrá observar tiene el consumo acumulado segmentado por día, para el rango de fechas seleccionado.

> 3. Mes: Al seleccionar está opción, se mostrará el "Acumulado de Llamadas" de todo un mes de trabajo, al igual que en la opción "Día", para realizar el "Reporte", tendrá que ingresar el mes que necesite en la gráfica, Posteriormente deberá dar clic en el botón "Buscar" y el sistema mostrará una gráfica como la siguiente:

CallMyWay® y sus logos son marcas registradas bajo la propiedad de CallMyWay N.Y. S. A. Todos los derechos reservados. [www.callmyway.com](http://www.callmyway.com/) l ventas@callmyway.com +506 4000-4000 l +5255 4170-8422 l +1 305 644 5535

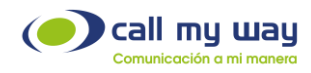

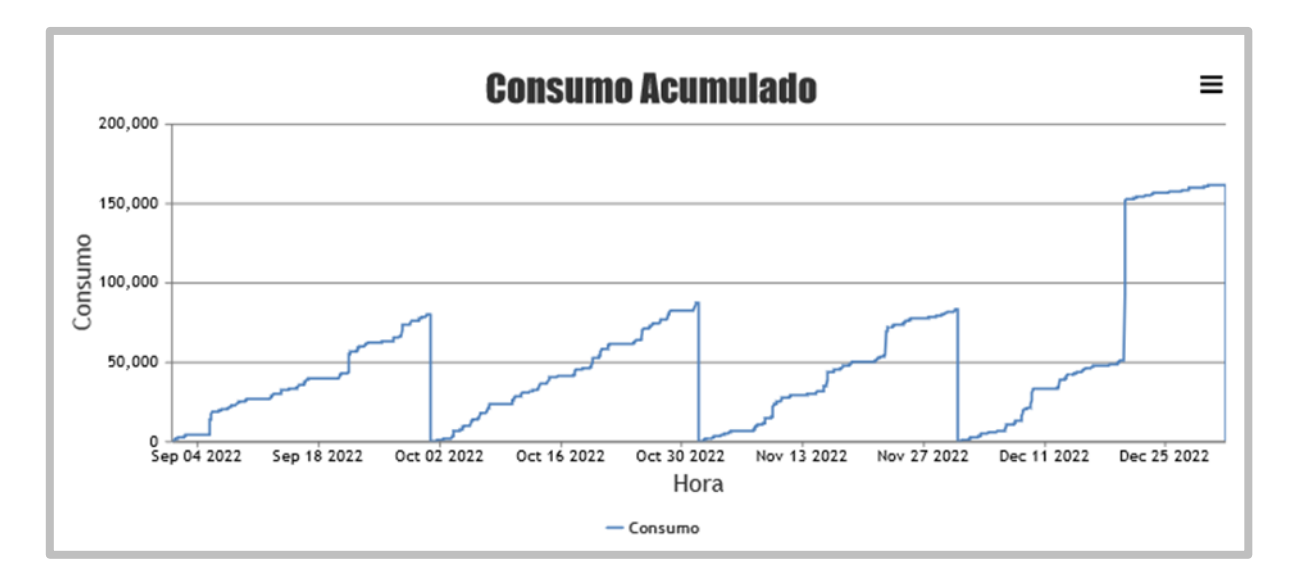

La gráfica comienza desde el 1 de septiembre de 2022 y finaliza el 31 de diciembre del 2022.

Al igual que en las gráficas anteriores, podrá desplazarse por toda la línea, para conocer el dato exacto del día de interés.

### Reporte de Llamadas Entrantes

En esta sección de "Reportes" se podrá obtener el "Reporte" solamente de llamadas entrantes, configurando una serie de filtros o si lo desea de forma general.

Al presionar el botón, se abrirá una nueva pestaña en el navegador que mostrará la siguiente pantalla:

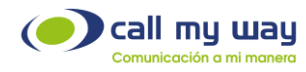

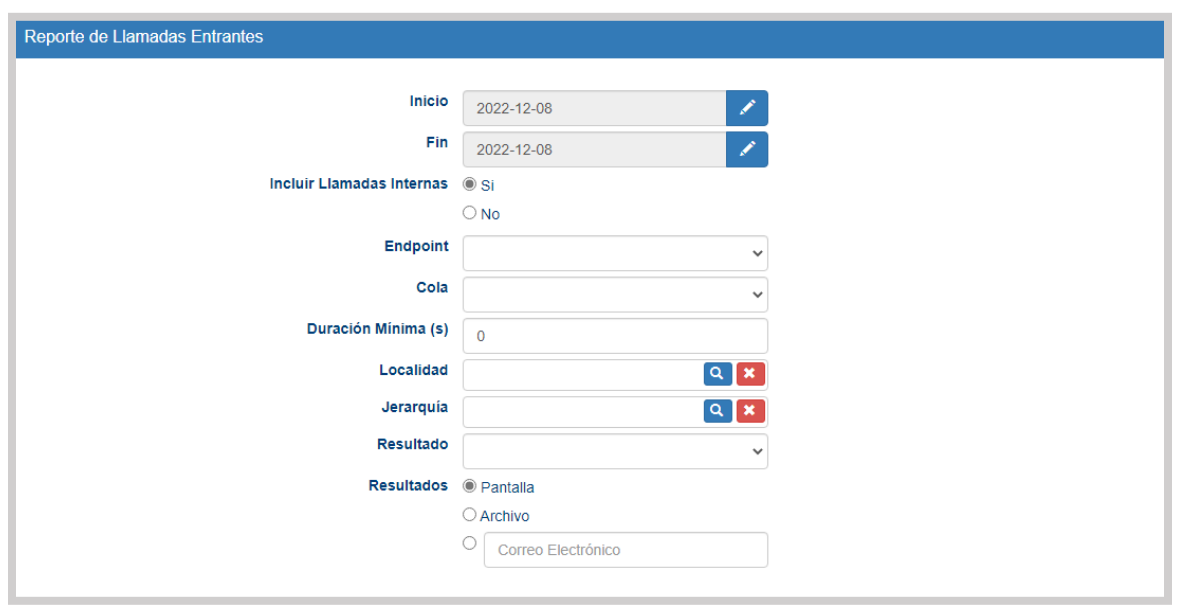

Aparecerá una serie de campos de filtro para el "Reporte". A continuación, se detallará cada uno de ellos:

Inicio: En este campo se ingresará la fecha desde la cual requiere el "Reporte", al presionar el botón "Editar" representado en azul, se abrirá la ventana siguiente:

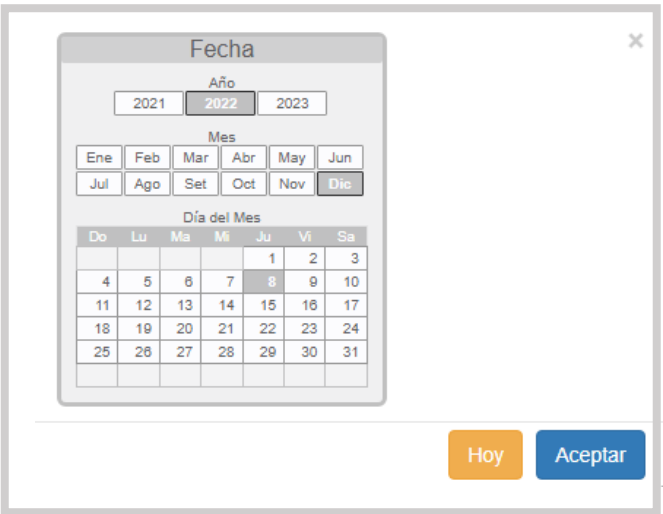

Podrá seleccionar el año, el mes y el día, de inicio del reporte. Una vez asignada la fecha, deberá presionar el botón "Aceptar" para que el dato quede guardado.

<sup>+506 4000-4000</sup> l +5255 4170-8422 l +1 305 644 5535

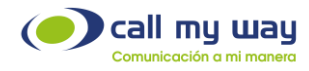

Fin: En este campo se ingresará la fecha hasta la cual requiere el "Reporte" Al presionar el botón "Editar" representado en color azul, se abrirá la misma ventana que en el campo anterior de "Inicio" y seguirá exactamente los mismos pasos.

Incluir Llamadas Internas: Este botón es del tipo "Check" y podrá seleccionar si en el "Reporte" también requiere incluir las llamadas que se realicen dentro de la organización o solo las "Llamadas Externas".

Endpoint: En este campo podrá filtrar por "Endpoint", es decir, por agente. En caso de no seleccionar alguno, el sistema dará por un hecho que el "Reporte" lo requiere de todos los agentes.

Al dar clic en el campo se desplegará la lista de todos los "Endpoints", como se muestra a continuación:

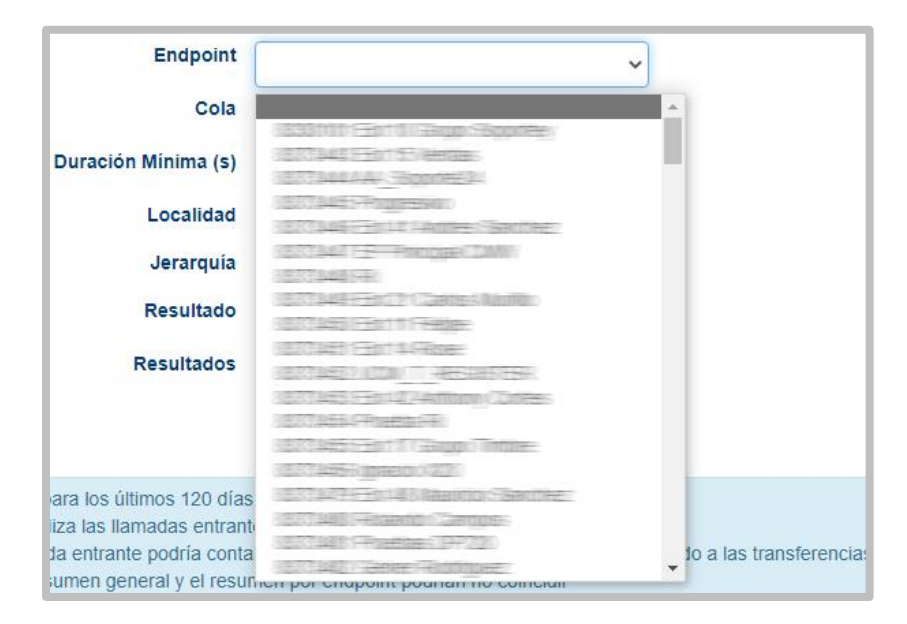

Cola: Podrá filtrar el "Reporte" por Cola, en caso que requerir algún servicio en específico. De no seleccionar ninguna opción, el sistema da por un hecho que requiere el "Reporte" de todas las llamadas entrantes a la organización. Al momento de dar clic en el campo, se desplegará la lista de "Colas", como se muestra a continuación:

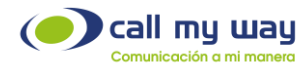

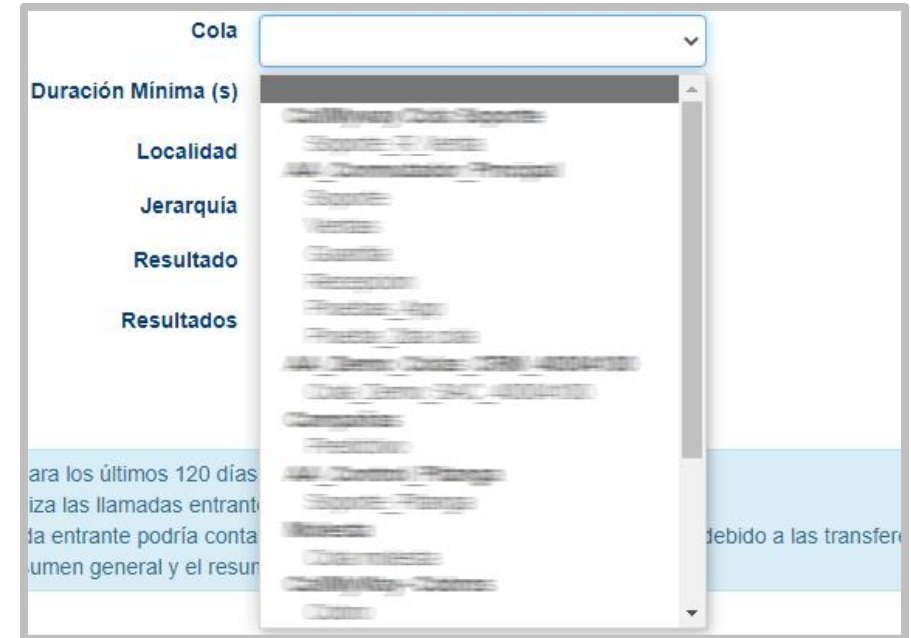

- Duración Mínima (s): Este parámetro permitirá filtrar las llamadas requeridas para el "Reporte", con un mínimo de duración. El parámetro será establecido en "Segundos".
- Localidad: En este campo podrá seleccionar la "Localidad" requerida en el "Reporte". En caso de no seleccionar alguna, el sistema creará el reporte de todas las localidades.

Al dar clic en el campo, se desplegará la lista de localidades como se muestra a continuación:

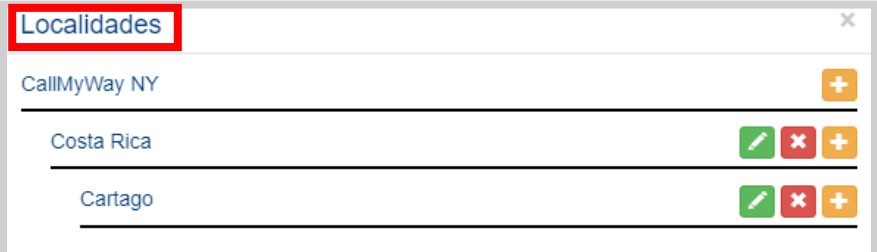

Se despliega la lista de todas sus "Localidades" y los siguientes botones:

- Editar: Este botón representado en color verde, servirá para cambiar el nombre de la localidad.
- Eliminar: Este botón representado en color rojo, servirá para eliminar una localidad de la lista.

CallMyWay® y sus logos son marcas registradas bajo la propiedad de CallMyWay N.Y. S. A. Todos los derechos reservados. [www.callmyway.com](http://www.callmyway.com/) l ventas@callmyway.com

<sup>+506 4000-4000</sup> l +5255 4170-8422 l +1 305 644 5535
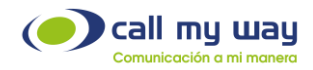

Agregar: Este botón representado en color naranja, servirá para agregar una nueva localidad a la lista.

Nota: Los datos de la imagen son con fines ilustrativos, cada organización especificará y configurará las localidades de preferencia.

Jerarquía: Podrá filtrar el "Reporte" con base en la Jerarquía del personal de la organización. Al momento de dar clic en el campo se desplegará la lista de jerarquías, como se muestra a continuación:

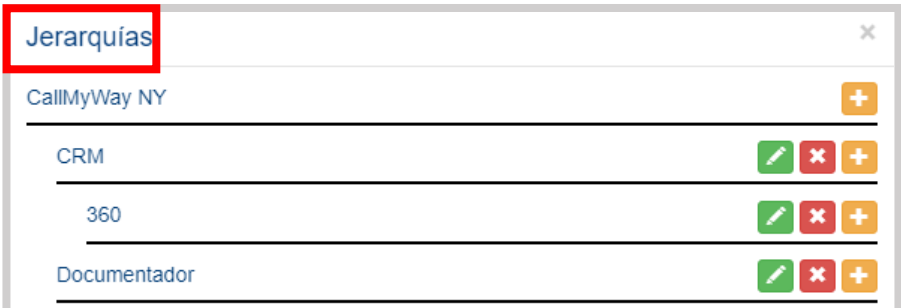

Se despliega la lista de todas las "Jerarquías" y los siguientes botones:

- Editar: Este botón representado en color verde, servirá para cambiar el nombre de la "Jerarquía".
- Eliminar: Este botón representado en color rojo, servirá para eliminar una jerarquía de la lista.
- Agregar: Este botón representado en color amarillo, servirá para agregar una nueva jerarquía a la lista.

Nota: Los datos de la imagen son con fines ilustrativos, la organización especificará y configurará las jerarquías de preferencia.

Resultado: Podrá filtrar el tipo de resultado que requerido en las llamadas del "Reporte". Al dar clic se desplegará el siguiente menú:

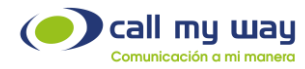

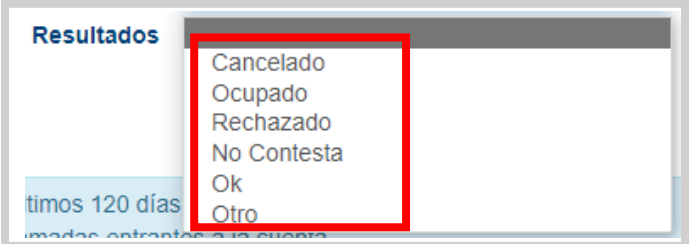

Se desplegará el menú de "Estados" de las llamadas que previamente revisadas. Podrá presionar una opción en la lista para que el "Reporte" muestre las llamadas requeridas como resultado.

Resultados: Podrá seleccionar la forma de mostrar los "Reportes":

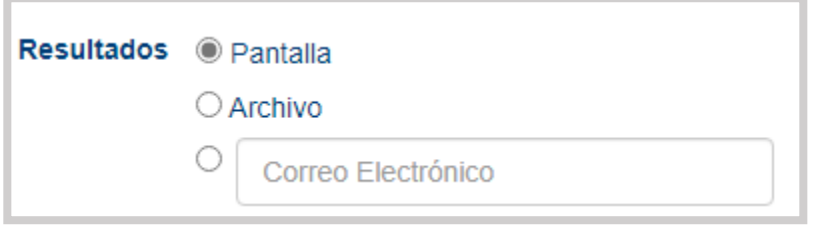

- Pantalla: Permitirá visualizar el resultado del "Reporte" en la pantalla del navegador.
- Archivo: Descargará los archivos del reporte en formato XLS.
- Correo Electrónico: Podrá recibir el resultado del "Reporte" al correo electrónico establecido.

Al seleccionar la opción "Pantalla", se mostrará el resultado del "Reporte" en la parte inferior. Una vez seleccionada la opción, se deberá dar clic al botón "Buscar" y se descargarán las siguientes tablas:

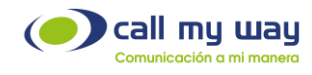

## Resumen General

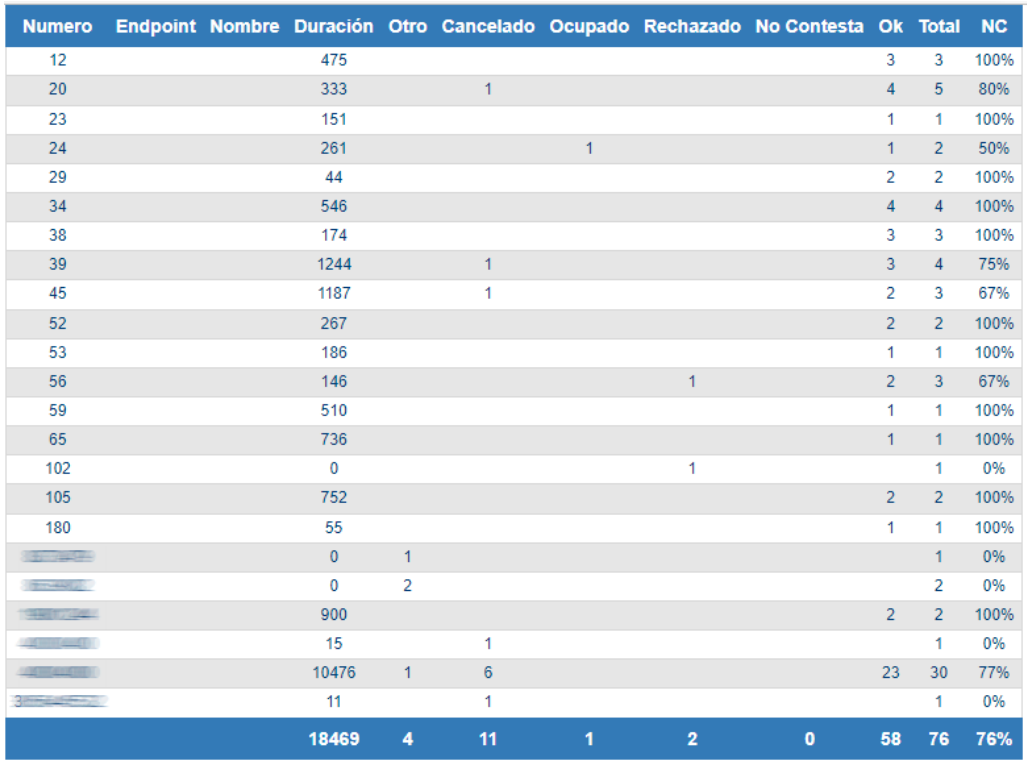

Esta primera tabla muestra el "Resumen General" con las siguientes columnas:

Número: Aquí se muestra el número o la extensión destino de la llamada.

Endpoint: En esta tabla no se muestra el "Endpoint".

Nombre: En esta tabla no se muestra el nombre del agente.

Duración: Aquí se mostrará la duración de la "Llamada" o "Llamadas" en segundos.

Estados: Aquí se mostrarán las columnas de los "Estados" de las llamadas. A su vez, se mostrará la cantidad de llamadas que están en cada "Estado". Entre ellos se encuentran: Otro, Cancelado, Ocupado, Rechazado, No Contesta y Ok.

Total: Aquí se mostrará la sumatoria total de llamadas de cada "Número Destino".

NC (Nivel de Contestación): Esta columna mostrará la eficiencia en la contestación de las llamadas. Por ejemplo, en la fila dos, se indica que ingresaron cinco llamadas, una en "Cancelado" y cuatro en "Ok" por lo tanto el nivel NC= 80%.

CallMyWay® y sus logos son marcas registradas bajo la propiedad de CallMyWay N.Y. S. A. Todos los derechos reservados. [www.callmyway.com](http://www.callmyway.com/) l ventas@callmyway.com

<sup>+506 4000-4000</sup> l +5255 4170-8422 l +1 305 644 5535

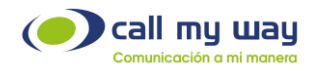

La última fila desplegará los datos totales de toda la tabla. Es decir, la sumatoria de "Duración", la sumatoria de "Llamadas No Contestadas" y en la última columna estará el porcentaje promedio del "Nivel de Contestación".

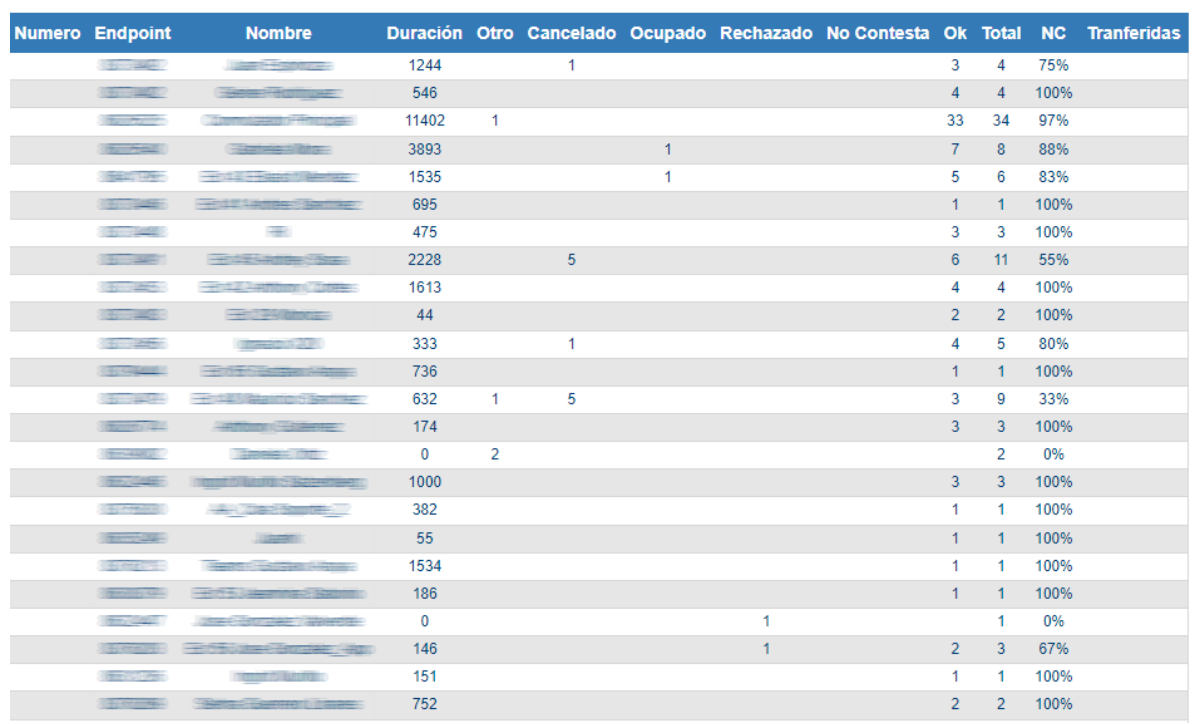

## Resumen por Endpoint

En la segunda tabla se muestra el "Resumen por Endpoint" y se presentarán las siguientes columnas:

Número: En esta tabla no se muestra el "Número Destino".

Endpoint: En esta columna se mostrará el "Endpoint" a donde ingresó la llamada.

Nombre: En esta columna se mostrará el nombre del agente vinculado al "Endpoint".

- Duración: En esta columna se mostrará el tiempo de duración de las llamadas de cada "Endpoint" en segundos.
- Estados: En estas columnas se mostrarán los "Estados" de las llamadas. A su vez se mostrará el número de llamadas en cada "Estado".

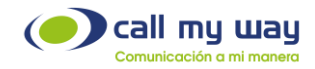

- Total: En esta columna se muestra la sumatoria de todas las llamadas de cada "Endpoint".
- NC (Nivel de Contestación): En esta columna se mostrará la eficiencia de contestación de las llamadas. Por ejemplo, en la primera columna se indica que ingresaron cuatro llamadas, una en "Cancelado" y tres en "Ok", lo que significa que el NC será de un 75%.
- Transferidas: En esta columna se muestra el número de llamadas "Transferidas" por el agente.

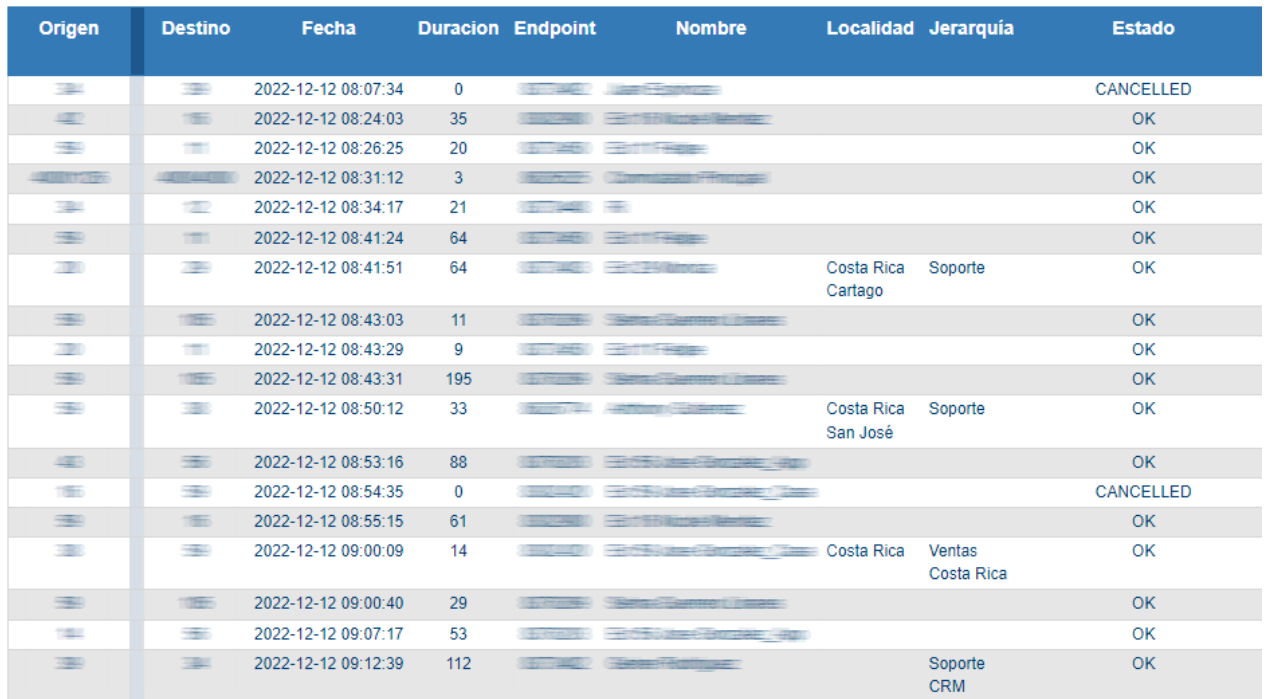

### Llamadas

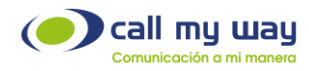

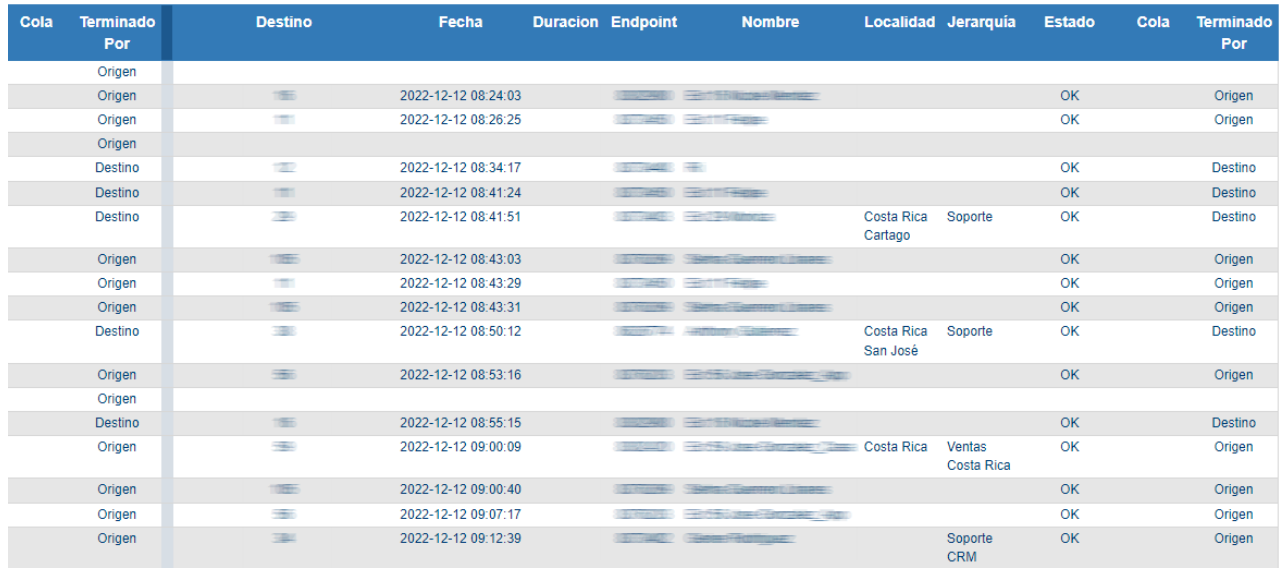

Esta tabla es bastante amplia. Sin embargo, las columnas son de información básica, como se analiza a continuación:

Origen: Aquí se muestra el número o extensión que inicio la llamada.

Destino: Aquí se muestra el número o extensión receptora de la llamada.

Fecha: Aquí se muestra la Fecha en la que fue recibida la llamada, así como la hora exacta.

Duración: Aquí se muestra la duración de las llamadas, en segundos (s).

Endpoint: Aquí se muestra el número de "Endpoint" a donde llegó la llamada.

Nombre: Aquí se muestra el nombre del agente o conmutador que atendió de primero la llamada.

Localidad: Aquí se muestra la localidad donde se realizó la llamada.

Jerarquía: Aquí se muestra la posición en la organización del agente que atendió la llamada.

Estado: Aquí se muestra el "Estado" de la llamada recibida, entre ellos se encuentran: Otro, Cancelado, Ocupado, Rechazado, No Contesta y Ok.

Cola: Aquí se muestra si la llamada ingresó a alguna "Cola".

Terminado Por: Aquí se muestra si la llamada fue finalizada por el "Origen" o por el "Destino", es decir, por el usuario o por el agente.

CallMyWay® y sus logos son marcas registradas bajo la propiedad de CallMyWay N.Y. S. A. Todos los derechos reservados. [www.callmyway.com](http://www.callmyway.com/) l ventas@callmyway.com

<sup>+506 4000-4000</sup> l +5255 4170-8422 l +1 305 644 5535

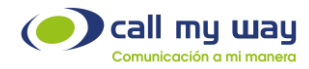

Línea Vertical: Entre la columna "Terminado por" y "Destino" se encuentra una línea vertical, está línea significará que la llamada desbordó o se transfirió entre una o más extensiones dentro de la central telefónica.

Destino: Aquí se muestra la última extensión involucrada en la llamada receptora de la entrante.

Nota: En caso de que la llamada haya sido "Cancelada" por el usuario, ya no se mostrará ningún dato en la 2da parte de la tabla, por lo tanto, quedará la fila en blanco.

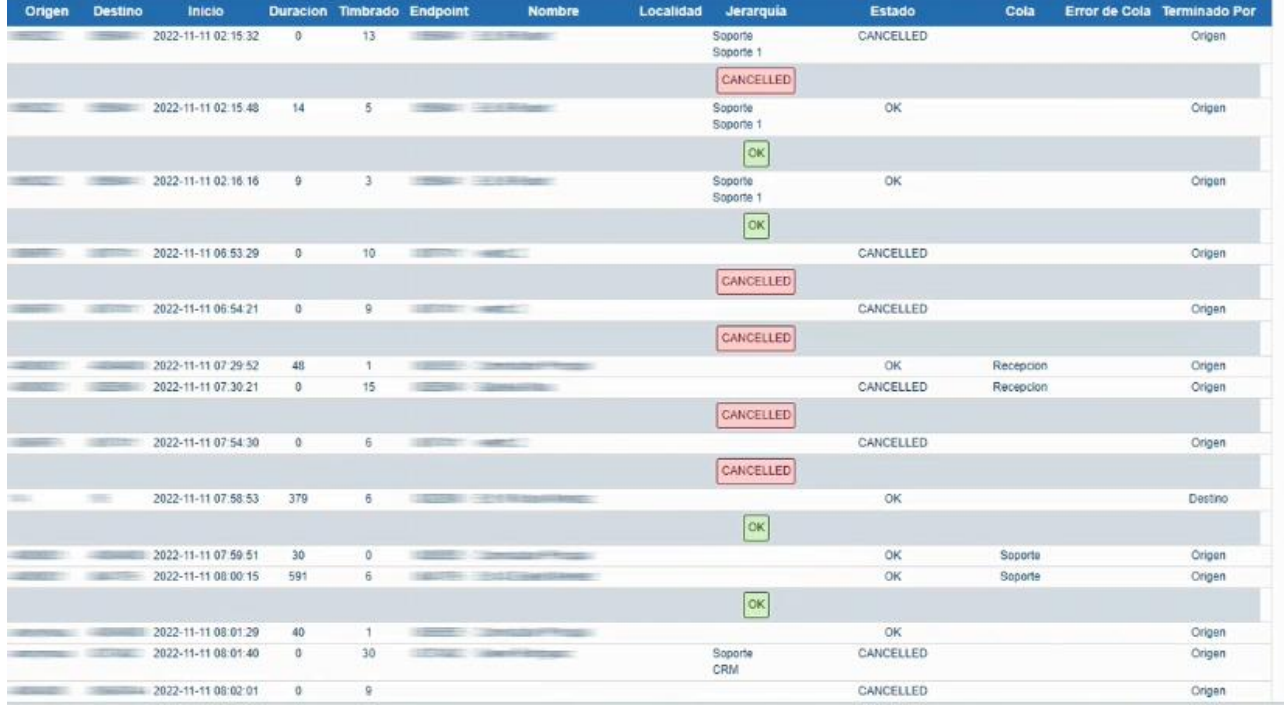

## Secuencias

En esta "Tabla" encontrará el "Reporte" por "Secuencia", es decir, se van a mostrar las llamadas realizadas a la organización como en las tablas anteriores, pero con una diferencia, cada vez que se realice una "Transferencia", está se agregará a una nueva fila inferior del mismo color, mostrando la "Trazabilidad" o "Secuencia" de la llamada.

A continuación, se detallará cada columna de la tabla:

CallMyWay® y sus logos son marcas registradas bajo la propiedad de CallMyWay N.Y. S. A. Todos los derechos reservados. [www.callmyway.com](http://www.callmyway.com/) l ventas@callmyway.com

<sup>+506 4000-4000</sup> l +5255 4170-8422 l +1 305 644 5535

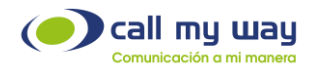

Origen: Aquí se muestra el número o extensión que originó la llamada.

Destino: Aquí se muestra el número o extensión receptora de llamada.

Inicio: Aquí se muestra la fecha en la que fue realizada la llamada, así como la hora exacta de la misma.

Duración: Aquí se muestra el tiempo de "Duración" de la llamada, el cual está mostrado en segundos (s).

Timbrado: Aquí se muestra el tiempo que timbró la llamada en una extensión, antes de regresar a la cola o antes de ser atendida por un agente.

El tiempo mostrado estará representado en segundos (s).

Endpoint: Aquí se muestra el número de "Endpoint" a donde llegó la llamada.

Nombre: Aquí se muestra el nombre del agente que atendió la llamada, o también puede mostrarse el "Conmutador".

Localidad: Aquí se muestra la localidad donde se realizó la llamada.

Jerarquía: Aquí se muestra la posición en la organización del agente que atendió la llamada.

Estado: Aquí se muestra el "Estado" de la llamada recibida, entre ellas se encuentran: Otro, Cancelado, Ocupado, Rechazado, No Contesta y Ok.

Cola: Aquí se muestra si la llamada recibida ingresó a alguna "Cola".

Error de Cola: Aquí se muestra la existencia de un "Error" al momento de ingresar la llamada a una "Cola". Por ejemplo, si hubo algún corte de conexión a internet o si no estuvo ningún agente disponible, entre otros.

Terminado Por: En esta columna se mostrará quien finalizó la llamada si el "Origen" o "Cliente"; o el "Destino" o "Agente".

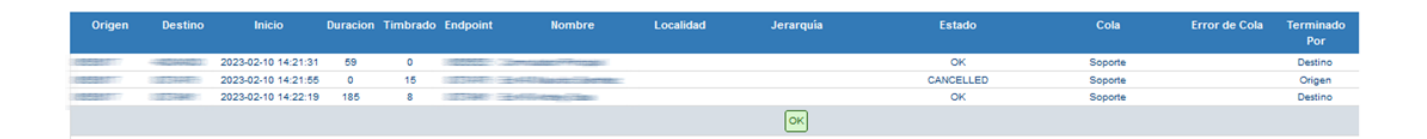

CallMyWay® y sus logos son marcas registradas bajo la propiedad de CallMyWay N.Y. S. A. Todos los derechos reservados. [www.callmyway.com](http://www.callmyway.com/) l ventas@callmyway.com

+506 4000-4000 l +5255 4170-8422 l +1 305 644 5535

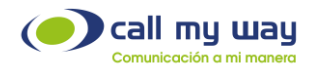

La imagen anterior, brinda un ejemplo de una "Secuencia" de llamada, en donde se detalla que en la primera fila ingresó una llamada al "Conmutador Principal" y el cliente tardo 59 segundos en escuchar la "Grabación de Bienvenida" y seleccionar una "Opción del menú".

En este caso seleccionó la cola "Soporte" y en el timbrado se detecta que la "Central Virtual" tardó 0 segundos en atenderla desde el momento en que se recibió la llamada.

En la segunda fila se analiza que la llamada fue transferida a la extensión 48, en donde al agente le timbró el teléfono durante 15 segundos. Sin embargo, se venció el tiempo y quedo en estado de "Cancelled", por lo que la llamada se transfiere al siguiente agente a la cola de "Soporte".

Finalmente, en la tercera fila se determina que la llamada fue transferida a la extensión 45, en donde al agente le timbró la llamada durante 8 segundos y mantuvo la conversación durante 185 segundos con un estado de "OK".

En la cuarta fila marcada en color gris, se indica que el resultado final de la llamada es un "OK".

En algunos casos puede extenderse el número de "Transferencias o Desbordes" o en otros puede ser solo una, pero en esta tabla de "Reportes" se podrá visualizar con exactitud quien contestó y transfirió cada llamada, precisamente para tener la secuencia completa de la llamada de un usuario o cliente

## Historial de Llamadas

En la siguiente sección de "Reportes" encontrará el "Historial de Llamadas", que incluye entrantes, salientes e internas.

Este reporte permitirá filtrar las "Llamadas" con diferentes criterios, para obtener el "Reporte" con la información de interés.

Al dar clic en el botón, se abrirá una nueva pestaña del navegador mostrando lo siguiente:

CallMyWay® y sus logos son marcas registradas bajo la propiedad de CallMyWay N.Y. S. A. Todos los derechos reservados. [www.callmyway.com](http://www.callmyway.com/) l ventas@callmyway.com

<sup>+506 4000-4000</sup> l +5255 4170-8422 l +1 305 644 5535

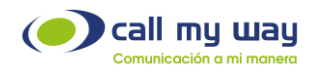

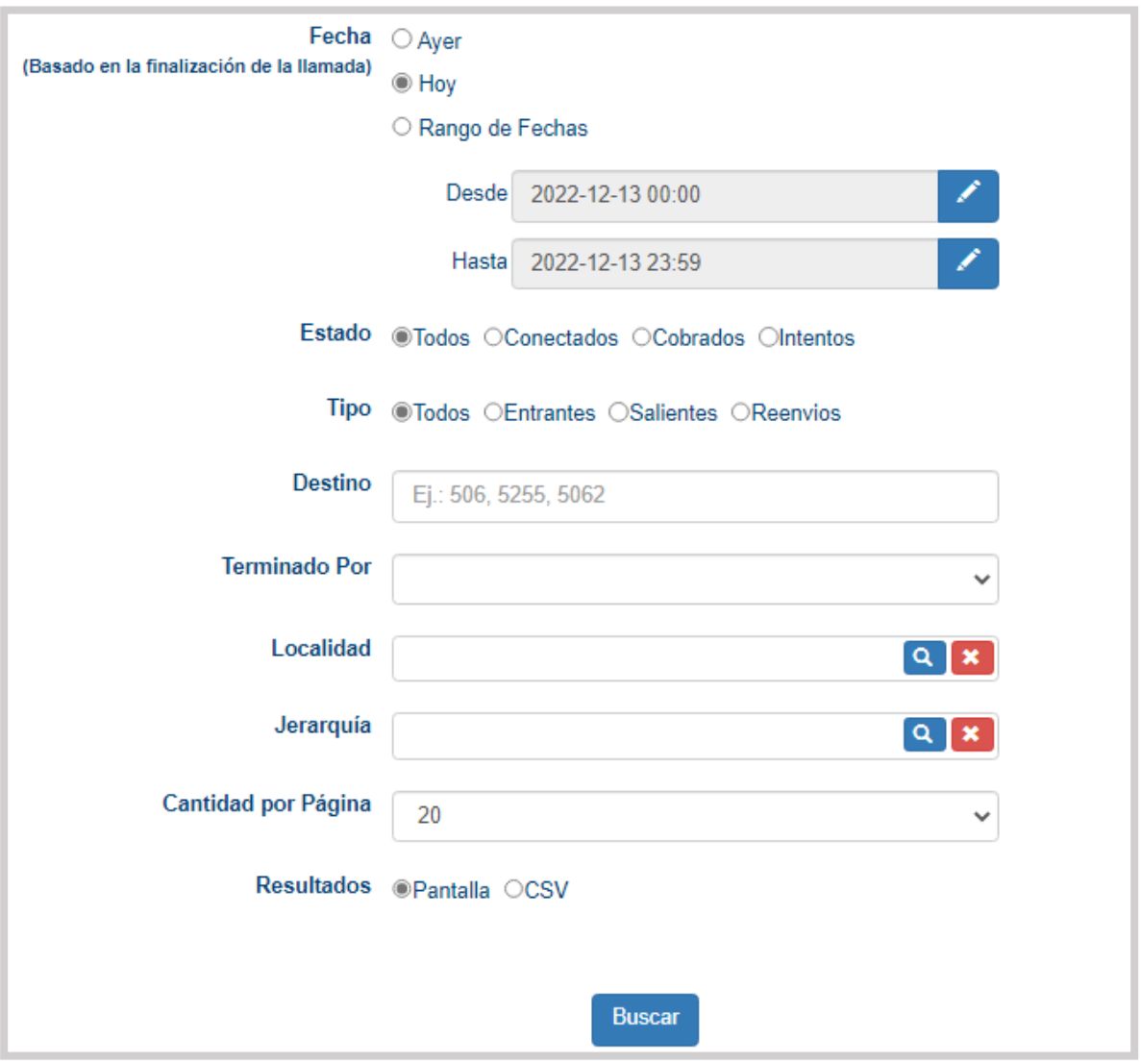

Se visualizará una serie de campos donde podrá filtrar la información del reporte.

A continuación, se detalla cada uno de ellos:

Fecha: En este campo tendrá tres opciones para editar la fecha del reporte:

- 1. Ayer: En este botón del tipo "check" se mostrará el historial de llamadas del día anterior.
- 2. Hoy: En este botón del tipo "check" se mostrará el historial del día en curso.
- 3. Rango de Fechas: En esta opción podrá ingresar las fechas requeridas en el "Reporte".

Al posicionarse en el campo "Desde" podrá dar clic en el botón editar representado en color azul y se desplegará la siguiente ventana:

CallMyWay® y sus logos son marcas registradas bajo la propiedad de CallMyWay N.Y. S. A. Todos los derechos reservados. [www.callmyway.com](http://www.callmyway.com/) l ventas@callmyway.com

<sup>+506 4000-4000</sup> l +5255 4170-8422 l +1 305 644 5535

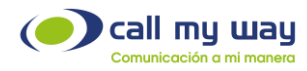

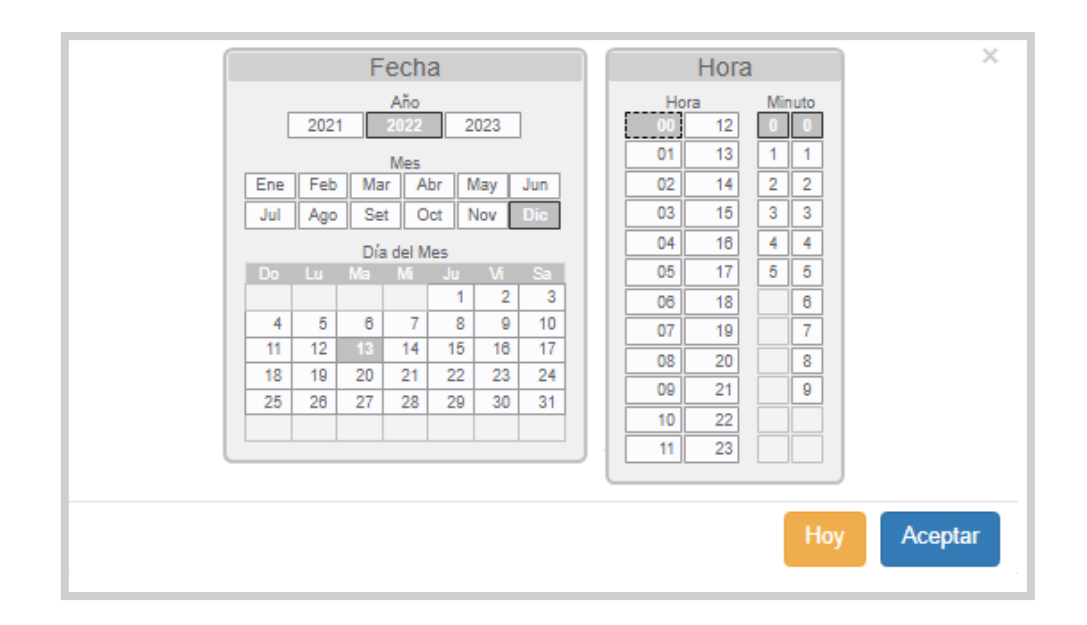

Podrá seleccionar desde el año, mes y día, así como también la fecha exacta de inicio del rango. Una vez seleccionada la fecha y la hora, dará clic en el botón "Aceptar" para que el dato quede resguardado.

Posteriormente seleccionará el campo siguiente "Hasta" y seguirá el mismo proceso que en campo anterior, para asignar la fecha hasta la cual requiere el "Reporte". Nuevamente presionando el botón "Aceptar", los datos quedarán guardados.

Estado: En este campo de edición del tipo "check" encontrará cuatro opciones sobre cuales "Llamadas" requeridas en el "Reporte". Solamente, tendrá que seleccionar el de interés: Todos, Conectados, Cobrados e Intentos.

Tipo: En este campo de edición del tipo "check", encontrará cuatro opciones del tipo de "Llamadas" requeridas en el "Reporte", las cuales son: Todos, Entrantes, Salientes y Reenvíos.

Destino: En este campo podrá ingresar el número telefónico o Endpoint relacionado a la llamada que desea localizar.

Terminada Por: Este campo le permitirá filtrar en el "Reporte" quién finalizó la llamada, en caso de requerir saber si fue el cliente o el agente.

Al presionar el campo en blanco se desplegará el siguiente "Menú:

<sup>+506 4000-4000</sup> l +5255 4170-8422 l +1 305 644 5535

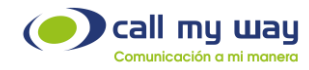

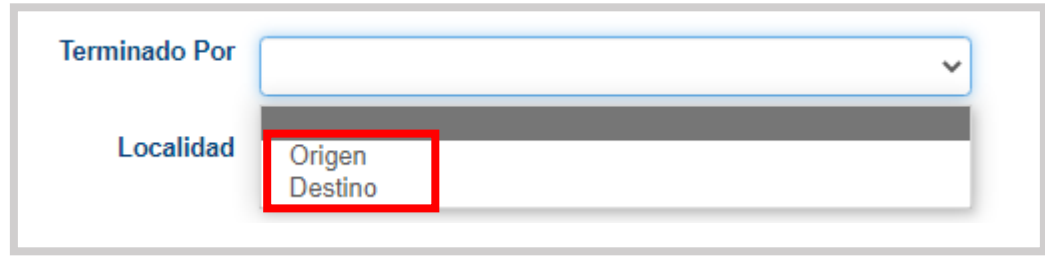

Localidad: En este campo podrá seleccionar la "Localidad" del "Reporte". En caso de no seleccionar alguna, el sistema creará el reporte de todas las localidades, al dar clic en el campo se le desplegará la lista de localidades como se muestra a continuación:

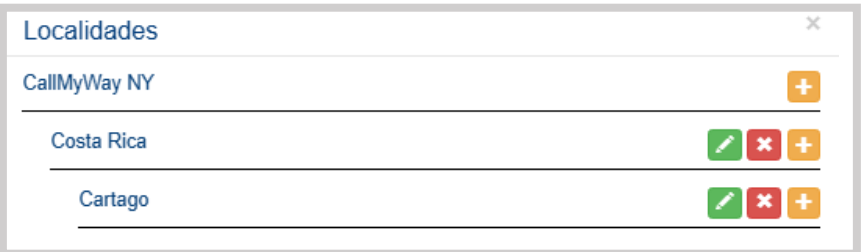

Se despliega la lista de todas las "Localidades" y los siguientes botones:

- Editar: Este botón representado en color verde, servirá para cambiar el nombre de la localidad.
- Eliminar: Este botón representado en color rojo, servirá para eliminar una localidad de la lista.
- Agregar: Este botón presentado en color amarillo, servirá para agregar una nueva localidad a la lista.

Nota: Los datos de la imagen son con fines ilustrativos, ya que cada organización especificará y configurará las localidades de preferencia.

Jerarquía: En este campo podrá filtrar el "Reporte" con base en la Jerarquía del personal de la organización.

Al momento de dar clic en el campo se desplegará la lista de jerarquías, como se muestra a continuación:

CallMyWay® y sus logos son marcas registradas bajo la propiedad de CallMyWay N.Y. S. A. Todos los derechos reservados. [www.callmyway.com](http://www.callmyway.com/) l ventas@callmyway.com

<sup>+506 4000-4000</sup> l +5255 4170-8422 l +1 305 644 5535

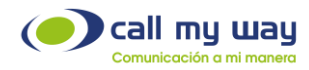

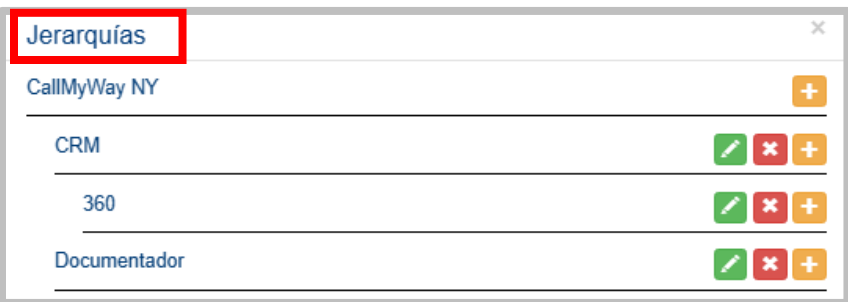

Se despliega la lista de todas las "Jerarquías" y los siguientes botones:

- Editar: Este botón representado en color verde, servirá para cambiar el nombre de la "Jerarquía".
- Eliminar: Este botón representado en color rojo, servirá para eliminar una jerarquía de la lista.
- Agregar: Este botón representado en color amarillo, servirá para agregar una nueva jerarquía a la lista.

Nota: Los datos de la imagen son con fines ilustrativos, ya que cada organización especificará y configurará las localidades de preferencia.

**■ Cantidad por Página:** En este campo podrá seleccionar la cantidad de datos por página mostrada.

Al dar clic, se desplegará el siguiente "Menú":

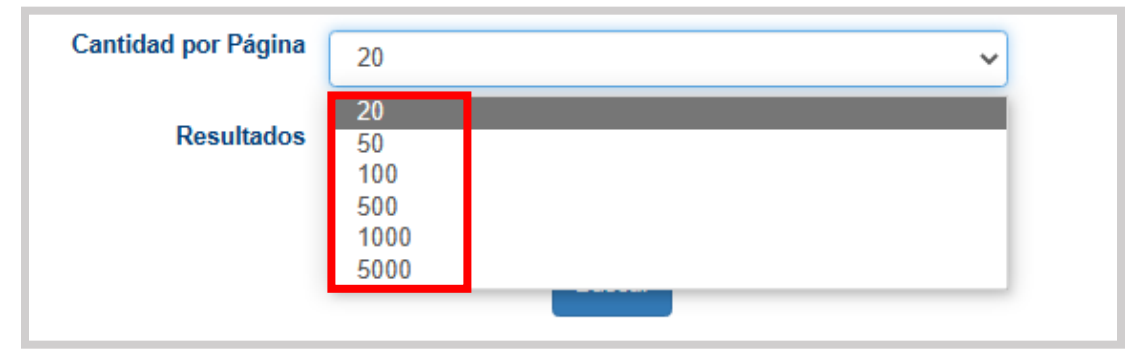

Como se muestra en la imagen anterior, se detallan diferentes cantidades, para seleccionar de acuerdo con las necesidades de cada organización.

<sup>+506 4000-4000</sup> l +5255 4170-8422 l +1 305 644 5535

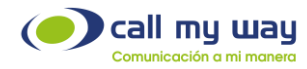

Resultados: Este campo ofrecerá dos opciones del tipo "check" para presentar el "Reporte":

- Pantalla:
- CSV: Se descargará el reporte en este formato:
- Pantalla: Al seleccionar está opción el "Reporte" se mostrará de la siguiente forma:

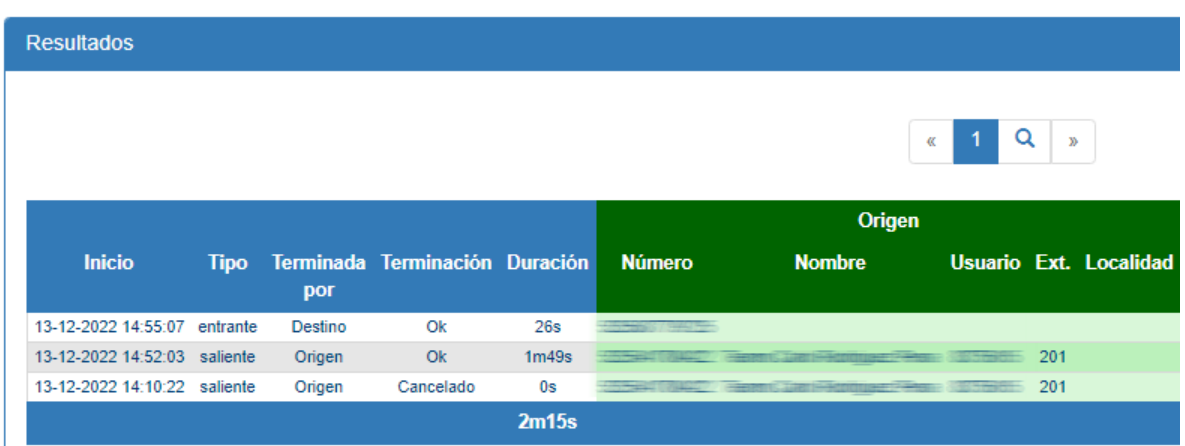

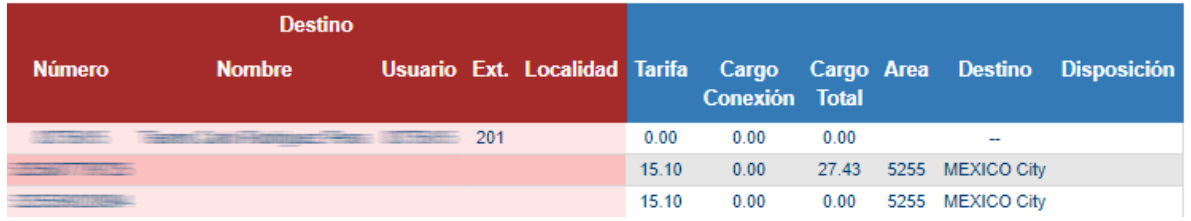

Nota: La tabla mostrada superaba el tamaño del formato de este manual, por lo tanto, está dividida en dos partes.

La tabla mostrada contiene varias columnas las cuales se detallarán a continuación:

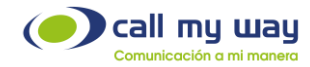

- Inicio: Esta columna muestra la fecha y hora en la que sucedió el evento telefónico.
- Tipo: Muestra el tipo de llamada: Entrante, Saliente o Interna.
- Terminada Por: Muestra quien finalizó la llamada, si el "Origen" o el "Destino".
- Terminación: Muestra el "Estado" de la llamada, por ejemplo, si fue rechazada, o cancelada o exitosa.
- Duración: Muestra la duración de la llamada en minutos(m) y en segundos(s).

#### **Origen**

- Número: Mostrará el número "Origen" es decir, el que realizó la llamada.
- Nombre: Mostrará el nombre del usuario que realizó la llamada.
- Usuario: Mostrará el Endpoint.
- **Ext.:** Mostrará la extensión del agente.
- Localidad: Mostrará la localidad de la llamada.

#### Destino

- Número: Mostrará el número "Destino" es decir, el que atendió la llamada.
- Nombre: Mostrará el nombre del usuario que atendió la llamada.
- Usuario: Mostrará el Endpoint.
- **Ext.:** Mostrará la extensión del agente.
- Localidad: Mostrará la localidad de la llamada.
- Tarifa: Mostrará la tarifa por minuto a cobrar por la llamada realizada.
- Cargo Conexión: Mostrará el monto a cobrar por la conexión realizada.
- Cargo Total: Mostrará el monto total a pagar.
- Área: Mostrará el código de área de la localidad de la llamada.
- Destino: Mostrará el "Carrier" por donde sale la llamada.
- Disposición: Este dato no aplica para el servicio actual.

Debajo de esta primera tabla aparecerá una pequeña zona con la siguiente información:

<sup>+506 4000-4000</sup> l +5255 4170-8422 l +1 305 644 5535

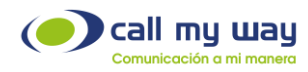

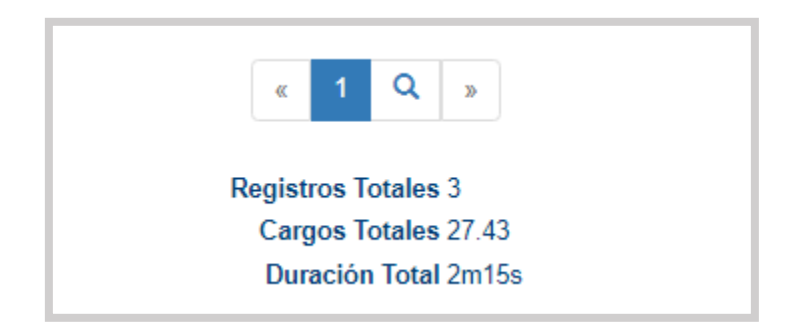

- Registros Totales: El total de llamadas realizadas y recibidas.
- Cargos Totales: El monto total a pagar de todas las llamadas.
- Duración Total: El tiempo total de todas las llamadas.

### Resumen por Endpoint

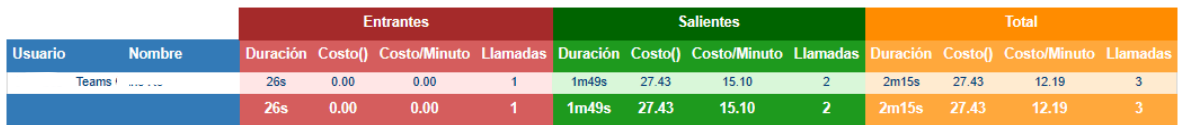

Por último, se presenta la tabla de "Resumen por Endpoint", donde se muestran los datos de facturación del "Agente" tales como:

- Duración.
- Costo.
- Costo/Minuto.
- Llamadas.

Estos datos están divididos en 3 categorías: Entrantes, Salientes y Total; en esta última se encontrará la sumatoria de Entrantes y Salientes

## Reporte de Llamadas

Por último, se detallará el "Reporte de Llamadas Ignoradas". Una llamada ignorada es aquella que no fue registrada.

<sup>+506 4000-4000</sup> l +5255 4170-8422 l +1 305 644 5535

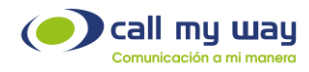

En esta sección podrá obtener datos sobre las llamadas ignoradas por los agentes. Al presionar el botón se abrirá la siguiente ventana:

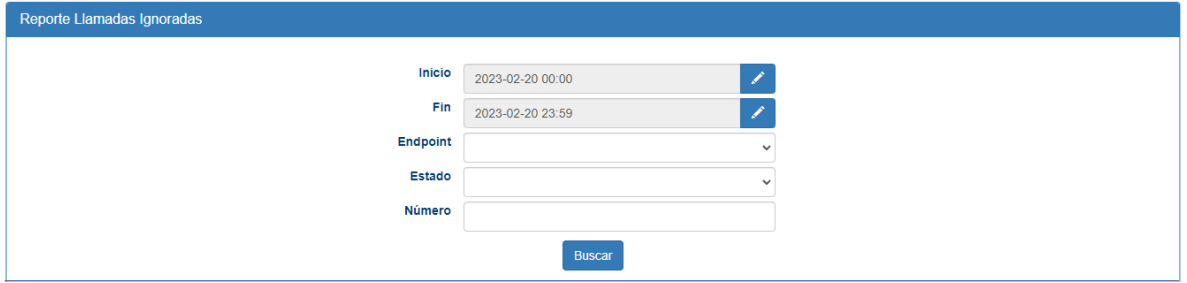

• Inicio: En este campo ingresará la fecha desde la cual requiere del "Reporte", al presionar el botón "Editar" representado en azul, se abrirá la ventana siguiente:

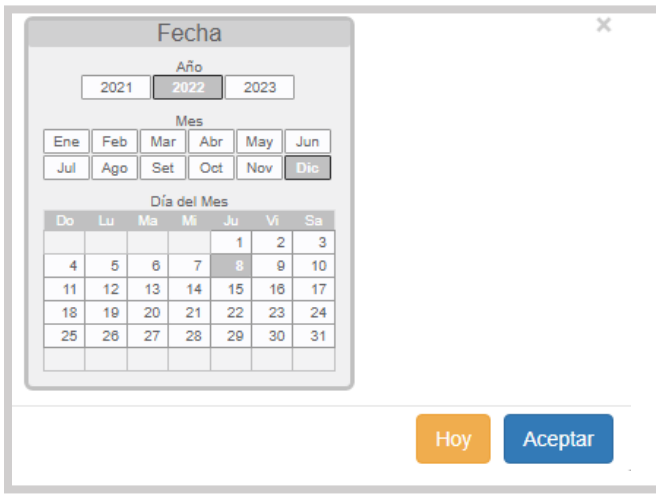

Podrá seleccionar desde el año, el mes y el día, de inicio del reporte. Una vez asignada la fecha, deberá presionar el botón "Aceptar" para que el dato quede guardado.

- Fin: En este campo podrá ingresar la última fecha requerida en el "Reporte". Al presionar el botón "Editar" representado en azul, abrirá la misma ventana que en el campo anterior de "Inicio" y deberá seguir exactamente los mismos pasos.
- Endpoint: En este campo podrá seleccionar la extensión o agente requerido en el "Reporte". Al presionar el campo, se desplegará la lista de todos los agentes, por lo que deberá seleccionar el de interés.
- Estado: En este campo podrá filtrar el reporte por el "Estado". Tendrá tres opciones: Salvada, Ignorada y Pendiente.

Al presionar el campo, se mostrará lo siguiente:

CallMyWay® y sus logos son marcas registradas bajo la propiedad de CallMyWay N.Y. S. A. Todos los derechos reservados. [www.callmyway.com](http://www.callmyway.com/) l ventas@callmyway.com

<sup>+506 4000-4000</sup> l +5255 4170-8422 l +1 305 644 5535

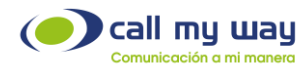

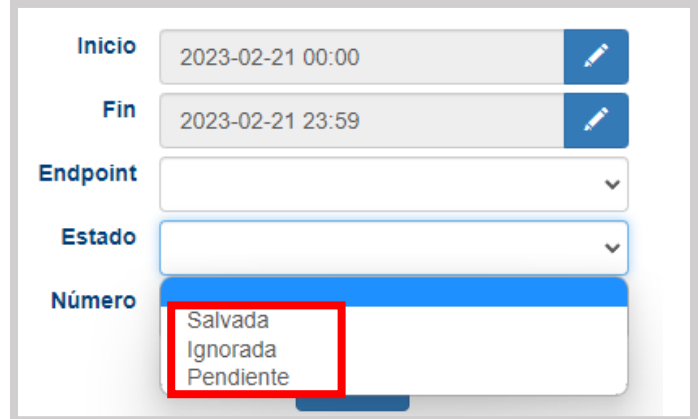

Número: En este campo ingresará de forma manual el "Número" del contacto o cliente del cual desea el reporte de las llamadas.

Una vez que haya seleccionado los datos del filtro, procederá a presionar el botón "Buscar" y se mostrará una tabla como la siguiente:

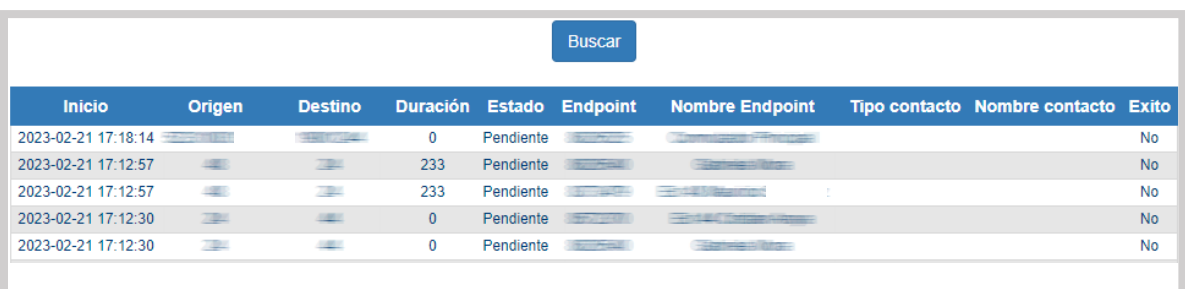

Las columnas desplegadas, se detallarán a continuación:

- o Inicio: Se muestra la fecha y hora exacta de la llamada.
- o Origen: Se muestra el número o extensión de origen.
- o Destino: Se muestra el número o extensión destino de la llamada.
- o Duración: Se muestra el tiempo que duró la llamada, expresado en segundos.
- o Estado: Indica el estado en que se encuentra la llamada.
- o Endpoint.
- o Nombre del Endpoint.
- o Tipo de Contacto.
- o Nombre Contacto.
- o Éxito: Esta columna indicará si la llamada fue exitosa o no.

CallMyWay® y sus logos son marcas registradas bajo la propiedad de CallMyWay N.Y. S. A. Todos los derechos reservados. [www.callmyway.com](http://www.callmyway.com/) l ventas@callmyway.com

<sup>+506 4000-4000</sup> l +5255 4170-8422 l +1 305 644 5535

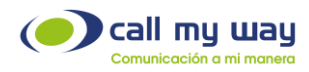

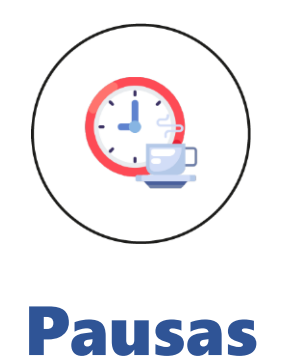

En esta sección de IsMyContact aparecerán todas las pausas determinadas en el sistema, las cuales podrá seleccionar dependiendo de la acción que requiera implementar.

Al hacer clic en este tercer botón de la pantalla se abrirá la siguiente ventana:

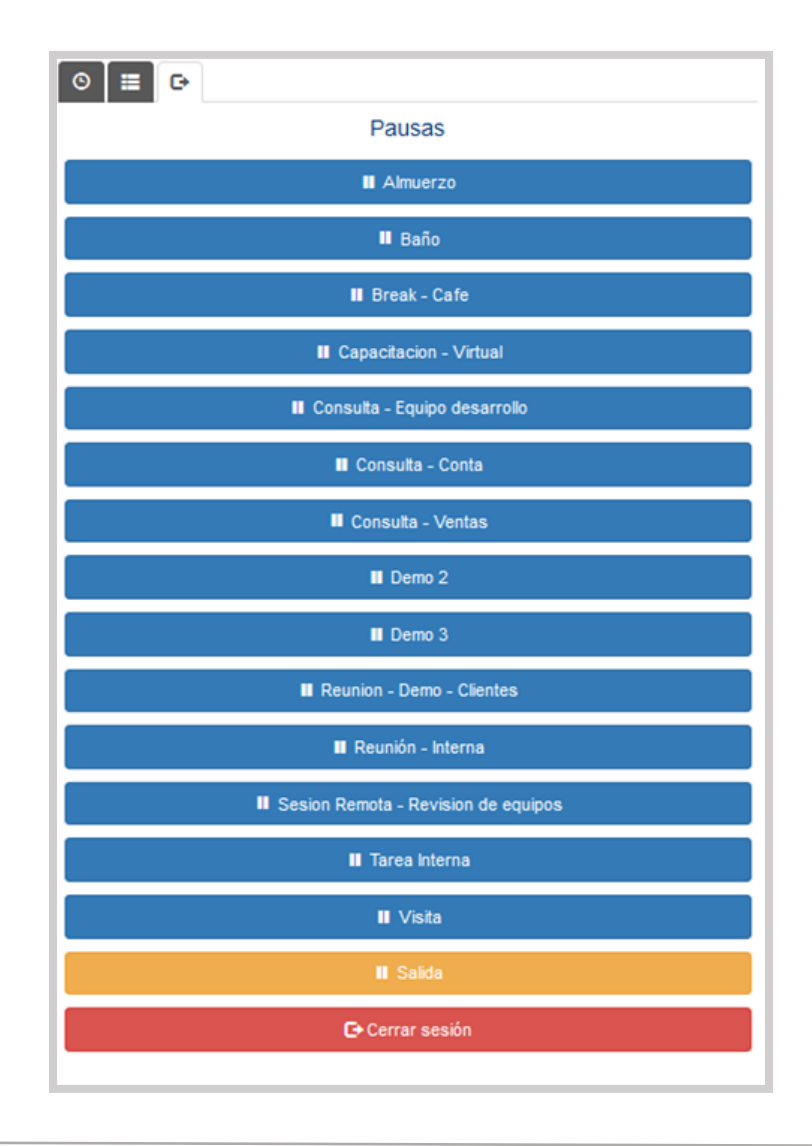

<sup>+506 4000-4000</sup> l +5255 4170-8422 l +1 305 644 5535

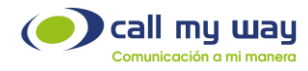

Nota: Cabe señalar que las "Pausas" mostradas son para fines ilustrativos, no reflejan exactamente las que tendrá la organización, ya que son personalizadas al momento de la configuración.

Tomando como ejemplo la pausa "Baño", al presionarla se mostrará la siguiente ventana:

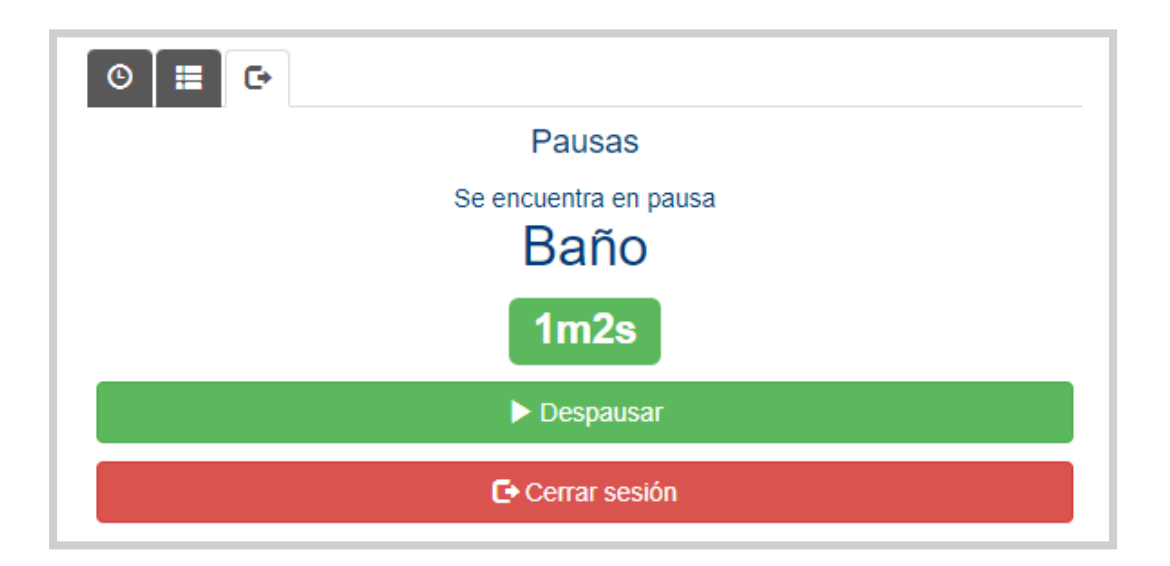

Se muestra el nombre de la "Pausa" y debajo se encuentra un cronómetro que iniciará el conteo del tiempo de dicha pausa.

Para regresar a la actividad laboral, deberá presionar el botón "Despausar" y continuar con las actividades normales.

Para "Cerrar Sesión", es decir, finalizada la jornada laboral, es importante seleccionar la pausa "Salida" representada en color amarillo. Una vez presionada, se mostrará la siguiente ventana:

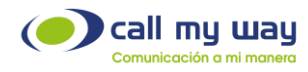

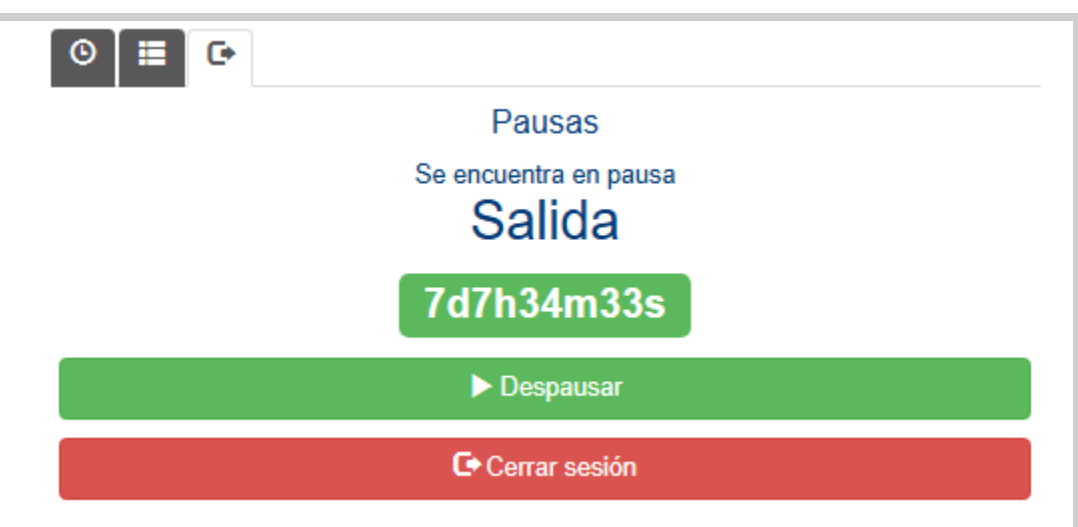

Al estar posicionado en esta ventana, deberá presionar el botón "Cerrar sesión" y el sistema dará por terminada la jornada laboral.

Nota: Los datos mostrados en todas las tablas y configuraciones de este Manual de Supervisor de IsMyContact, son ficticios y fueron diseñados exclusivamente para la explicación de este.

A su vez, no es un reflejo exacto de la configuración que tendrá el servicio, ya que será diseñado con base en las necesidades de cada organización.

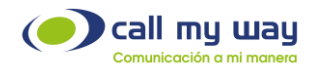

# Recomendaciones Finales

Para concluir, agradecemos el tiempo tomado en la lectura de este manual, el cual fue diseñado por todo un equipo interdisciplinario que trabajó para que el mismo lo guíe cuidadosamente en la realización de sus actividades y contará con revisiones periódicas a disposición de los clientes, las cuales se publicarán en nuestra página oficial [www.callmyway.com](http://www.callmyway.com/)

De antemano agradeceremos sus comentarios o sugerencias acerca del manual para que de esta manera CallMyWay pueda seguir mejorando como una filosofía dentro de nuestra organización.

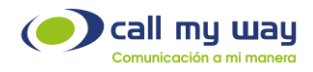

## Control de cambios

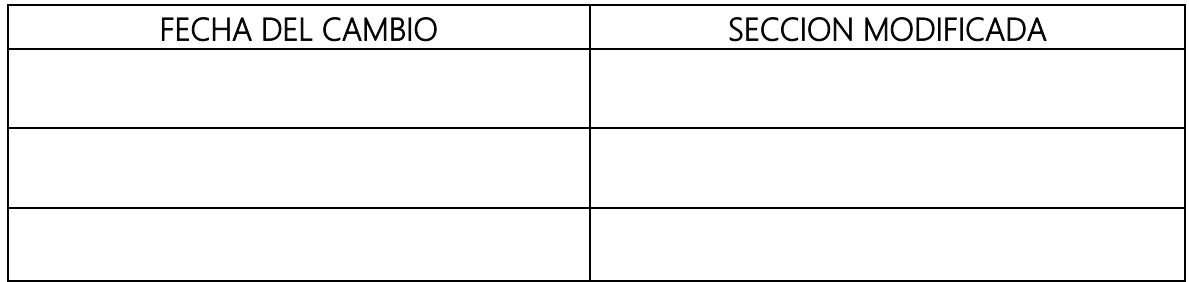

CallMyWay® y sus logos son marcas registradas bajo la propiedad de CallMyWay N.Y. S. A. Todos los derechos reservados. [www.callmyway.com](http://www.callmyway.com/) l ventas@callmyway.com +506 4000-4000 l +5255 4170-8422 l +1 305 644 5535